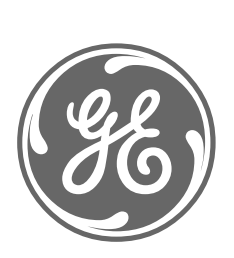

# *GE Power Management*

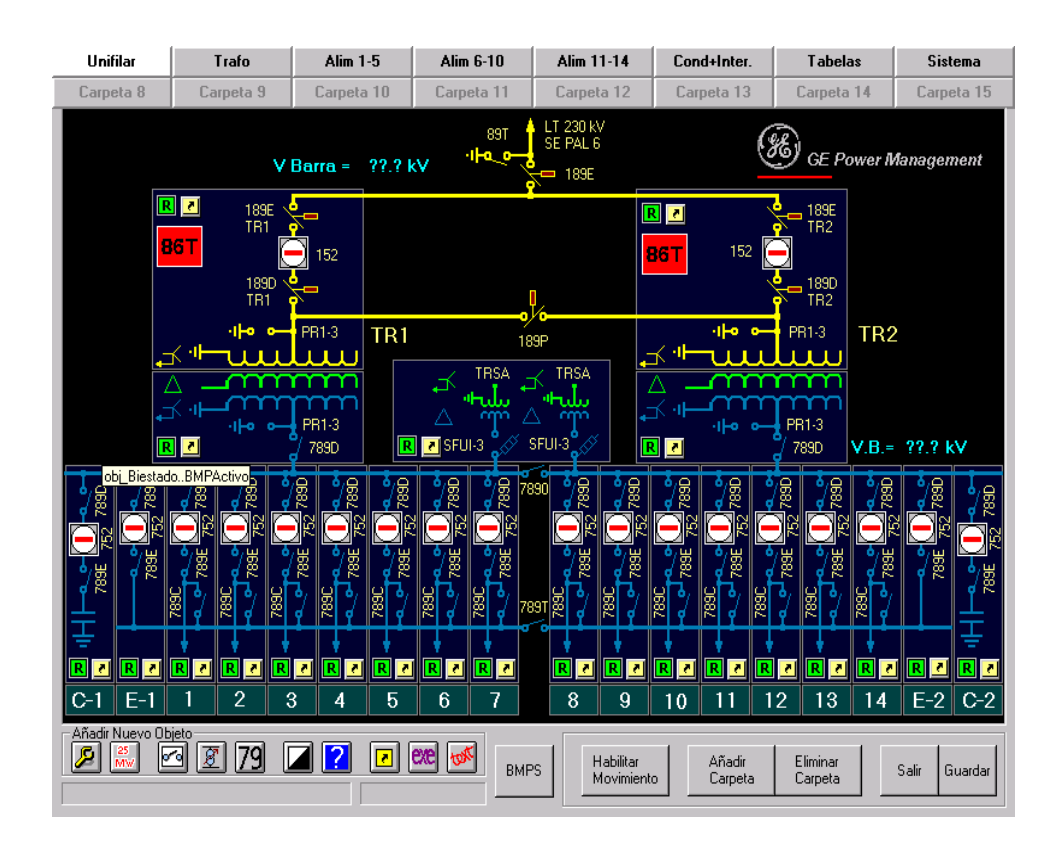

*Logiciel Logiciel de Configuration pour Logiciel de Configuration pour de Configuration pour des de pour des Sous-Stations Sous-Stations -Stations Electriques -Stations Electriques GE-CONF* 

*Instructions Instructions GEK-106242C*

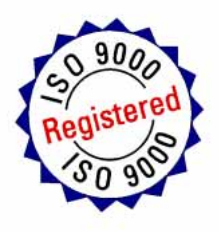

# **LISTE DES MATIERES**

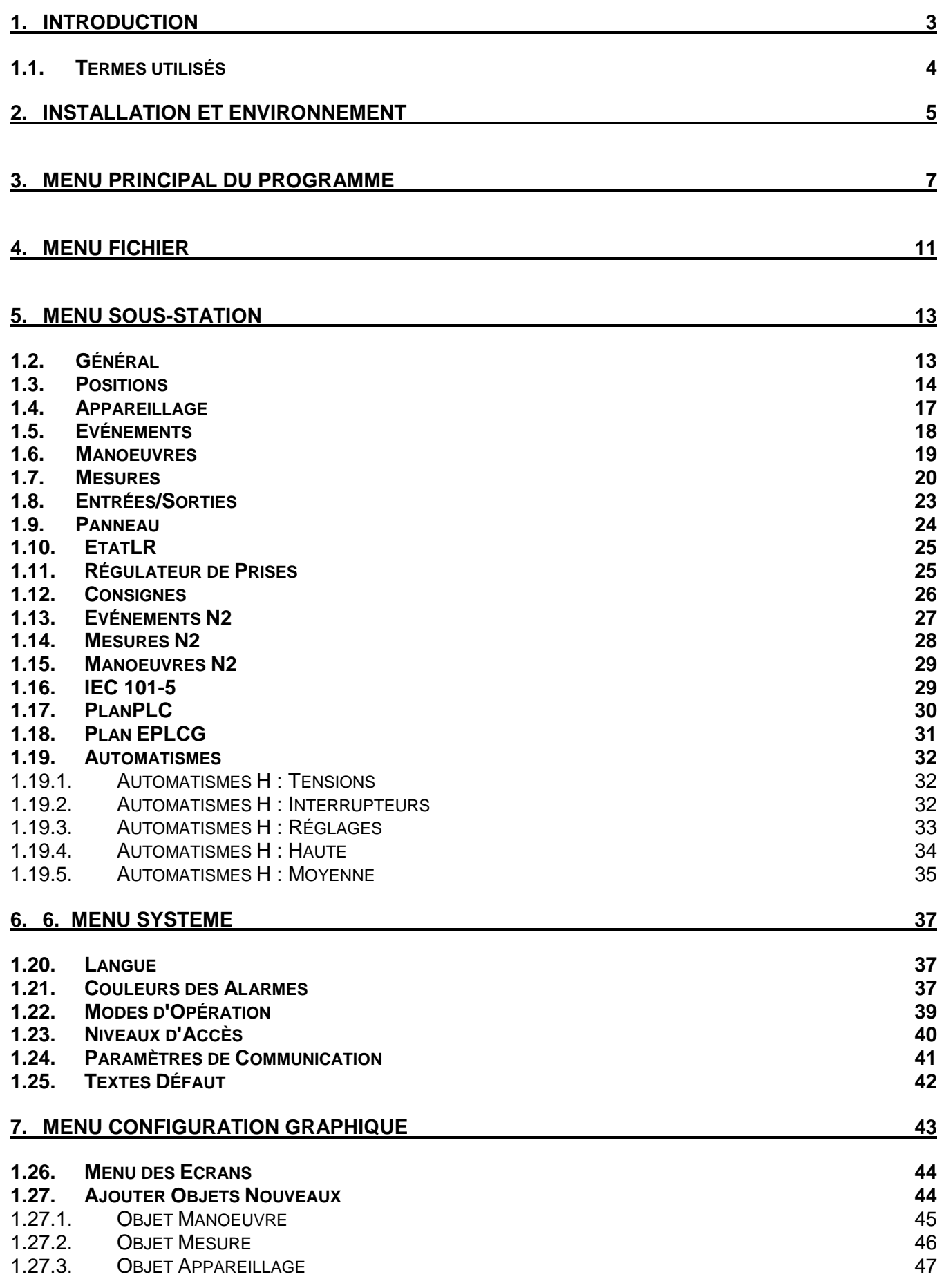

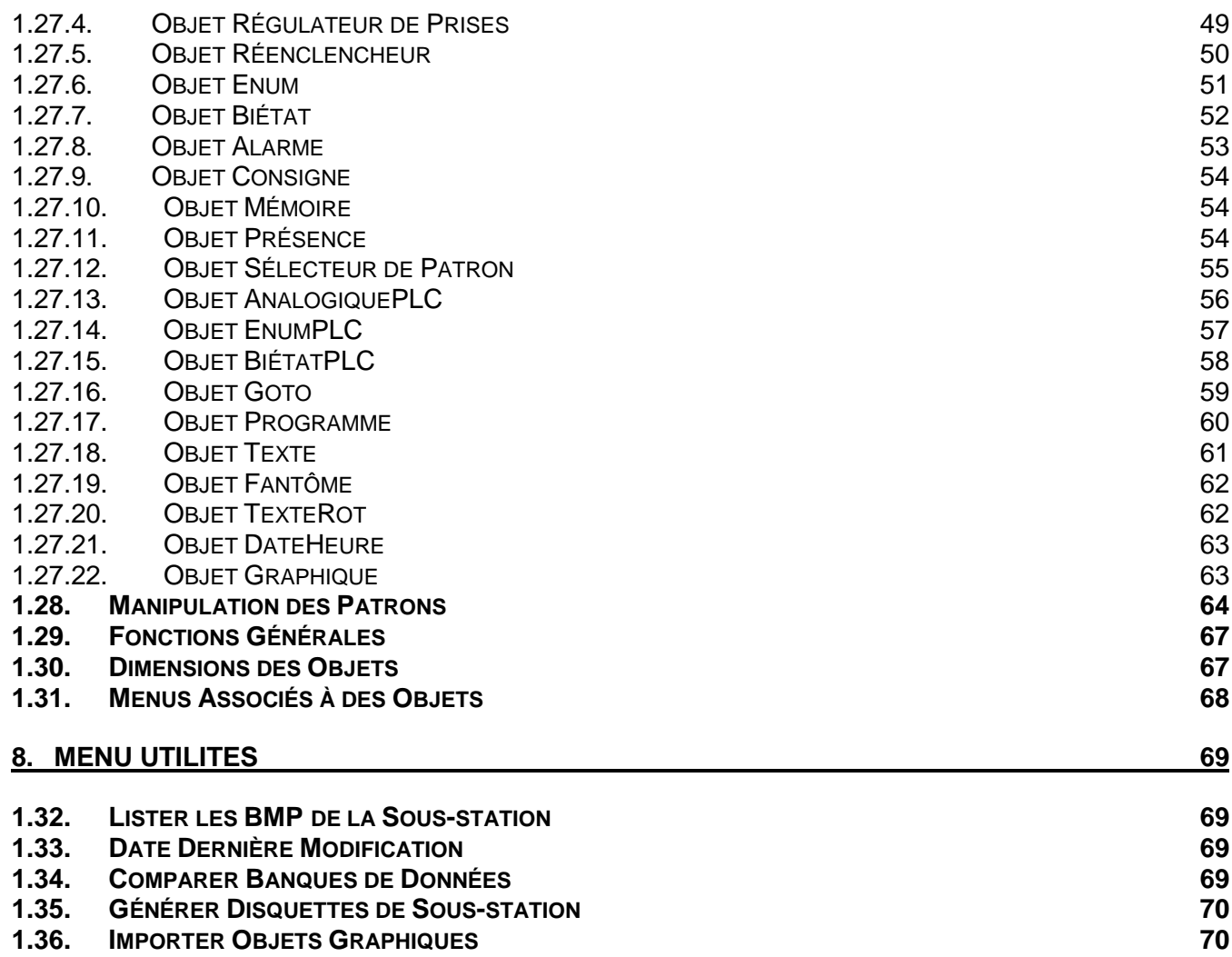

# 1. INTRODUCTION 1. INTRODUCTION

GE\_CONF est le programme qui permet d'obtenir la banque de données de configuration d'une sous-station, nécessaire pour que GE\_POWER (le programme pour le contrôle et la monitorisation de la sous-station) lise l'information configurée par l'utilisateur et qu'il puisse contrôler différentes sous-stations.

Cette banque de données sera obtenue à partir des fichiers associés aux différents relais qui font partie de la sous-station.

- Dans le cas des relais du type DDS, les fichiers de configuration des relais sont utilisés, en plus des banques de données des différents modèles existants.
- Pour les relais du type ALPS, les banques de données associées à chaque modèle sont utilisées.
- Dans le cas des relais du type PROCOME, il faudra convertir la banque de données en format INCODIG.
- Et pour les relais du type MODBUS, les bases de données associées aux différents modèles sont nécessaires.

En plus de ces fichiers associés aux relais, il faudra d'autres données qui seront fournies par le "configurateur" de la sous-station.

Une fois obtenue la banque de données de configuration de la sous-station, le GE\_POWER et le CONCENTREUR pourront travailler correctement, de telle manière qu'autant le Niveau 2 que la communication vers le Niveau 3 seront totalement opérants.

La forme de travail du GE\_CONF est la suivante :

- Initialement, l'utilisateur ajoutera les différentes positions ou équipements de protection (**DDS**, **ALPS**, **PROCOME**, **MODBUS**) qui composent la sous-station. Pour chaque position, le GE\_CONF ajoutera les données correspondantes :
	- pour les DDS, à partir du fichier de configuration du relais (généré précédemment par le GE\_INTRO) et de la banque de données du modèle dudit relais ;
	- pour les ALPS, à partir de la banque de données du modèle de chaque relais ;
	- pour les relais PROCOME, cette information sera obtenue de la banque de données en format INCODIG ;
	- Pour les relais du type MODBUS, elle est obtenue de la banque de données du modèle.

A la fin, la banque de données de la sous-station sera composée de tous les éléments de chaque position ajoutée. Ces éléments sont les états, les mesures, les événements, etc.

- Ensuite, il faudra réaliser la configuration du système en ce qui concerne le Niveau 3, en identifiant chaque élément de chaque position avec son Numéro de RTU et les autres caractéristiques nécessaires pour le fonctionnement correct du CONCENTREUR. Ces caractéristiques, qui sont liées au protocole de communication entre le Niveau 2 et le Niveau 3, seront appelées, dans tout le manuel, caractéristiques RTU.
- En dernier lieu, la configuration du Niveau 2 sera réalisée. L'objectif principal du Niveau 2 est la monitorisation et le contrôle du système. A cet effet, les différents éléments du relais seront affichés sur l'écran, représentés par des objets graphiques. Ces caractéristiques seront appelées, dans tout le manuel, "caractéristiques du Niveau 2".

Pour comprendre l'effet d'une configuration correcte, autant pour le GE\_POWER que pour le CONCENTREUR, voir **l'Annexe 1** qui décrit les différents tableaux qui composent la banque de données de la sous-station, et l'utilisation qu'en font les deux programmes.

### GE-CONF : Manuel de l'Utilisateur van de la viene van de la viene van de van de van de van de van de van de va

Pour réaliser la configuration des caractéristiques RTU, celle relatives à la communication vers le Niveau 3, il faut prendre en compte le protocole utilisé dans cette communication. Les Numéros de RTU, les Groupes et les autres données configurables doivent respecter les conditions dudit protocole. Si ce n'est pas ainsi, la communication vers le Niveau 3 ne serait pas réalisée correctement, et même dans de nombreux cas, le CONCENTREUR ne pourrait pas commencer son exécution, et indiquerait, par un message sur l'écran, le type d'erreur de configuration qu'il a détecté.

La principale différence entre cette version du GE\_CONF et celles précédentes, est qu'elle permet d'ajouter des positions du type PROCOME et MODBUS dans la sous-station, en plus de celles du type DDS et ALPS permises précédemment.

## **1.1. TERMES UTILISES**

Ci-après nous commentons quelques termes utilisés au cours de ce manuel :

**DDS :** en utilisant le terme DDS ou relais du type DDS, nous faisons référence à tous les relais de la famille DDS.

**P2 MODBUS** par relais du type MODBUS, nous comprenons ceux qui communiquent avec le protocole MODBUS, et qui jusqu'à présent sont : MIF, PQM, SR745, SR489, DBF200, L90 et MMII.

**PROCOME :** dans ce type de relais, nous incluons ceux qui communiquent en protocole PROCOME, mais jusqu'à présent il n'est possible de travailler qu'avec ce type de relais s'ils proviennent d'une banque de données en format INCODIG.

**Caractéristiques RTU :** elles se réfèrent aux caractéristiques configurables en ce qui concerne la communication entre les Niveaux 2 et 3, et le protocole utilisé dans ladite communication.

**Caractéristiques du Niveau 2 :** caractéristiques relatives à la monitorisation dans le Niveau 2 des différents éléments.

# 2. INSTALLATION ET ENVIRONNEME 2. 2. INSTALLATION ENVIRONNEMENT

L'installation du GE\_CONF est réalisée avec les disques d'installation préparés à cet effet. Elle commence en exécutant le fichier setup.exe du disque 1 ou du CD correspondant. Le répertoire d'installation par défaut est "c :\GE\_NESIS" et le groupe par défaut est "GE\_NESIS". Ces deux options seront acceptées.

Une fois installé, nous pouvons vérifier que GE\_CONF fait partie du groupe du software GE\_NESIS. Dans l'arbre des répertoires, il sera accroché à "C :\GE\_NESIS\N2\GE\_CONF". Le fichier exécutable (GE\_CONF.exe) se trouvera dans le répertoire GE\_CONF, ainsi que d'autres fichiers nécessaires au fonctionnement correct du programme. Il s'agit des fichiers suivants :

- PLANTI.mdb : banque de données qui constitue le patron pour générer la banque de données de la sousstation.

- PLANTI.lst : fichier nécessaire pour exécuter l'option "Générer disquettes de Sous-station" du menu "Utilités".

- CONF.ini : ce fichier est nécessaire pour reconnaître les chemins des différents fichiers, ainsi que la langue dans laquelle le programme doit être exécuté.

**LANGUE**  $\Rightarrow$  lci est conservée la langue avec laquelle a été exécuté la dernière fois GE\_CONF, de manière qu'au démarrage suivant, le fichier sera lu pour utiliser la même langue. Si la langue n'apparaît pas, "l'Espagnol" sera pris par défaut.

**BMP\_path** ⇒ Ce fichier indique aussi le chemin pour situer les BMP utilisés. Par défaut, le chemin sera "C:\GE\_NESIS\N2\GE\_POWER\BMP\".

**CNF** path ⇒ Indique le chemin des fichiers de configuration des relais, les fichiers "\*.cnf". Par défaut, le chemin sera "C :\GE\_NESIS\ GE\_INTRO\WORK\".

**mod\_path** ⇒ Il s'agit du chemin des banques des modèles des différents relais. Par défaut, ce chemin serait "C:\GE\_NESIS\MODELS\".

**BMP\_Editor** ⇒ Si l'on souhaite accéder à l'éditeur de BMP depuis le GE\_CONF, sans avoir à sortir du programme, le chemin dudit éditeur sera indiqué, ainsi que son nom et son extension.

**BMP\_Browser** ⇒ Indique le chemin pour le Browser des BMP, leur nom et extension.

# 3. MENU PRINCIPAL DU PROGRAMME 3. MENU DU

Pour comprendre l'ensemble des fonctionnalités qu'offre le GE\_CONF dans la configuration d'une sous-station, nous ferons d'abord un bref repassage du menu principal pour obtenir une vision générale puis nous approfondirons dans chaque sous-menu correspondant.

En entrant dans le GE\_CONF, un menu principal apparaît sur la partie supérieure de l'écran, avec différentes options. Le menu comprend six sous-menus : Fichier, Sous-station, Système, Dossiers, Utilités et Aide.

### **Fichier :**

En choisissant l'option Fichier, le menu correspondant au traitement des fichiers se déroule.

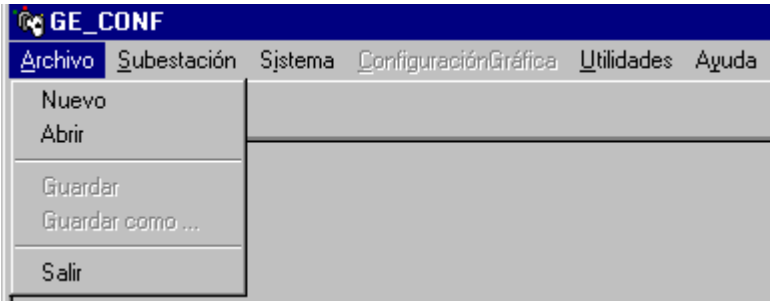

**Nouveau** : génère un nouveau fichier avec lequel nous allons travailler.

**Ouvrir** : pour ouvrir un fichier déjà existant.

**Enregistrer** : pour enregistrer les changements du fichier avec lequel nous sommes en train de travailler.

**Enregistrer comme** : enregistre le fichier avec lequel nous sommes en train de travailler sous le nom que nous indiquons.

**Sortir** : pour abandonner le programme.

### **Sous-station :**

En choisissant l'option Sous-station un menu avec les options suivantes se déroule :

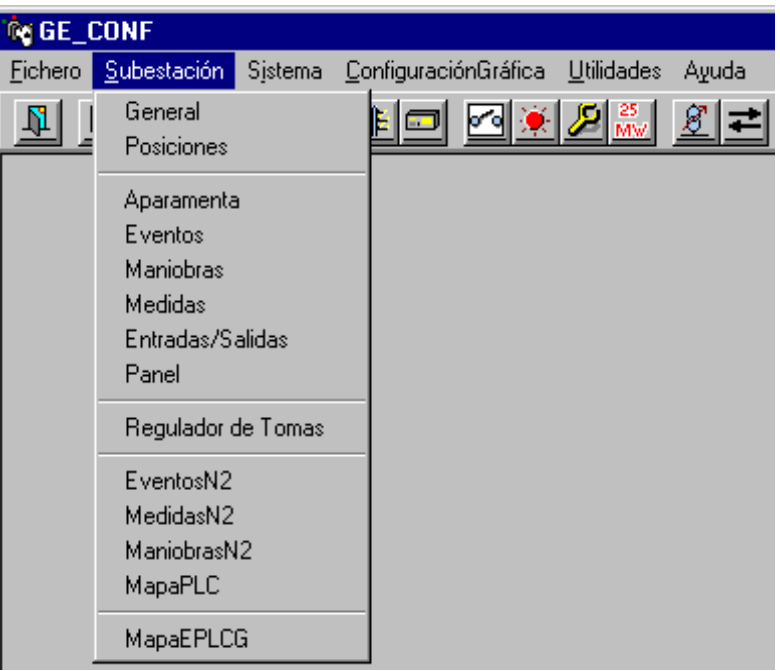

**Général :** pour introduire des données générales de la sous-station.

**Positions :** permet de définir les différents équipements qui feront partie de la sous-station. A partir des fichiers de configuration et des banques de données de ces équipements, la structure pour la banque de données de la sous-station sera créée.

Les tableaux suivants sont le résultat de l'union des configurations des différents équipements qui composent la sous-station. A travers ces tableaux, les données des équipements sont mises à la disposition de l'utilisateur afin qu'il les caractérise dans leur utilisation autant dans le Niveau 2 que dans le Niveau 3.

**Appareillage, Evénements, Manœuvres, Mesures, Entrées/Sorties, Panneau, EtatsLR, Régulateur de Prises, Consignes, Evénements N2 et Automatismes, MesuresN2, ManoeuvresN2, PlanPLC, IEC101, PlanEPLCG.**

### **Système :**

Les caractéristiques générales du Système sont configurées, celles relatives aux TABLEAUX GENERAUX DU SYSTEME.

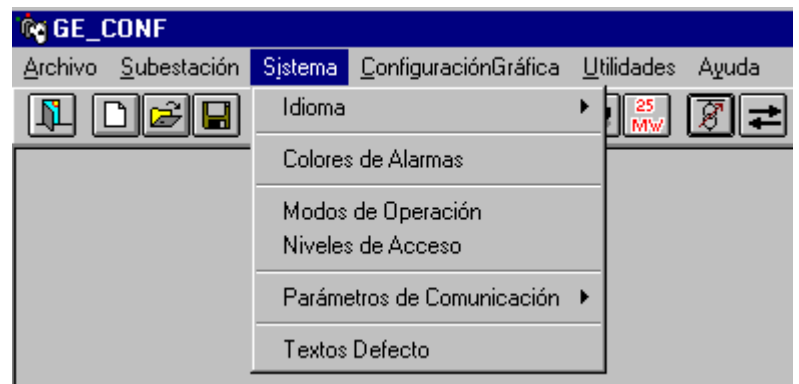

**Langue :** Permet de sélectionner la langue avec laquelle nous souhaitons travailler.

**Couleurs des Alarmes :** Pour configurer les couleurs dans lesquelles devront être affichées les alarmes selon l'état dans lequel elles se trouvent ; on décide aussi à ce stade si nous activons ou si nous désactivons le beep ou son des alarmes des différentes priorités.

**Modes d'Opération :** Les fonctions permises pour chaque mode d'opération sont configurées.

**Niveaux d'Accès :** Les différents niveaux d'accès (10 au maximum) et les modes d'opération que chacun comprend sont configurés.

**Paramètres de Communication :** Caractéristiques de Communication autant vers le Niveau 1 que vers le Niveau 3.

**Textes Défaut :** Textes qui seront utilisés dans le Niveau 2 pour identifier les manœuvres.

### **Configuration Graphique :**

Les différents fichiers qui peuvent être visualisées depuis le GE\_POWER sont utilisés. Les différents objets qui permettront de caractériser chaque élément, que nous souhaitons monitoriser de la sous-station, s'ajouteront sur ces écrans. Il existe une série d'objets à la disposition de l'utilisateur, chacun possédant une série de caractéristiques pour permettre le contrôle de la sous-station. Ces objets seront par la suite expliqués plus en détail.

### **Utilités :**

Une série d'outils pouvant être utiles à certains points de la configuration de la sous-station est offerte.

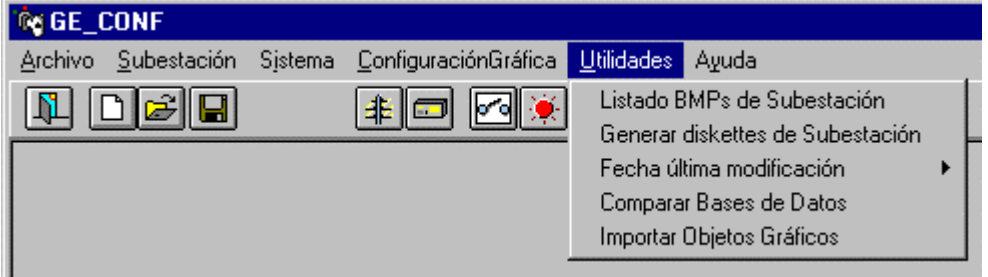

**Lister les BMP de la Sous-station :** présente la liste des BMP utilisés dans la sous-station, et permet de les visualiser.

**Date Dernière Modification :** permet de visualiser la date à laquelle fut réalisée la dernière modification sur la banque de données de la sous-station active.

**Comparer Banques de Données :** compare deux banques de données et présente brièvement sur l'écran les différences trouvées entre les deux.

**Générer Disquettes de Sous-station :** génère les disquettes nécessaires à l'installation d'une sousstation : BMP, fichiers de configuration des relais, banques de données des relais et banque de données de la sous-station.

**Importer Objets Graphiques :** cette option permet d'importer tous les objets graphiques d'une autre banque de données déjà existante. Cette option est intéressante pour les nouvelles banques de données, qui possèdent des caractéristiques graphiques très semblables à une autre banque de données de la sous-station.

Maintenant nous commençons une explication plus détaillée des différents points qui composent chaque sousmenu.

## 4. MENU FICHIER

En démarrant le GE\_CONF, le premier pas à réaliser sera de choisir si nous travaillons avec une nouvelle Banque de Données ou avec une déjà existante. Cette opération est réalisée dans le menu Fichier.

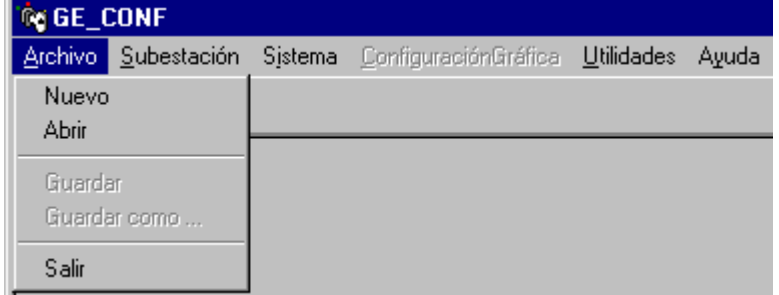

Si nous choisissons de travailler avec un fichier déjà existant (option Ouvrir) un tableau de dialogue s'affichera afin que l'utilisateur puisse sélectionner le fichier avec lequel il souhaite travailler.

La troisième option permise en démarrant le GE\_CONF est celle de Sortir du programme. Si nous appuyons sur cette option et qu'il y a un fichier chargé dans lequel des modifications ont été réalisées, l'utilisateur peut sortir du programme en enregistrant les changements réalisés, ou en ne les enregistrant pas.

Les deux autres options permises dans la figure sont celles de *Enregistrer* et *Enregistrer comme...* Les deux options sont permises lorsque nous travaillons avec un fichier déterminé, autant s'il s'agit d'un nouveau fichier que d'un fichier déjà existant. La première option permet de *Enregistrer* le fichier de travail sous son nom, et la seconde de *Enregistrer comme...*, qui enregistrera le fichier sous le nom que nous indiquerons.

# 5. MENU SOUS-STATION MENU SOUS-STATION

Avec les différentes options de ce menu, l'utilisateur configure les "TABLEAUX GENERAUX DE LA SOUS-STATION", qui sont celles formées à partir du recueil des données du Niveau 1. Ces tableaux sont donc la base pour la configuration graphique, vu qu'ils contiennent tous les éléments configurés dans les équipements, identifiés et disponibles pour leur assigner les objets souhaités dans la monitorisation.

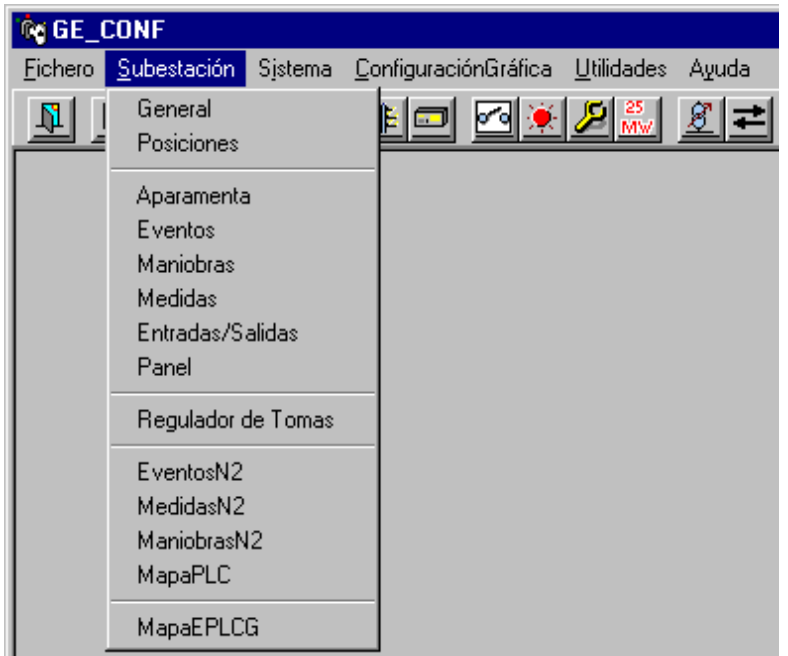

De plus, ils permettent de configurer l'ensemble des signaux avec lesquels nous souhaitons informer le Niveau 3, en assignant les numéros de protocole correspondants.

# **1.2. GENERAL**

L'option Générale de Sous-station permet de définir des caractéristiques générales de la sous-station qui va être configurée. Le formulaire qui nous permet de les définir est très simple :

**Sous-station :** Champ dans lequel nous indiquerons le nom de la sous-station.

**Direction :** Direction du Concentreur de Sous-station. Elle est nécessaire pour que le Niveau 3 adresse ses messages vers chaque sous-station, permettant ainsi l'intégration de différentes sous-stations dans un système avec un Niveau 3. La direction doit être un nombre compris entre 0 et 254.

**Commentaires :** Commentaires sur la sous-station. Il faut considérer que le champ Commentaires est optionnel, il n'est pas nécessaire de le remplir vu que le texte qu'il contient est purement d'information.

**Temps Compteurs :** Indique tous les combien de temps les compteurs sont congelés et demandés (5-10-15-30- 60 minutes). Il faut régler sur 0 pour qu'ils ne soient pas demandés.

**Options du Menu :** Indique les différentes options du menu qu'il faut montrer/occulter (Sortir, Alarme, Evénements, Positions, Utilisateurs, Outils, Aide)

**Timeout Manœuvres :** Indique le temps qui doit s'écouler pour qu'une manœuvre soit considérée non correcte.

**Vous avez Barre d'Outils :** S'il faut montrer ou pas la barre d'outils sur la partie supérieure.

**Montrer ACK Sous-station :** Etablit s'il faut montrer le bouton de "ACK Sous-station" dans le menu des alarmes, pour accepter les alarmes de sous-station.

### **N3 Timeout :** Etablit le temps qui doit s'écouler pour indiquer un timeout dans la communication vers N3.

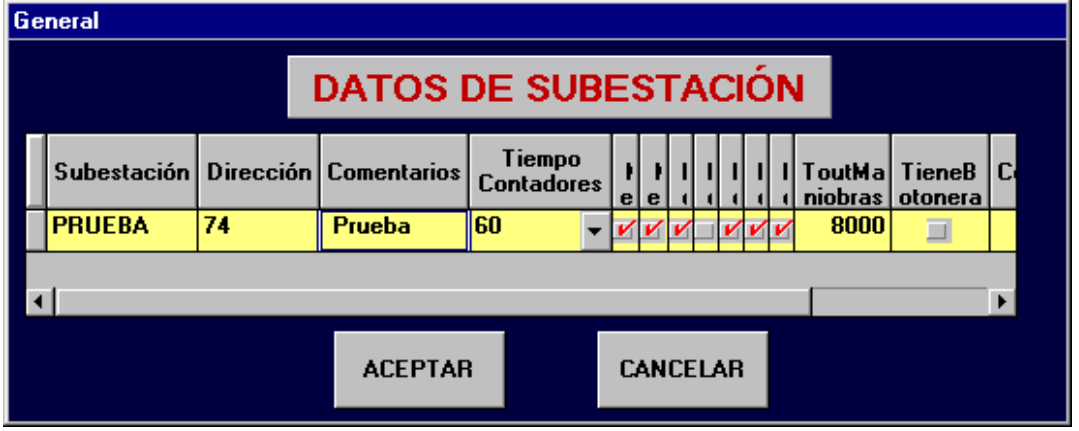

Pour abandonner ce formulaire, il faut appuyer sur l'un des deux boutons apparaissant à gauche :

Annuler  $\Rightarrow$  Les changements réalises dans ce formulaire ne seront pas pris en considération.

Accepter  $\Rightarrow$  Les changements réalisés dans le formulaire sont enregistrés. Les champs Sous-station et Direction sont nécessaires ; si nous appuyons sur le bouton Accepter et que l'un des deux champs est vide, le message d'avertissement correspondant s'affichera, et il ne sera pas possible d'abandonner le formulaire jusqu'à avoir rempli correctement les deux champs, ou avoir appuyé sur le bouton Annuler.

## **1.3. POSITIONS**

A travers cet écran, l'utilisateur peut configurer les positions qui composent la sous-station. Ceci suppose, d'une part, modifier le propre tableau POSITIONS mais, de plus, GE\_CONF construira tous les TABLEAUX GENERAUX DE SOUS-STATION avec la nouvelle configuration de la position ajoutée, modifiée ou éliminée. Comme nous l'avons commenté précédemment, de ces tableaux dépend la future configuration graphique du système, chaque action sur ce tableau doit donc être minutieusement contrôlée.

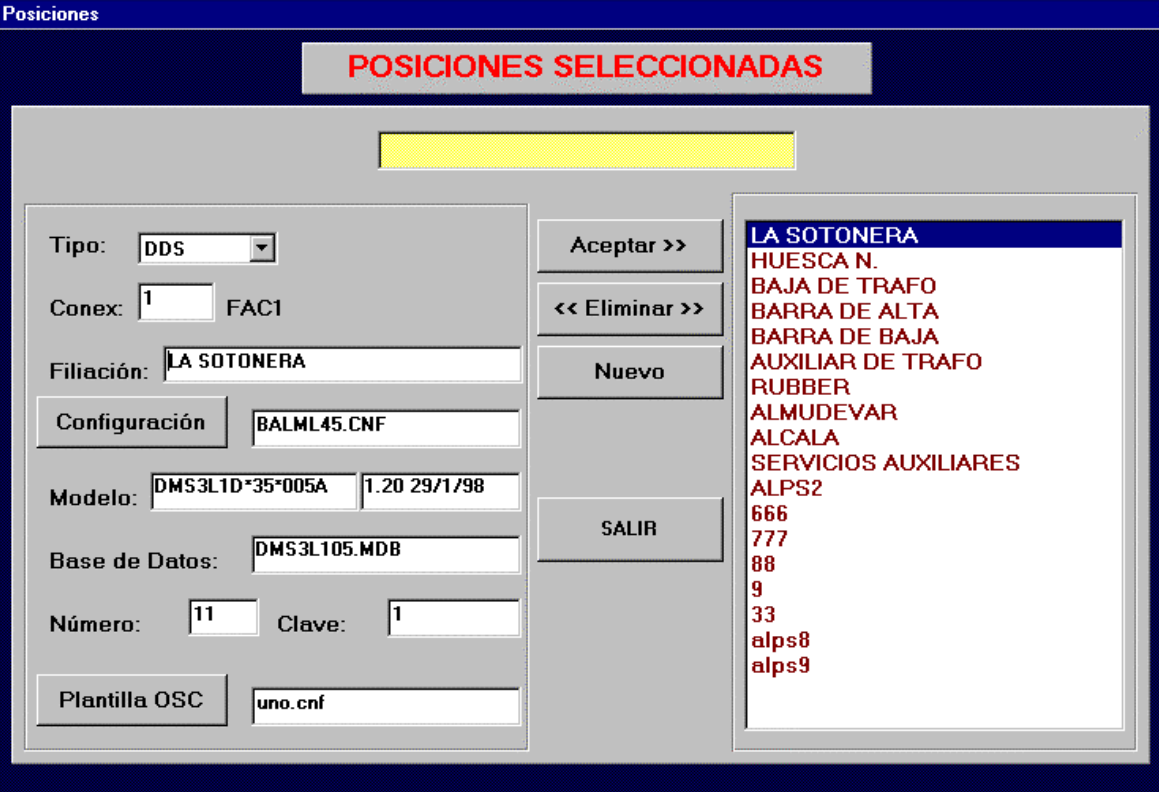

### GE-CONF : Manuel de l'Utilisateur van de la control de la viene van de la viene van de la viene van de van de v

Ce formulaire permet d'ajouter des positions dans la sous-station, de les éliminer et de les modifier. Les positions de la sous-station s'affichent sur la liste de droite, en montrant la filiation avec celle qui a été configurée sur ce même écran.

Les positions du type ALPS peuvent être ajoutées ou éliminées, mais non pas modifiées, et celles du type PROCOME peuvent être ajoutées, mais non pas modifiées ni éliminées depuis ce stade ; il faudrait le faire dans la banque de données de format INCODIG original.

### **A.- Ajouter une position**

Pour ajouter une position, on appuie d'abord le bouton Nouveau. Ensuite il faudra définir les caractéristiques de cette nouvelle position :

**Type :** Type de relais : DDS, ALPS, MODBUS ou PROCOME. Si le relais est du type ALPS, il faudra configurer **NomDéfauts**, le nombre de défauts que stocke le relais. Lorsqu'une position d'un type déterminé a été stockée, il ne sera pas possible de changer le type de ladite position.

**Filiation :** Nom de la position sous lequel elle apparaîtra dans le GE\_POWER.

**Configuration :** Pour les relais du type DDS, fichier de configuration du relais en question, généré précédemment avec le GE\_INTRO. A partir de ce fichier de configuration, le modèle du relais sera connu. A droite et sous ce petit boîtier de texte apparaissent deux autres tableaux qui affichent la version de la banque de données du modèle avec laquelle la banque de données de la sous-station fut générée, et le nom de la banque de données.

Pour les relais du type ALPS et du type MODBUS, la banque de données du relais sera sélectionnée.

Dans le cas des relais du type PROCOME, il faut sélectionner la banque de données de sous-station en format INCODIG.

**Numéro :** Numéro du relais : Ce numéro doit être unique dans la sous-station, de manière à ce qu'il soit clairement identifié parmi les autres relais. Si ce numéro n'est pas unique, la communication entre le CONCENTREUR et le Niveau 1 ne sera pas fournie de manière correcte.

**Clé :** Clé du relais.

**Connexion :** La connexion au relais est configurée. Chaque connexion correspond à l'un des ports du PC. S'il s'agit d'un relais du type DDS, il sera possible de communiquer avec 24 DDS maximum à travers le même port de communication ; il y aura donc 24 DDS avec le même numéro de connexion. Il en arrive de même avec les relais du type PROCOME, qui pourront communiquer avec 24 maximums par le même port. Dans le cas des relais du type MODBUS, le nombre maximum de relais pour chaque port est de 10. Les relais du type ALPS ont besoin d'un port pour chaque relais, le programme associera donc des numéros consécutifs pour la connexion.

**Patron OSC :** Nous sélectionnons le fichier patron pour pouvoir démarrer le GE\_OSC depuis le GE\_POWER.

Pour un fonctionnement correct, et pour qu'il n'y ait pas d'inconsistances dans le système, ces données doivent coïncider avec celles du propre relais.

Quand toutes les données de la position ont été introduites, et pour que celle-ci soit ajoutée au reste de la sousstation, nous appuyerons sur le bouton Accepter>>. De cette manière, la position fait partie de la sous-station. Tous ses éléments configurés (événements, mesures, appareillage, etc.) auront été ajoutés aux TABLEAUX GENERAUX DE SOUS-STATION : ces éléments sont ceux configurés autant dans la banque de données du relais (celle correspondante au modèle) que dans son fichier de configuration (celui généré dans le GE\_INTRO) dans le cas des DDS ; dans la banque de données correspondante aux ALPS et aux MODBUS ; et dans la banque de données en format INCODIG pour les PROCOME.

Au cours du dernier pas, en ajoutant une position du type DDS, GE\_CONF demandera à l'utilisateur si la position qu'il vient de configurer a un Régulateur de Prises. Si la réponse est affirmative, il faudra configurer les données.

Dans le cas des relais du type MODBUS, il faut sélectionner les éléments du plan de mémoire du relais qui doivent être lus par le Niveau 2. Il faut d'abord sélectionner les groupes et, à leur intérieur, les éléments. Pour éviter de configurer ceci pour chaque relais MODBUS, il est possible copier le plan d'un relais à un autre (les deux étant du même modèle).

### **B.- Eliminer une position :**

Pour éliminer une position qui avait été configurée précédemment, nous nous situons d'abord sur ladite position, en la sélectionnant dans la liste de droite. Une fois sélectionnée, nous appuyons sur le bouton <<Eliminer>>. **Eliminer une position suppose l'effacer du tableau POSITIONS, ce qui éliminera en cascade tous ses éléments (Evénements, Mesures, Appareillage, etc.) des TABLEAUX GENERAUX DU SYSTEME, ainsi que les objets graphiques des TABLEAUX D'OBJETS GRAPHIQUES relatifs à ces éléments.**

Les positions du type PROCOME ne peuvent pas être éliminées depuis ce point.

### **C.- Modifier une position :**

Modifier une position permet d'une part de changer l'une des caractéristiques du tableau POSITIONS, ce qui n'a pas une plus grande implication, et de l'autre de refaire les TABLEAUX GENERAUX DU SYSTEME vu que le fichier de configuration d'une position a changé.

Le fait qu'il ne se produise que la modification des caractéristiques ou des caractéristiques et des tableaux dépend du type de relais. Ceci est réalisé en sélectionnant la position de la liste de droite du formulaire, en modifiant dans le formulaire la donnée souhaitée, et en appuyant sur le bouton Accepter>>. Pour tous les types de relais, les caractéristiques qui s'affichent sur l'écran, celles du tableau POSITIONS, seraient modifiées. Cette modification n'implique la modification des autres tableaux que pour les relais du type DDS et MODBUS. Dans le cas des DDS ceci permet, à chaque fois que le fichier de configuration d'une position est modifié, de refaire l'information associée dans la banque de données de la sous-station. S'il s'agit de relais du type MODBUS, il est possible de reconfigurer le plan de mémoire qui doit être recueilli par le Niveau 2.

Si dans le nouveau fichier de configuration (DDS) ou dans le nouveau plan de mémoire (MODBUS) certains éléments qui étaient configurés dans l'ancien ont disparu, ces éléments sont éliminés de la banque de données de la sous-station. S'il y a des éléments qui ont été modifiés, ils seront modifiés dans la banque de données de la sous-station. S'il y a de nouveaux éléments, ils seront ajoutés. Ceci affecte aussi les objets graphiques relatifs aux éléments de la position : si des objets sont éliminés, les objets correspondants sont éliminés, et si des éléments sont modifiés, le "configurateur" aura l'option de maintenir l'objet ou de l'éliminer.

**Dans ce cas, la version de la banque de données du modèle avec lequel fut générée la banque de données de la sous-station est importante ; celle-ci est affichée dans le formulaire. Si elle ne coïncide pas avec la version de la banque de données actuellement disponible, la modification ne pourra pas continuer. Il en est ainsi parce que des concepts de base peuvent avoir changé dans la banque de données du modèle. Dans ce cas, la seule manière de continuer serait de changer la version actuelle dans la banque de données de la sous-station, mais le configurateur doit considérer que selon les changements produits d'une version à l'autre, il se pourrait que la nouvelle banque de données de sousstation ne soit pas générée, ou que des erreurs imprévues apparaissent.**

Maintenant nous allons réviser les options du menu qui permettent de configurer des TABLEAUX GENERAUX qui contiennent l'information recueillie de l'ensemble des équipements et qui se sont formés à partir du tableau de POSITIONS configuré précédemment.

### **1.4. APPAREILLAGE**

En sélectionnant cette option, et après avoir choisi la position, le formulaire qui permet de configurer le tableau d'APPAREILLAGE apparaît.

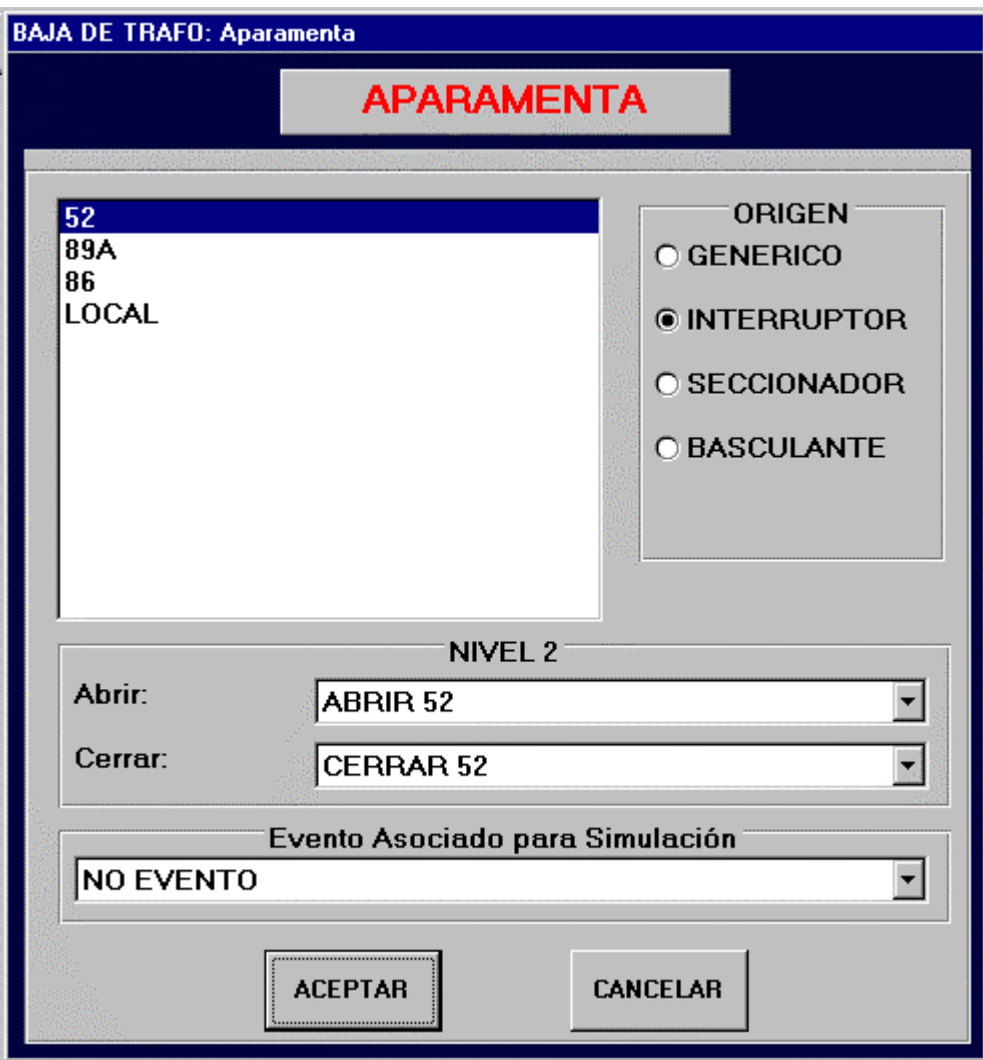

Dans le tableau de la partie supérieure gauche apparaît la configuration de la liste des appareillages de la position. L'appareillage souhaité est sélectionné, puis les caractéristiques de cet appareillage sont configurées.

**DDS** : Il faut d'abord indiquer le **type de l'appareillage** concerné : GENERIQUE, INTERRUPTEUR, SECTIONNEUR ou BASCULANT. Pour choisir le type, il suffit de cliquer avec la souris sur l'une des quatre options.

Les **manœuvres** correspondantes à l'appareillage sont sélectionnées. Ces manœuvres seront sélectionnées parmi celles configurées dans le relais auquel appartient l'appareillage.

Si le CONCENTREUR fonctionne comme SIMULATEUR, il est permis de configurer un Evénement, qui sera celui qui se produira lorsque nous manœuvrons sur l'appareillage.

S'il s'agit d'un REENCLENCHEUR, il ne sera permis que de configurer le Numéro et le Groupe de RTU, vu que les autres caractéristiques sont configurées dans le relais.

Pour sortir de cet écran, il faut appuyer sur l'un des deux boutons suivants :

Annuler  $\Rightarrow$  Les changements réalisés ne seront pas pris en compte.

 $Accepter \Rightarrow$  Les changements réalisés dans le formulaire sont enregistrés et celui-ci apparaît sur l'écran principal.

Ces deux boutons seront présents sur tous les formulaires de ce type, et c'est pour cette raison que nous ne les traiterons pas à nouveau.

**ALPS** : Si la position sélectionnée est du type ALPS, le formulaire qui apparaît est un peu différent. La liste des appareillages de la position est maintenue, ainsi que les manœuvres à sélectionner pour chaque appareillage, mais des éléments nouveaux apparaissent : la liste des entrées de la position du type ALPS pour sélectionner l'entrée à laquelle est associé chaque appareillage, et un petit boîtier de texte pour pouvoir écrire le texte avec lequel nous souhaitons représenter ledit appareillage.

**PROCOME** : Dans le cas des relais du type PROCOME, l'appareillage peut être configuré depuis ce point, en ajoutant et en éliminant des éléments. L'appareillage ajouté pourra être du type INTERRUPTEUR, SECTIONNEUR ou BIETAT, et il sera possible de modifier le texte associé audit appareillage et les dessins qui le représentent sur l'écran.

# **1.5. EVENEMENTS**

En sélectionnant cette option, le formulaire permettant de configurer le tableau d'EVENEMENTS apparaît, formé à partir des événements configurés dans chaque position qui fait partie de la sous-station.

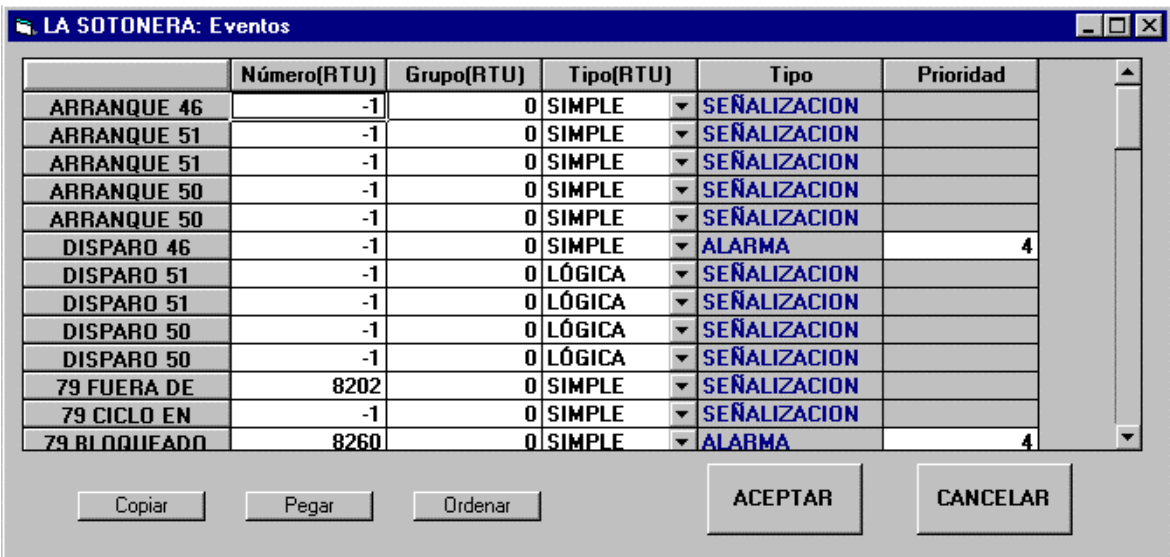

Pour le cas du DDS, le formulaire présente l'aspect de la figure :

**DDS** : La première colonne montre la liste des événements configurés pour la position.

Les éventés peuvent être de deux types : SIGNALISATION ou ALARME. La principale différence en ce qui concerne le Niveau 2 est que la SIGNALISATION n'apparaîtra pas sur le panneau d'alarmes mais l'ALARME apparaîtra. Pour cette même raison, il faut configurer la **Priorité** des événements du type ALARME : ce sera un numéro compris entre 1 et 4, le 1 indiquant qu'il s'agit d'un événement de priorité maximale et le 4 qu'il s'agit d'un événement de priorité minimale.

En ce qui concerne les caractéristiques des RTU, nous avons :

- **Type** : type d'événement en ce qui concerne le RTU. Il peut s'agir de l'un des types suivants : SIMPLE, DOUBLE ou de LOGIQUE.

Un événement SIMPLE est celui qui a deux états possibles : ON et OFF. Pour ainsi dire, il s'agit des événements normaux.

Un événement DOUBLE est celui qui peut être sur quatre états différents : ON, OFF, INDEFINI ou ERREUR. Cet événement DOUBLE n'existe pas comme tel dans le relais, il se forme à partir de quatre événements simples du Niveau 1. Ces quatre événements doivent être consécutifs, et possèdent la particularité que tous ont le même Numéro de RTU et Groupe de RTU vu que, en ce qui concerne la RTU, il s'agit d'un seul événement.

Un événement du type LOGIQUE est un événement SIMPLE qui peut être transmis ou pas au Niveau 3 (cela dépend s'il a un numéro de RTU ou pas), et qui est utilisé comme partie d'un Evénement de Logique du Niveau 2 (Evénements N2), qui sera expliqué par la suite.

- **Numéro de RTU** : numéro d'identification de l'événement pour la RTU.

- **Groupe de RTU** : groupe de signaux du même type auquel appartient l'événement, et dans lequel il sera transmis à la RTU.

**ALPS** : Pour les relais du type ALPS, le formulaire qui apparaît présente un aspect similaire, avec la liste des événements de la position et les caractéristiques de la RTU à configurer. De plus, le type d'événement (origine des données qui génèrent cet événement) de ces relais est configuré ; il est possible de choisir entre ETAT, MESURE, ENTREE, SORTIE ou AUCUN. Une fois sélectionnée l'origine, apparaît la liste des éléments (états, mesures, etc.) parmi lesquels il faudra sélectionner celui qui origine ledit événement.

**PROCOME** : Pour un relais du type PROCOME, le Numéro et le Groupe de la RTU sont configurés.

## **1.6. MANOEUVRES**

Cette option du menu sert à configurer le tableau des MANOEUVRES, généré à partir des manœuvres des différents relais qui font partie de la sous-station.

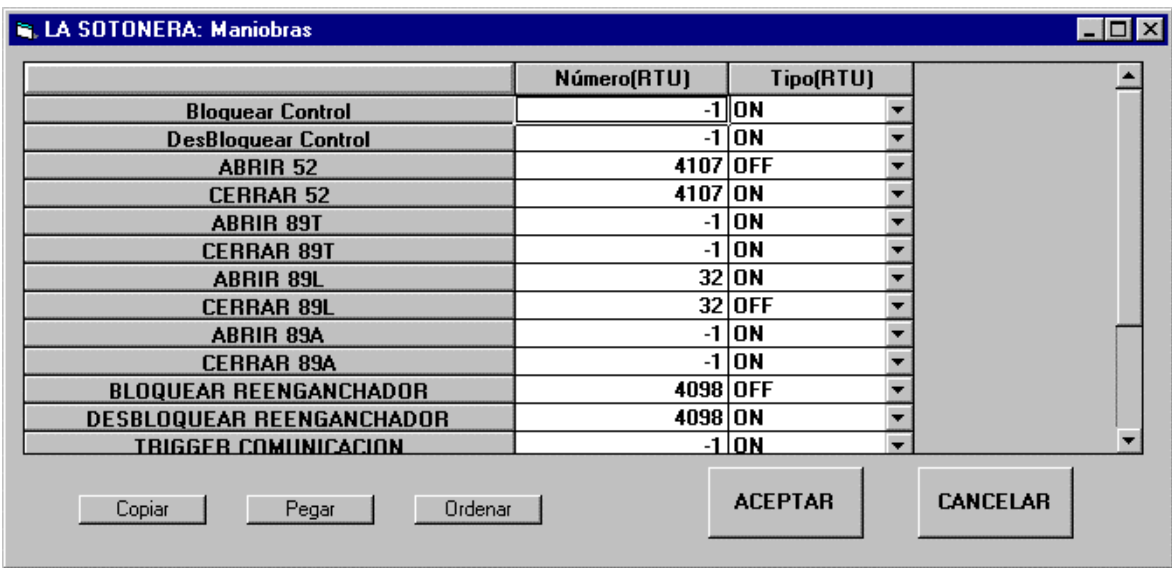

Autant pour les relais du type DDS qu'ALPS, MODBUS et PROCOME, le formulaire est pareil à celui qui apparaît dans la figure, il contient la liste des manœuvres de la position sélectionnée, et pour chaque manœuvre sont configurés ses caractéristiques en ce qui concerne la RTU :

- **Numéro de RTU** : identificateur de la manœuvre dans la RTU. Ce sera le numéro indiqué dans le message correspondant de réalisation de manœuvre depuis le Niveau 3.

- **Etat** : il est possible de sélectionner entre ON et OFF. Il est nécessaire pour le protocole de RTU, pour envoyer dans le message de réalisation de manœuvre depuis le Niveau 3.

Le Numéro et l'Etat du RTU sont configurés, vu qu'il s'agit de la forme dont est identifiée une manœuvre dans le protocole de communication avec le Niveau 3.

### **1.7. MESURES**

Option utilisée pour configurer le tableau des MESURES, qui a été généré à partir des banques de données des relais de la sous-station.

Dans le tableau supérieur gauche apparaissent toutes les mesures relatives à la position sélectionnée.

**DDS** : Pour le cas des relais du type DDS, ces mesures peuvent être de différents types (le type ne peut pas être modifié, il est déjà imposé) : NORMALES, ANALOGIQUES, COMPTEURS et COMPTEURS\_IMPULSIONS. Selon le type, elles auront des caractéristiques différentes. Nous expliquons brièvement les différents types :

- NORMALES : il s'agit des mesures que les équipements du Niveau 1 envoient en unités d'ingénierie, par exemple Intensités, Tensions, etc.

- ANALOGIQUES : mesures qui arrivent au Niveau 2 comme elles sont obtenues à partir des cartes analogiques dans le Niveau 1 (en 12 bits), il faut donc avoir un facteur d'échelle pour obtenir la valeur d'ingénierie correspondante. Il s'agit de Puissance Active, Réactive, etc.

- COMPTEURS : mesures qui augmentent normalement, par exemple nombre d'ouvertures, de réenclenchements, etc.

- COMPTEURS\_IMPULSIONS : l'équipement du Niveau 1 compte une série d'impulsions, et après leur avoir appliqué un facteur que le propre équipement a configuré, il envoie cette mesure au Niveau 2 en unités d'ingénierie.

S'il s'agit d'une mesure du type NORMAL ou COMPTEUR, les unités sont lues du fichier de configuration du relais, et elles apparaissent dans l'un des tableaux du formulaire, entre crochets [ ].

S'il s'agit d'une mesure ANALOGIQUE ou d'un COMPTEUR\_IMPULSIONS, il sera possible de configurer le texte et les unités, vu que le relais ne reconnaît pas les unités de ce type de mesures.

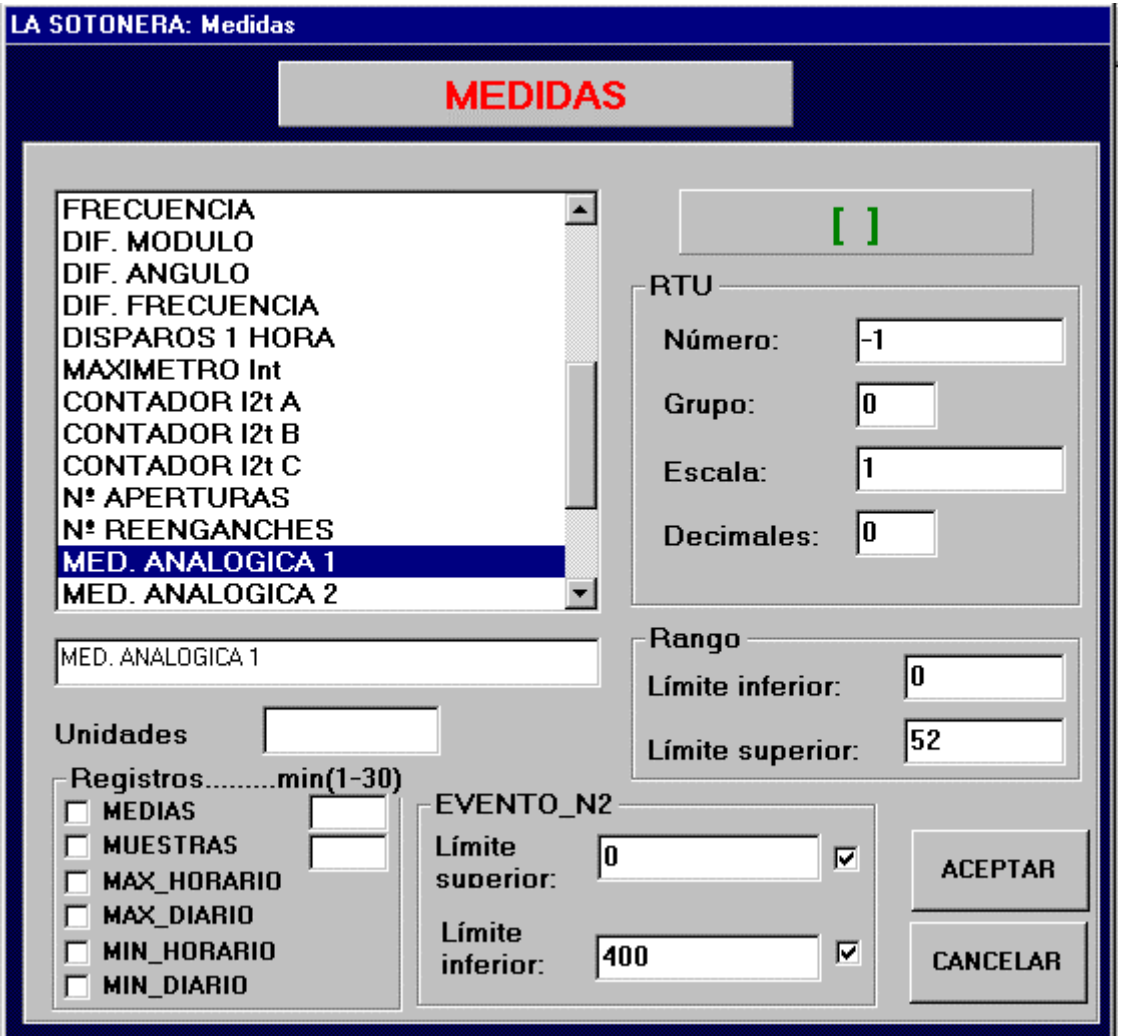

Indépendamment du type de mesure, il sera possible de configurer les caractéristiques en ce qui concerne le Niveau 2 et le protocole de RTU :

- **LimiteSupérieure** et **LimiteInférieure** : il s'agit des valeurs maximum et minimum permises pour une mesure qui seront utilisées par le CONCENTREUR pour l'envoi d'une valeur appropriée de la mesure au Niveau 3.

- **Numéro** : identificateur de la mesure en ce qui concerne le protocole de la RTU.

- **Groupe** : numéro du groupe auquel appartient la mesure, comme partie duquel il sera envoyé au Niveau 3.

- **Echelle** : échelle qui doit être appliquée à la mesure pour réaliser un changement d'unités en ce qui concerne sa transmission au Niveau 3.

- **Décimales** : nombre de décimales attendues dans le Niveau 3 pour cette mesure.

Le traitement fait de ces données configurées dépendra du protocole de communication utilisé avec le Niveau 3. Il existe des protocoles comme le INDACTIC où les mesures sont transmises en comptes et en 12 bits et d'autres comme le IEC\_870\_5\_101 qui exigent l'utilisation de valeurs entières pour la transmission de mesures. En fonction de ceci, il faudra configurer les champs précédents. Nous allons voir quelques exemples :

a) Passer une mesure vers le Niveau 3 avec changement d'unités et en format entier : par exemple, il faut transmettre une valeur **105'3 V** d'une mesure qui est attendue dans le Niveau 3 avec 2 décimales et avec des unités de KV (l'échelle sera de 1000, pour changer d'unités, de V à KV) :

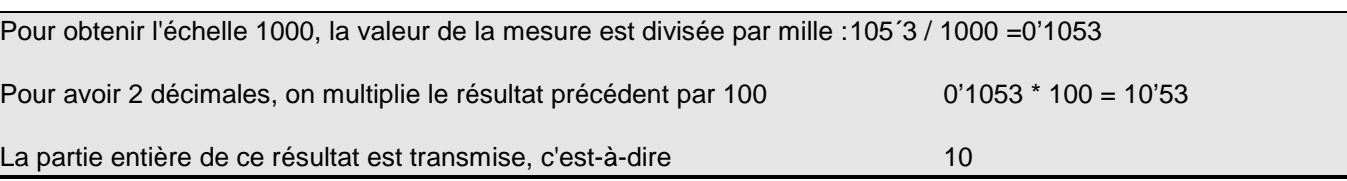

b) Passer une mesure analogique (en 12 bits) à des unités d'ingénierie :

Valeur en unités d'ingénierie = Valeur en 12 bits \* facteur

facteur = (Limite Supérieure - Limite Inférieure) / (4096 -1)

Le 4095 (dénominateur pour obtenir le facteur) est dû au fait que les cartes analogiques recueillent la valeur en 12 bits, la valeur maximale qu'elles peuvent stocker est donc de  $2^{12}$ -1=4095.

- c) Parfois, il faut passer toutes les mesures vers le Niveau 3 en 12 bits et comptes, d'après ce qu'exige le protocole du Niveau 3, il serait donc nécessaire de faire le compte inverse indiqué dans le volet b) pour les mesures NORMALES, envoyées depuis les équipements du Niveau 1 en unités d'ingénierie, et pour cette raison les limites sont aussi configurées.
- d) Passer les compteurs des impulsions au Niveau 3 en comptes d'impulsions au lieu d'unités d'ingénierie. Pour COMPTEURS\_IMPULSIONS, et à nouveau en laissant clair qu'uniquement dans le cas que l'exige le protocole de communication avec le Niveau 3, il faut configurer la valeur **Facteur**, qui sera la valeur par laquelle il faudra diviser la valeur qui provienne du relais (valeur d'Energie) pour la transformer au nombre d'impulsions comptées par le relais.

Il est aussi permis dans ce formulaire de décider s'il faut produire un événement de N2 relatif à la mesure, lorsque la valeur de celle-ci dépasse une certaine valeur maximum, ou lorsqu'elle chute en dessous d'une valeur minimum.

D'autres caractéristiques qui sont configurées pour les mesures sont celles qui font référence à des rapports ou à des historiques de mesures, c'est-à-dire, ici se décide si nous souhaitons que le CONCENTREUR enregistre une série de valeurs de la mesure :

- Echantillons de la mesure chaque période de temps indiquée dans le tableau (en minutes)
- Moyenne de la mesure dans chaque intervalle de temps semblable à celui indiqué dans le tableau (en minutes)
- Maximum ou Minimum de la mesure par heure ou par jour.

**ALPS** : Pour le cas des relais ALPS, dont les mesures seront du type ANALOGIQUE ou COMPTEURS\_IMPULSIONS, seuls les caractéristiques de la RTU, les événements de N2 et les rapports sont configurés.

**PROCOME** : S'il s'agit d'un relais du type PROCOME, seuls ses caractéristiques de la RTU et ses rapports sont configurés.

**MODBUS** : Pour les relais du type MODBUS, les caractéristiques RTU, les événements de Niveau 2 et les rapports sont configurés.

# **1.8. ENTREES/SORTIES**

Le tableau de ENTREES\_SORTIES est configuré, généré à partir des banques de données des relais de sousstation.

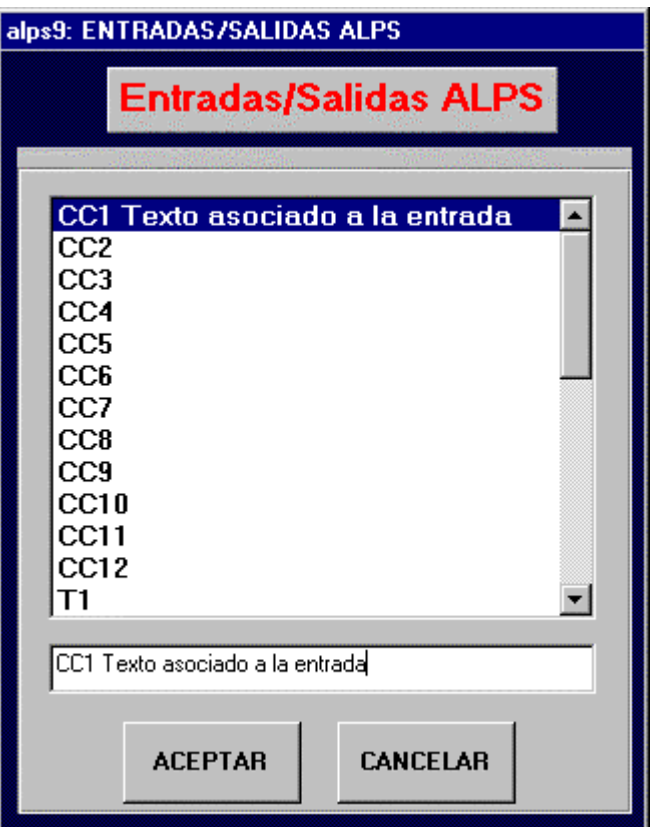

Dans le cas des Entrées/Sorties, la seule chose configurable à ce niveau est le texte avec lequel elles apparaîtront dans le Niveau 2. Ceci est vrai autant pour les relais du type DDS que ALPS.

### **1.9. PANNEAU**

Pour les positions du type ALPS et MODBUS, il est possible de configurer le panneau avec les alarmes qui doivent y être affichées.

Le formulaire associé est celui montré ci-après. Il y a plusieurs boutons, pour ajouter et pour éliminer des alarmes au panneau, et pour importer le panneau depuis une autre position. Sur la partie supérieure gauche apparaît une liste avec les alarmes configurées pour le panneau.

Pour chaque alarme du panneau, il faut configurer plusieurs choses : le texte, la priorité, la donnée d'origine et dans le cas des relais du type ALPS l'origine de la donnée, vu qu'il peut s'agir d'un Etat, d'une Entrée ou d'une Sortie.

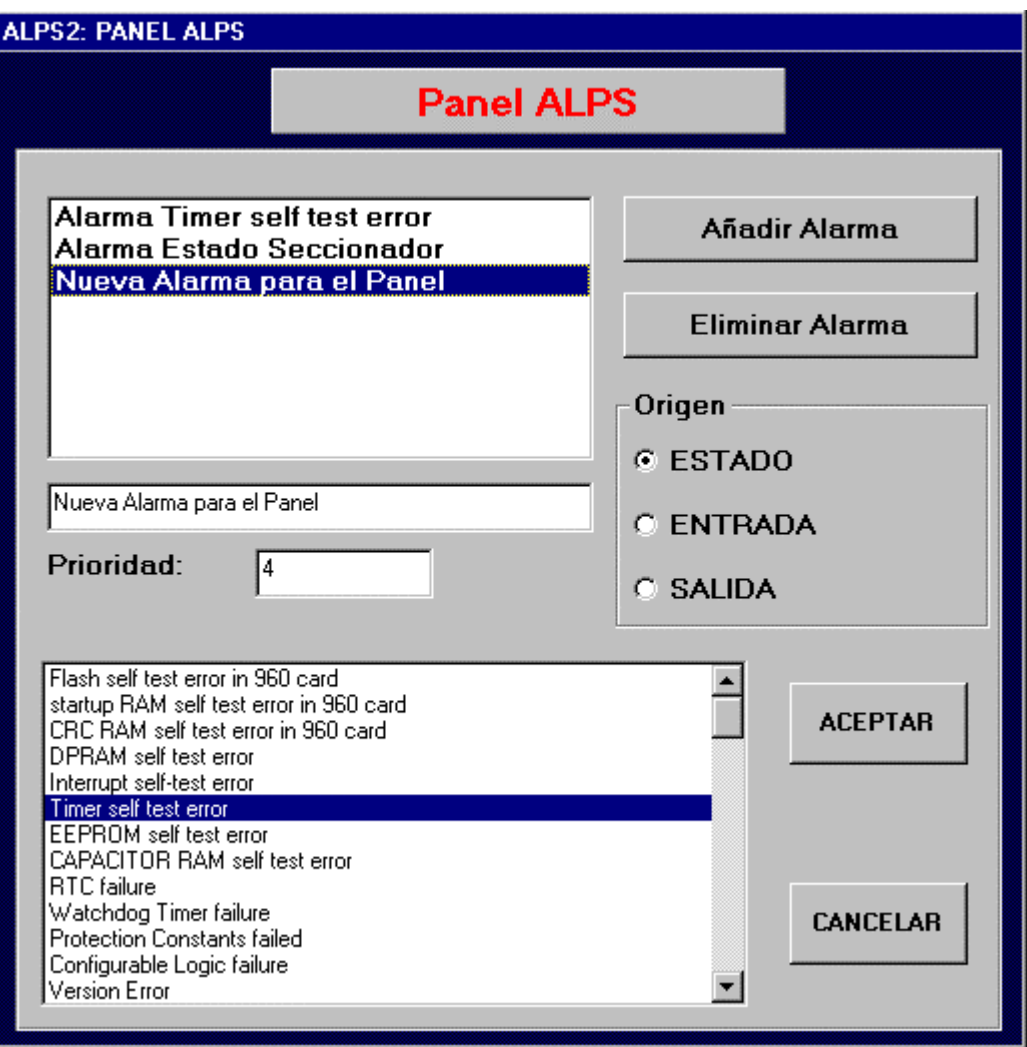

### **1.10. ETATLR**

Pour les positions du type PROCOME, il faut établir l'état de la position qui détermine le Local/A Distance de ladite position.

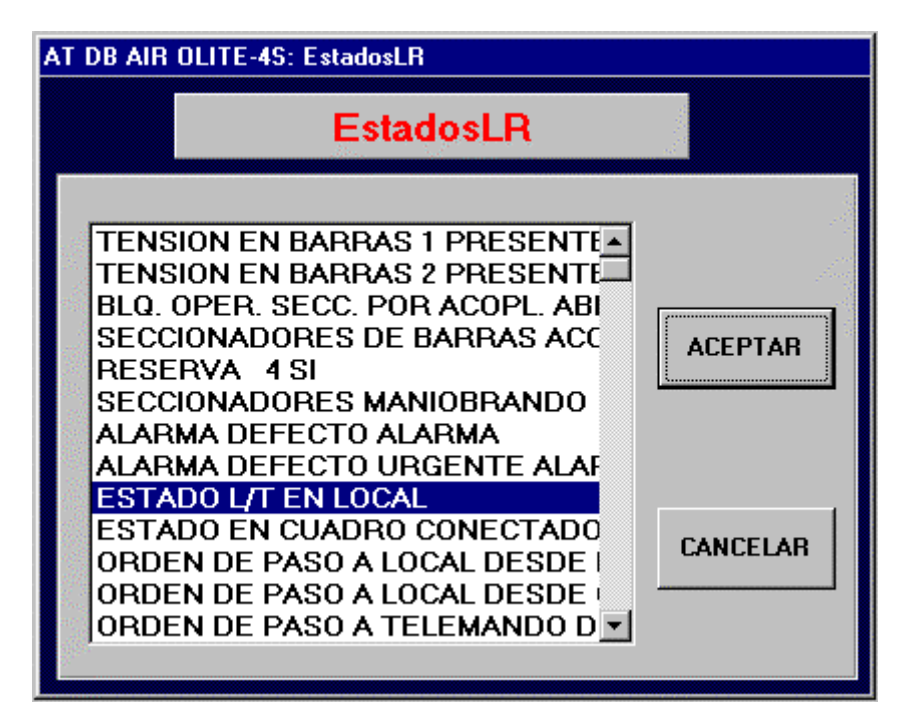

# **1.11. REGULATEUR DE PRISES**

Les caractéristiques des Régulateurs de Prises de la sous-station sont configurées, ce qui complète le tableau REGULATEUR\_PRISES. Ceci n'est configurable que pour les relais du type DDS.

Dans l'écran des Positions, chaque fois que nous appuyons sur le bouton Accepter>>, il est demandé au configurateur si la position actuelle a un régulateur de prises ou pas. Nous ne pourrons configurer que les régulateurs des positions où il a été indiqué qu'il y a un régulateur. Si dans cet écran nous nous apercevons que la position a un régulateur de prises, et que nous ayons dit avant qu'elle n'en avait pas, nous suivrons les pas suivants : nous sortons de cet écran, et nous revenons à l'écran Positions. Nous nous situons sur la position à laquelle nous souhaitons ajouter le régulateur. Nous nous assurons que le fichier de configuration est correct, puis nous appuyons sur le bouton Accepter>>. Cette fois-ci, nous répondrons oui lorsque l'écran nous demandera si la position actuelle a un régulateur de prises. A ce moment il est possible de configurer le régulateur en revenant à l'écran de Régulateur de Prises. Il faudrait suivre un processus équivalant au précédent pour éliminer un régulateur de prises.

Comme pour les autres formulaires, nous sélectionnons le régulateur associé de prises, et nous commençons la configuration des autres caractéristiques.

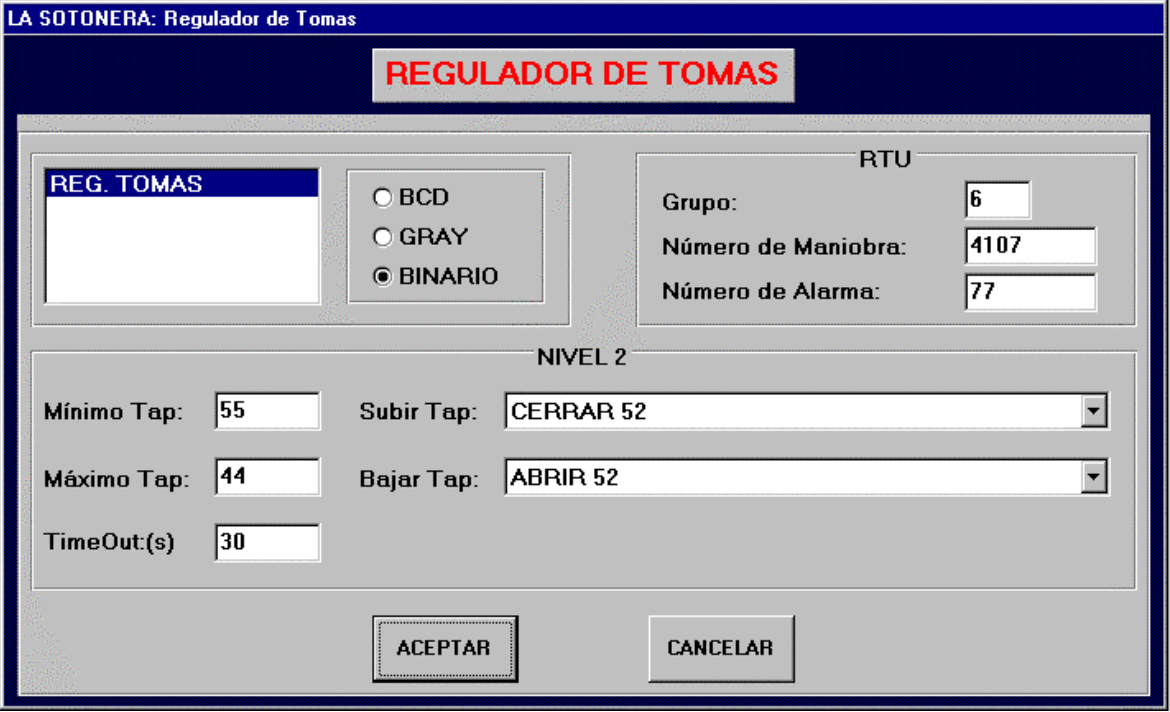

En ce qui concerne la RTU :

- **Groupe** : numéro du groupe auquel appartient le régulateur de prises. Le Niveau 3 devra demander ce groupe s'il souhaite connaître la position du TAP.

- **Numéro d'Alarme** : numéro d'identification pour le Niveau 3 de l'événement généré à chaque fois que le régulateur change de TAP.

- **Numéro de Manœuvre** : numéro de manœuvre dans le Niveau 3 qui identifie les manœuvres correspondantes dans le relais pour monter et baisser le TAP.

En ce qui concerne le N2 :

- **Minimum TAP :** Position minimale permise pour le TAP. Quand le TAP se trouve dans cette position, il empêchera que les ordres de Baisser TAP soient exécutés.

- **Maximum TAP** : Position maximale permise pour le TAP. Quand le TAP se trouve dans cette position, il empêchera que les ordres de Monter TAP soient exécutés.

- **TimeOut** (en secondes) : temps maximum permis entre le moment où est donné l'ordre de monter ou de baisser et que le régulateur passe au TAP attendu. Si dans ce temps le TAP attendu n'est pas atteint, il se produira un événement du Niveau 2.

- **Manœuvre Monter Tap** : sélection de la manœuvre du relais pour qu'il réalise l'action de Monter le Tap. Les manœuvres qu'il est possible de sélectionner sont celles qui ont été configurées dans le relais avec le GE\_INTRO, les autres ne seront pas accessibles.

- **Manœuvre Baisser Tap** : sélection de la manœuvre du relais pour qu'il réalise l'action de Baisser Tap.

### **1.12. CONSIGNES**

Les consignes sont des éléments dont la valeur (magnitude analogique) peut être établie par l'utilisateur. Dans le formulaire des Consignes, seul le numéro de RTU des consignes présentes dans la sous-station est configuré.

### **1.13. EVENEMENTS N2**

Les événements du Niveau 2 sont ceux générés par le propre GE\_POWER, ils ne proviennent donc pas des équipements du Niveau 1.

Jusqu'à présent, il existe cinq groupes :

- Défaut des communications d'une position de la sous-station.
- Défaut en essayant de changer une position du TAP.
- Changement du Mode d'Opération.
- Logique des Alarmes.
- Evénements des mesures.

Sur la liste de la partie de gauche du formulaire apparaît une liste des Evénements N2 de la sous-station. Il y a 30 événements réservés pour DEFAUT DES COMMUNICATIONS des positions. S'il y a 10 positions dans la sous-station, il y aura 10 événements de DEFAUT DES COMMUNICATIONS et les 20 autres ne sont pas opérants. Les 10 événements suivants sont réservés à des TIMEOUTS des Régulateurs de Prises, les 10 suivants à des CHANGEMENTS DE NIVEAUX D'ACCES, les 50 suivants sont des événements de LOGIQUE, et en dernier lieu des événements de MESURES.

En ce qui concerne N2, il faut configurer la **Priorité** : numéro de 1 à 4, le 1 indiquant qu'il s'agit d'un événement de priorité maximale et le 4 qu'il s'agit d'un événement de priorité minimale.

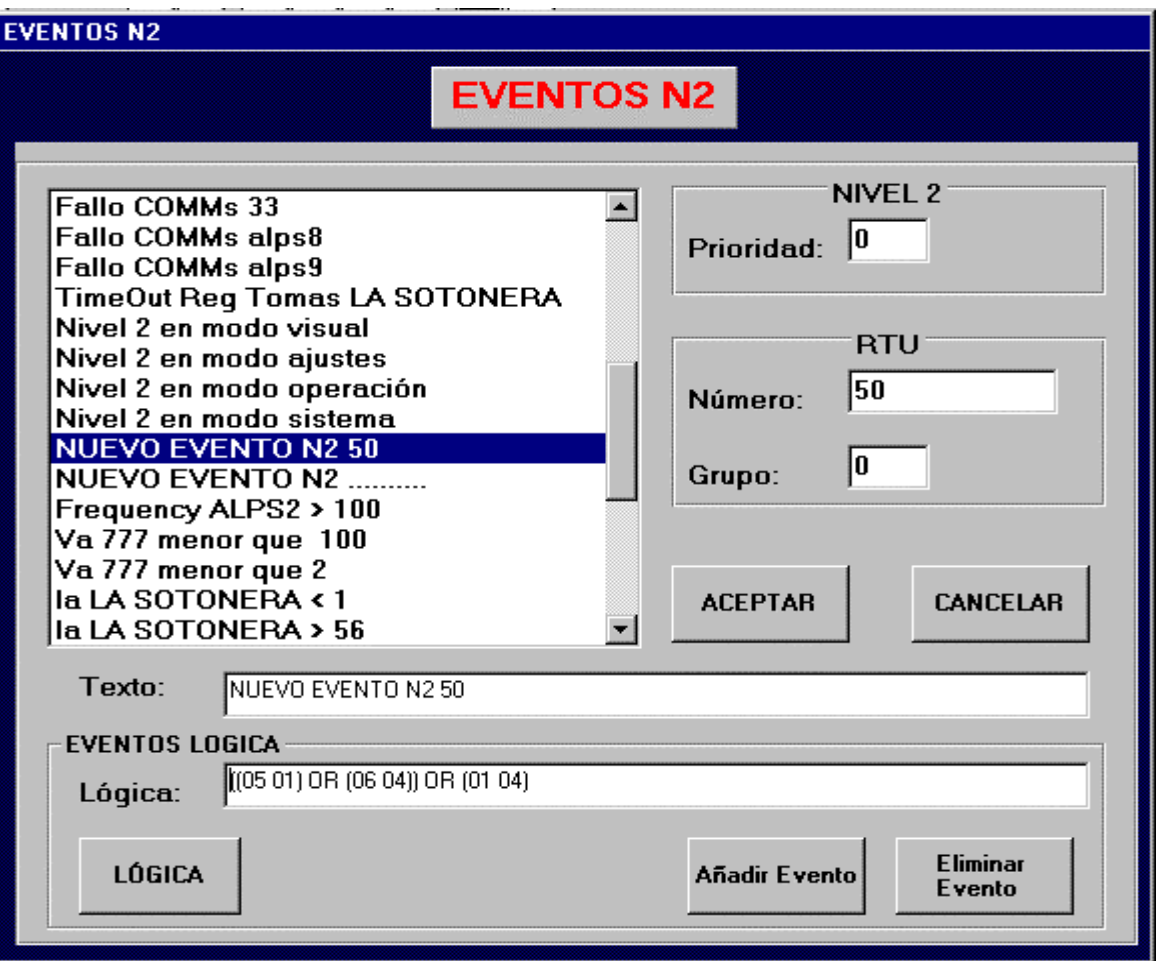

Quant aux caractéristiques de la RTU, il faut configurer :

- **Numéro de RTU** : numéro d'identification de l'événement pour la RTU.

- **Groupe de RTU** : groupe de signaux du même type auquel appartient l'événement, et dans lequel il sera transmis à la RTU.

Le formulaire contient deux boutons pour **Ajouter Evénement** et **Eliminer Evénement**, qui font référence à des événements du type LOGIQUE. Pour les événements de ce type, il faut en plus configurer les champs **Logique** et **Texte**. Un événement du type LOGIQUE sera formé des opérations AND, OR et NOT réalisées sur d'autres événements. Le champ **Logique** est celui qui contient l'opération à réaliser. Différents événements sont sélectionnés au moyen des opérateurs logiques, ce qui compose une opération globale dont le résultat donne lieu à l'Evénement N2 du type LOGIQUE.

Le champ **Logique** peut être introduit depuis le clavier dans le boîtier de texte correspondant ou il est possible d'appuyer sur le bouton de **Logique** pour utiliser un outil qui permet de le former d'une manière plus mécanique.

Le **Texte** peut aussi être configuré pour les événements de mesures.

## **1.14. MESURES N2**

Ce formulaire montre les éléments du PlanPLC qui ont été sélectionnés comme Mesures N2, identifiés au moyen du texte.

A ce stade il faudra configurer les champs suivants :

- **NuméroRTU** : Il s'agit du numéro avec lequel sera transmise la mesure vers la RTU.
- **GroupeRTU** : Il s'agit du groupe auquel appartiendra la mesure dans la RTU.
- FacteurRTU : Il s'agit du facteur par lequel sera multipliée la mesure avant d'être transmise vers la RTU.
- **Décimales** : Spécifie la précision de la mesure, en limitant les décimales qu'elle contiendra en la transmettant vers la RTU.
- **Description:** Texte descriptif de la mesure.

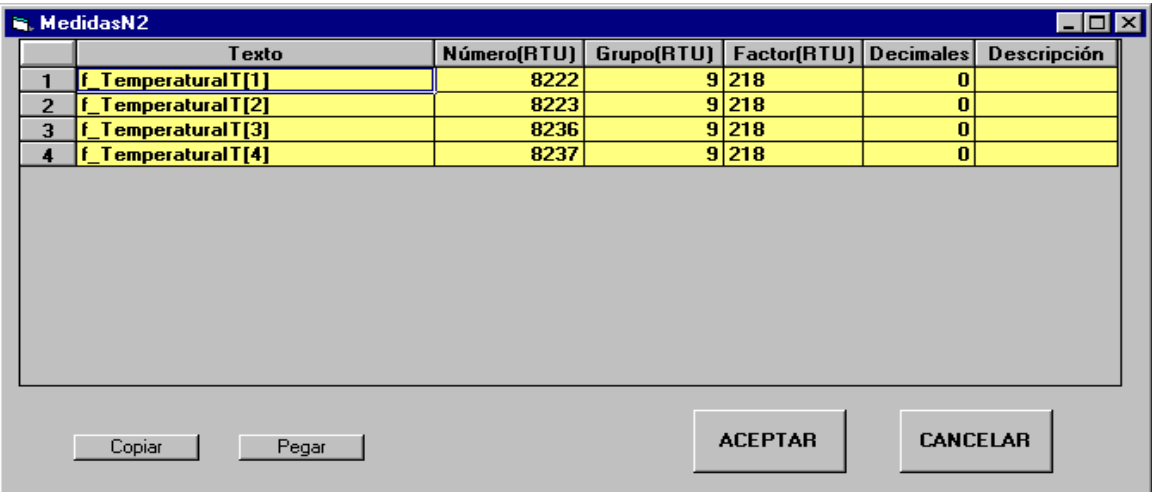

### **1.15. MANOEUVRES N2**

Ce formulaire affiche les éléments de PlanPLC qui ont été sélectionnés comme Manœuvres N2, identifiés au moyen du texte.

A ce stade il faudra configurer les champs suivants :

- **NuméroRTU** : Il s'agit du numéro avec lequel sera reçue la manœuvre depuis la RTU.
- **Type** : Il peut être "Touche avec Mémoire" ou "Touche avec Timer" ; la première maintiendra continuellement la valeur indiquée, alors que la seconde la maintiendra pendant un certain temps, indiqué au moyen du champ Timer.
- Description : Texte descriptif de la manœuvre.

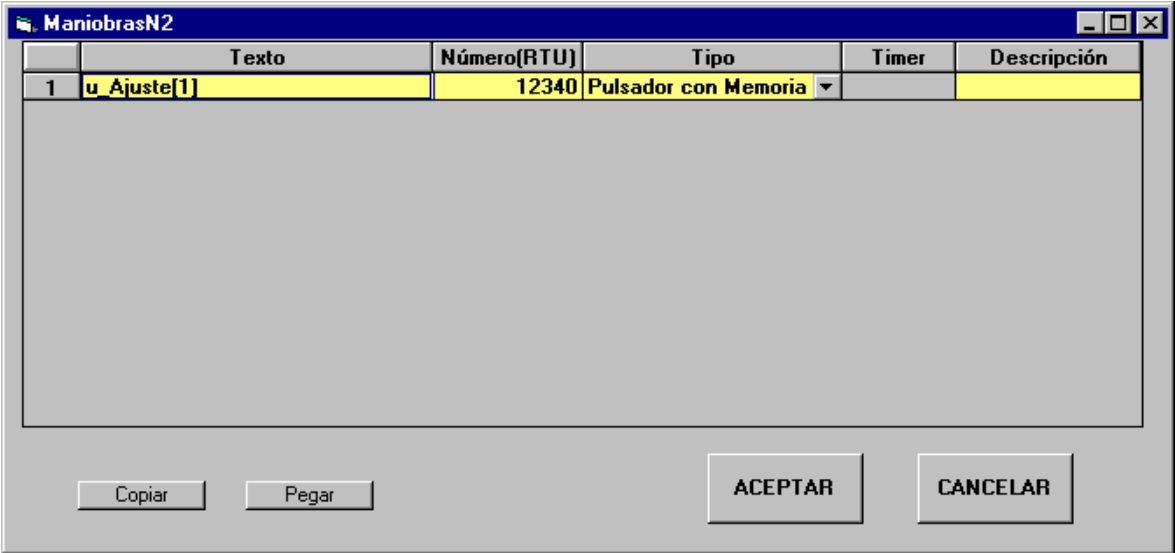

### **1.16. IEC 101-5**

Si la communication avec N3 est réalisée au moyen du protocole IEC-101, les paramètres de ce formulaire devront être configurés.

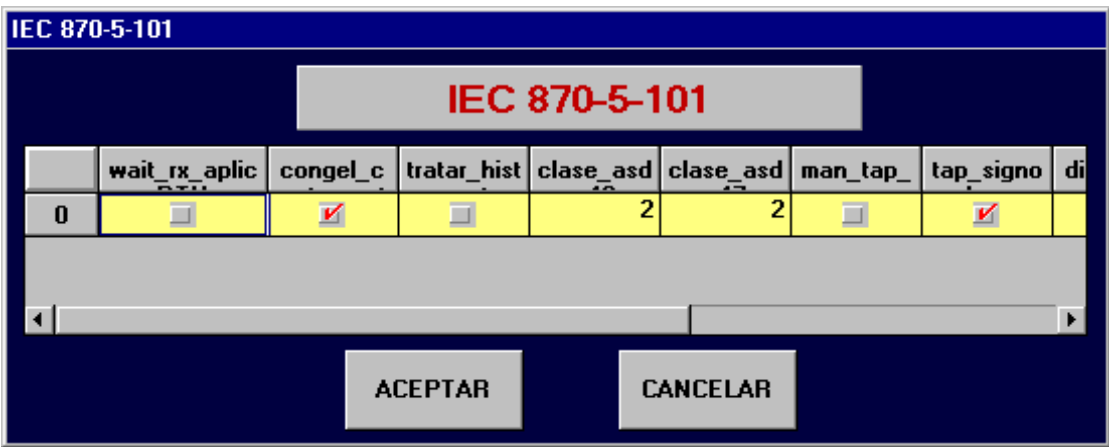

# **1.17. PLANPLC**

S'il existe un PLC dans le système, à ce stade seront configurés les différents éléments que ledit PLC traitera, leurs variables. Le tableau qui en résulte sera celui qui mettra sur plan la zone de mémoire consacrée au PLC. Pour mieux connaître les caractéristiques de ces éléments, voir le document propre du PLC : "Intégration du PLC au Concentreur de N2", où sont expliqués les types de données qui peuvent faire partie du Plan PLC et leurs caractéristiques.

En entrant sur cet écran, ce que doit d'abord faire le programme c'est de demander le fichier ".csv" associé, qui doit avoir été généré depuis le programme de configuration propre du PLC. On ne fera qu'ajouter dans le tableau PlanPLC les tags qui auront été définis au préalable dans le PLC, et qui seront donc stockés dans le fichier ".csv". Les éléments présents dans le précédent tableau PlanPLC et qui n'apparaissent pas dans le fichier ".csv", sont automatiquement éliminés du tableau, ainsi que ceux présentant une inconsistance par rapport au nom ou au type de donnée.

Certaines colonnes du tableau apparaissent sur fond gris, celles qui sont des valeurs déjà fixes et qui ne peuvent pas être modifiées, et d'autres sur fond blanc, les valeurs modifiables.

Il est possible d'ajouter et d'éliminer des éléments, avec les boutons situés sur la partie inférieure gauche de l'écran. Quand un élément a été ajouté, et quand nous considérons que ses caractéristiques appropriées ont été configurées, il faut appuyer sur le bouton **OK** ; à ce moment-là, certaines valeurs deviendront non modifiables (sur fond gris).

Les éléments qui font partie d'une matrice sont manipulés ensemble. En ajoutant un élément de la matrice, toute la matrice est ajoutée ; si on l'élimine, il en arrive de même.

Ci-après sont expliquées les différentes colonnes du tableau, mais il est recommandé de lire le document du PLC mentionné avant pour une meilleure compréhension :

- **NomTag** : dans cette colonne il est possible de sélectionner parmi tous les tags qui font partie du fichier ".csv" afin de les inclure dans le Plan PLC.
- **Type** : montre le type de donnée du tag sélectionné dans la première colonne. Ce n'est pas une valeur modifiable, vu qu'elle est imposée dans le fichier ".csv".
- **Mode** : indique s'il s'agit d'une donnée uniquement de LECTURE (INPUT) pour le PLC (il ne voit que la valeur que possède la variable dans le concentreur, mais il ne peut pas la modifier) ou s'il s'agit d'une donnée de LECTURE/ECRITURE (OUTPUT) (il lit la valeur de la variable dans le concentreur, et de plus il peut la modifier).
- Position, Entité, Origine : la colonne Entité indique si l'élément est INTERNE du PLC, s'il est du type EVENEMENT PLC ; dans ce cas les deux autres colonnes (Position et Origine) ne sont pas utilisées, ou si l'élément provient de l'une des positions, dans ce cas l'Entité pourrait être ETAT, MESURE, MANOEUVRE, EVENEMENT ou ENTREE/SORTIE, et ainsi nous devrions indiquer dans la colonne Position de quel relais il provient, et dans la colonne Origine l'élément concret associé.
- Alarme : cette colonne indique, dans le cas où l'élément soit du type EVENEMENT\_PLC, si une alarme est générée.
- Evénement : indique si un élément du type EVENEMENT PLC générera un événement, et dans ce cas il ferait une photo de l'état de toutes les variables.
- **DansDisque, ValeurDémarrage** : s'il s'agit d'un élément INTERNE et de mode INPUT, ValeurDémarrage la valeur initiale de l'élément est indiquée, et DansDisque il est indiqué si cette valeur peut être modifiée depuis le MMI du GE\_POWER et stockée dans le disque.
- **Description** : colonne permettant d'introduire une petite description de l'élément du Plan PLC.

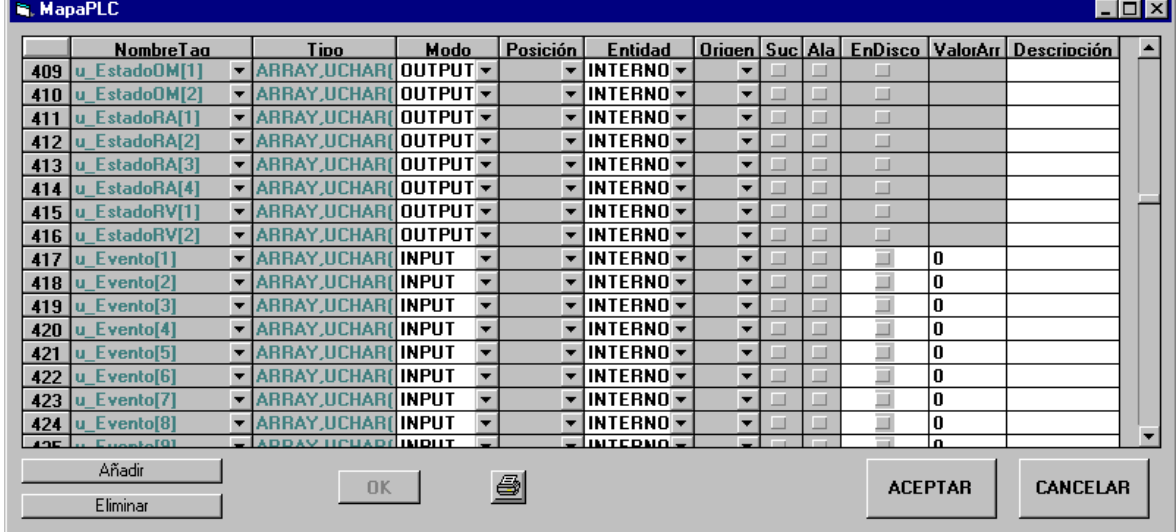

Une fois ajoutés et configurés tous les éléments souhaités du PlanPLC, les changements seront acceptés en appuyant sur le bouton Accepter. Si dans l'une des opérations il y a des inconsistances et s'il se produit une erreur, le bouton Accepter serait annulé.

Il existe aussi sur l'écran un bouton permettant d'imprimer le tableau, dans le format qui apparaît à cet instant sur l'écran.

## **1.18. PLAN EPLCG**

Si l'on dispose d'un PLC de Honeywell il faudra configurer les paramètres de ce tableau, **Identificateur** et **PointEPLCG**, selon les descriptions de l'annexe 2.

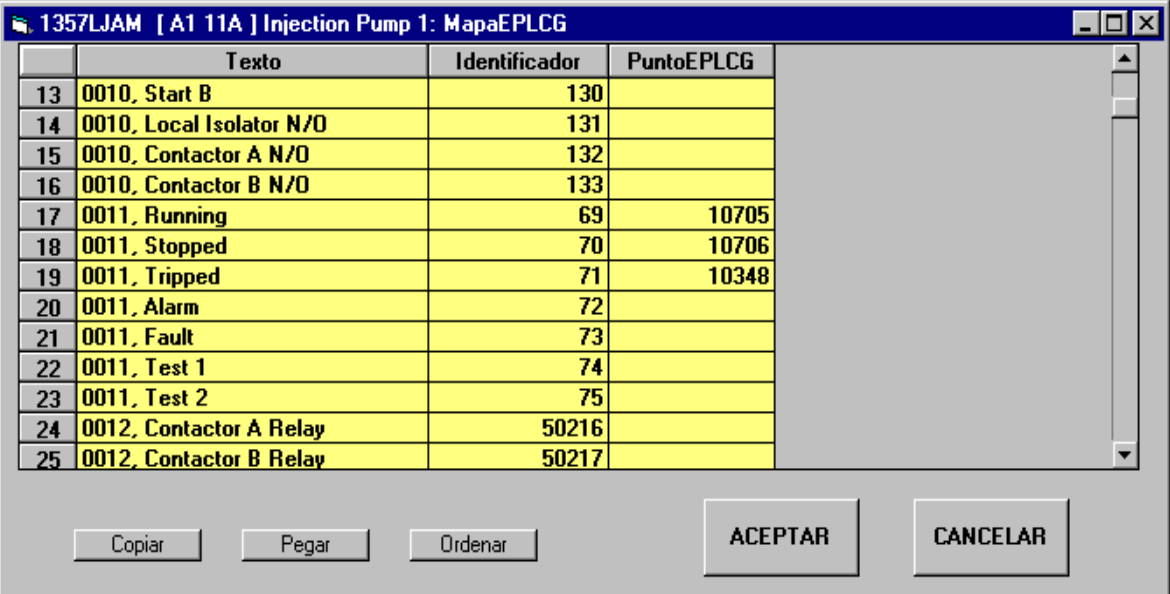

# **1.19. AUTOMATISMES**

Jusqu'à présent, le seul automatisme qui peut être réalisé dans la sous-station, contrôlé par le GE\_POWER est l'automatisme en H. Pour cela il faut configurer une série de paramètres et d'éléments intervenant dans l'automatisme. Le résultat de cette configuration est que l'on obtient cinq nouveaux tableaux dans la banque de données de la sous-station, qui regroupent cinq concepts différents : interrupteurs, tensions, réglages et conditions d'action de haute et de moyenne.

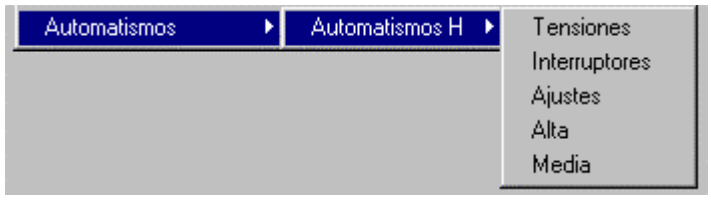

### **1.19.1. AUTOMATISMES H : TENSIONS**

Par cette option, les tensions intervenant dans l'automatisme en H sont configurées. Pour connaître le sens réel de chaque tension (ULA, ULB etc.) il faut voir le document qui explique le fonctionnement de l'automatisme ; celui-ci éclaircit le sens autant des tensions que des interrupteurs intervenant dans l'automatisme.

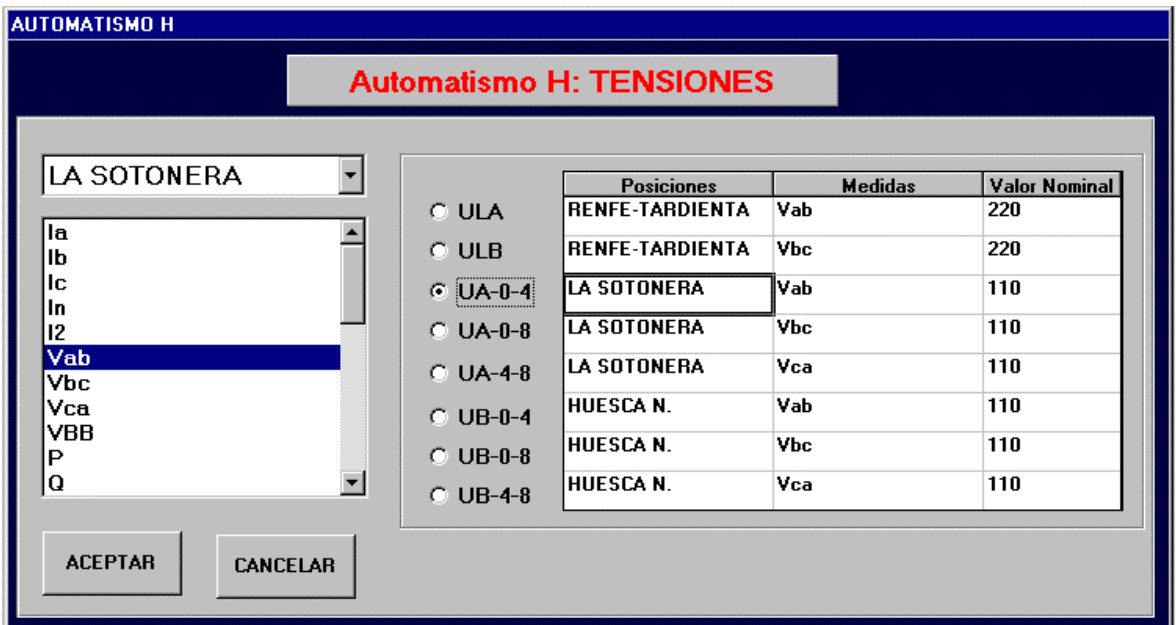

Pour configurer une tension, il suffit de la sélectionner dans la liste des tensions, puis configurer la position à laquelle elle appartient, ainsi que la mesure concrète à laquelle elle est associée. La valeur nominale est directement écrite dans le tableau correspondant.

### **1.19.2. AUTOMATISMES H : INTERRUPTEURS**

Les interrupteurs intervenant dans l'automatisme en H sont configurés. Une fois de plus, se rapporter à l'utilisation du document d'explication du propre automatisme pour connaître le sens de chaque interrupteur.

Dans la liste des interrupteurs de l'automatisme (52LA, 52LB, etc.) on choisit celui à configurer, puis on sélectionne la position et l'appareillage en concret auquel sera associé l'interrupteur. S'il s'agit d'un relais du type DDS ou ALPS, l'appareillage aura déjà les manœuvres Ouvrir et Fermer associées, il ne faudra donc rien faire d'autre. Mais dans le cas d'un PROCOME, il faudra sélectionner aussi la manœuvre.

Cette option permet de configurer plusieurs paramètres nécessaires à la correcte réalisation de l'automatisme. Ceux-ci sont :

- **Niveau Présence** (minimum 50%) : il s'agit du tant pour cent sur la valeur nominale d'une tension pour considérer qu'il y a tension.
- **Temps Présence** (entre 0,5 y 5 secondes) : il s'agit du temps minimum que doit dépasser une mesure du Niveau de Présence pour considérer qu'il y a une présence de ladite mesure.
- **Niveau Absence** (maximum 70%) : il s'agit du tant pour cent sur la valeur nominale d'une tension en dessous de laquelle on considère qu'il y a absence.
- **Temps Absence** (entre 0,5 et 5 secondes) : il s'agit du temps minimum au cours duquel une mesure doit être en dessous du Niveau d'Absence pour considérer qu'il n'y a pas de présence de ladite mesure.
- **Temps Deux Lignes** (0 et 300 secondes) : temps minimum au cours duquel les deux lignes doivent avoir une tension (que leurs respectives tensions soient au-dessus du Niveau de Présence) pour considérer qu'il y a une PRESENCE de tension dans les deux.
- **Temps Haute** (entre 0 et 10 secondes) : temps minimum au cours de laquelle les conditions de haute doivent être fournies, pour que commence l'automatisme par haute.
- **Temps Moyenne** (entre 0 et 10 secondes) : temps minimum au cours duquel les conditions de moyenne doivent être fournies, pour que commence l'automatisme par moyenne.
- **Temps Manœuvre** (entre 0 et 5 secondes) : temps maximum pour contrôler que toutes les manœuvres qui composent l'automatisme ont été réalisées.

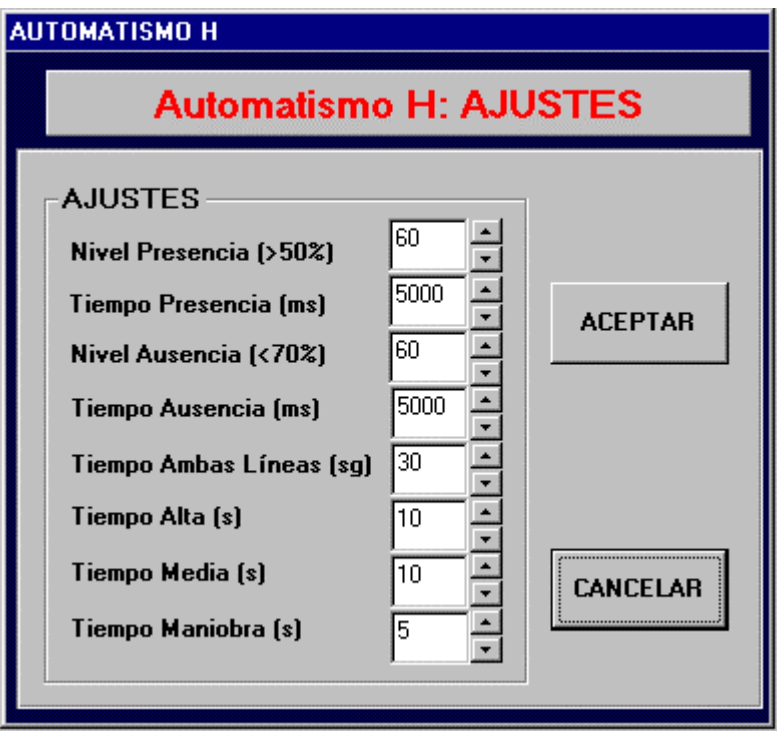

### **1.19.4. AUTOMATISMES H : HAUTE**

Ce tableau permet de configurer les conditions dans les différents éléments qui doivent produire une ou deux actions.

Pour changer la valeur de l'une des colonnes du tableau, il suffit d'appuyer avec la souris puis de passer au texte suivant valide pour ladite colonne.

Voyons un exemple : la première ligne du tableau nous indique que si les conditions suivantes se produisent simultanément :

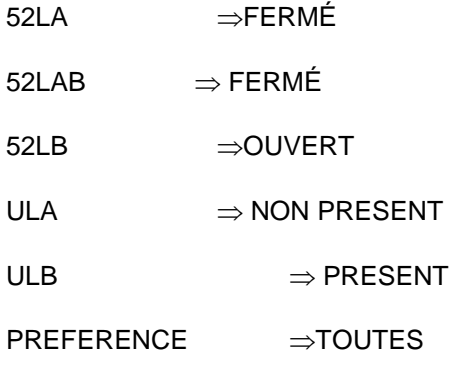

il faut réaliser les actions suivantes :

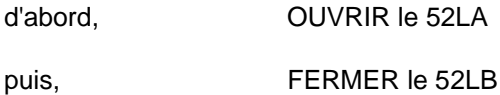

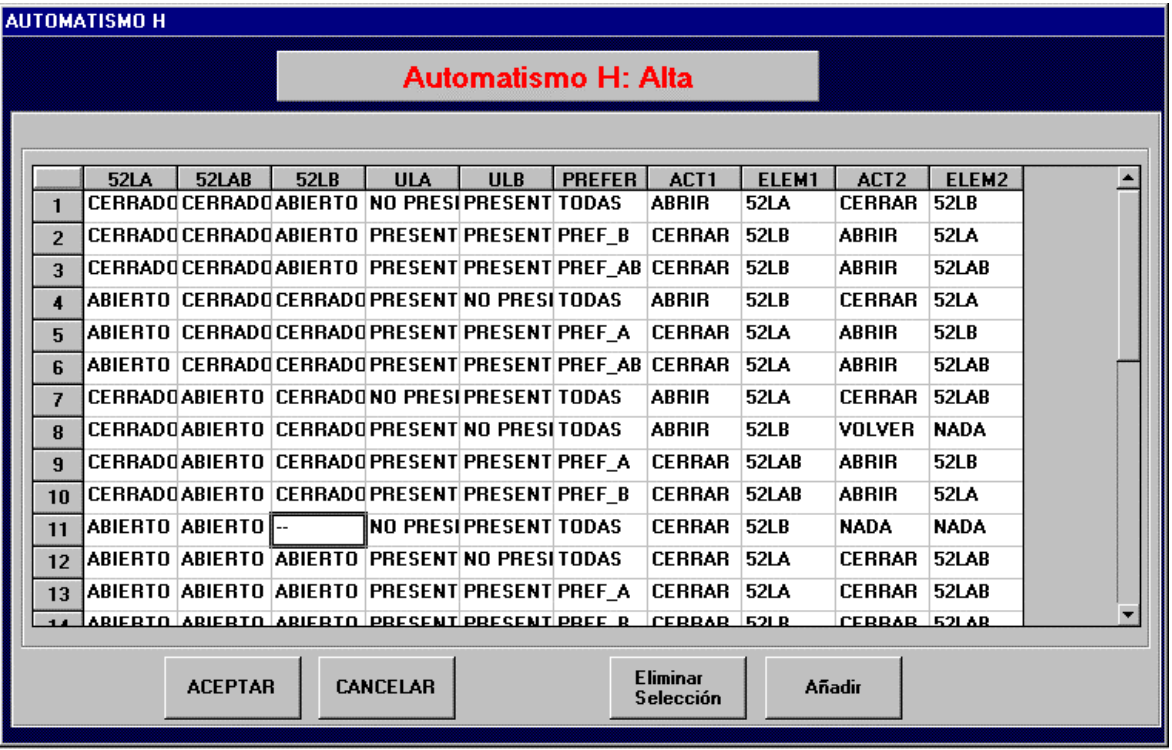

Tous les éléments n'ont pas forcément à intervenir dans certaines conditions, comme par exemple dans la rangée 11 du tableau, où l'état de l'interrupteur 52LB n'est pas pris en compte pour voir si les conditions sont respectées.

Si des conditions donnent lieu à la réalisation d'une seule action, dans les champs associés à la deuxième action (ACT2, ELEM2), il est écrit RIEN, comme cela arrive dans la rangée 11.

### GE-CONF : Manuel de l'Utilisateur (2008) (21/02/00)

Parfois, la réalisation de la première action fait que les conditions d'une autre rangée du tableau soient fournies. Ceci est indiqué en écrivant REVENIR dans la colonne qui concerne la deuxième action ACT2.

Il est possible d'ajouter une nouvelle rangée dans le tableau, d'en modifier une déjà existante ou d'éliminer la/les rangée/s sélectionnée/s.

**1.19.5. AUTOMATISMES H : MOYENNE**

Ce tableau est configuré de manière équivalente à celui de Haute, et il est possible d'ajouter, de modifier ou d'éliminer des rangées.

# 6. MENU SYSTEME 6. MENU

Les options de ce menu permettent de compléter les TABLEAUX GENERAUX DU SYSTEME. Ces tableaux contiennent l'information qui sera utilisée par le GE\_POWER. Il s'agit d'information générale pour le système, comme la langue utilisée, les couleurs, etc. Les volets suivants étudient les options de ce menu.

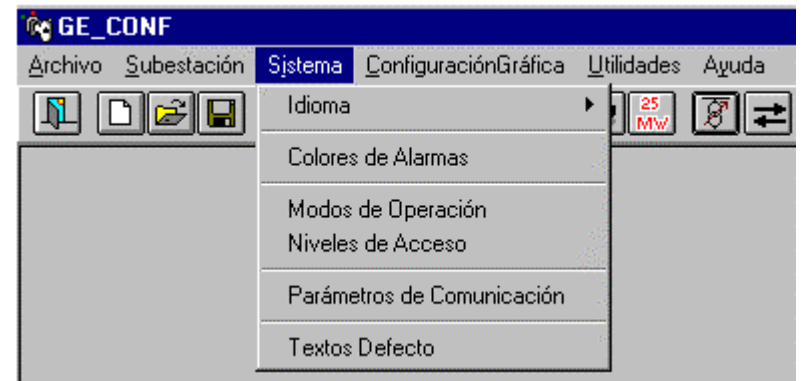

## **1.20. LANGUE**

Nous pouvons sélectionner la langue dans laquelle nous souhaitons exécuter le GE\_CONF. Actuellement, il existe 6 langues sélectionnables : Espagnol, Anglais, Français, Portugais, Allemand et Italien.

Il faut prendre en considération que les textes du tableau TEXTES\_DEFAUT, qui seront utilisés par les Niveaux d'Accès et pour des textes de manœuvres dans le GE\_POWER, doivent être configurés dans la langue qui sera ensuite utilisée dans GE\_POWER, sinon, elle ne coïncidera pas.

# **1.21. COULEURS DES ALARMES**

Permet la sélection des couleurs utilisées pour les alarmes, ainsi que la configuration du BEEP qui indique s'il y a de nouvelles alarmes.

Deux parties différenciées à configurer apparaissent dans le formulaire : celles relatives à l'ETAT, dans la partie supérieure, et celles relatives aux DOSSIERS, dans la partie inférieure.

**ETAT** : Les alarmes peuvent être ACTIVES ou NON ACTIVES, et selon qu'elles aient été reconnues ou pas, elles pourront être RECONNUES ou NON RECONNUES. La combinaison de ces états simples donne lieu à quatre états où l'on peut trouver une alarme à un moment déterminé. Ce qu'il faut faire ici, c'est de déterminer la couleur du texte et du fond avec lesquelles sera représentée une alarme dans le Panneau d'Alarmes, en fonction de leur état.

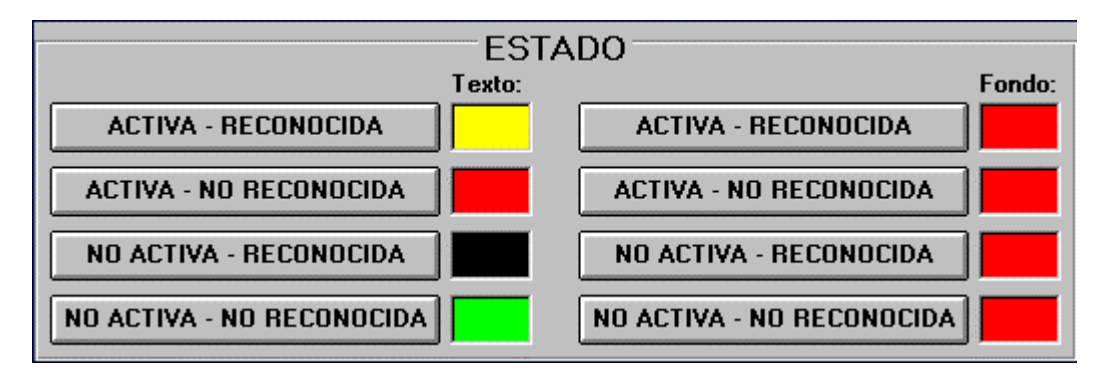

### GE-CONF : Manuel de l'Utilisateur V3.0 (21/02/00)

La manière de configurer une nouvelle couleur est la suivante : on appuie avec la souris sur le bouton correspondant à l'état que l'on souhaite configurer, une palette de couleurs apparaît alors sur l'écran. On sélectionne la couleur souhaitée parmi celles qui apparaissent sur la palette, puis on appuie sur Accepter.

En réalité, une alarme qui est NON ACTIVE et RECONNUE n'apparaîtra pas sur le panneau. Pour cette raison, la couleur configurée pour cet état ne sera pas prise en compte par le GE\_POWER, mais elle est maintenue sur cet écran pour d'éventuelles prestations requises dans le futur.

**DOSSIER** : Le GE\_POWER présente une série de dossiers. Chacune peut être mise en relation avec une ou plusieurs prestations. La configuration de cette liste entre "dossier-position" sera étudiée plus tard, dans la Configuration Graphique des Dossiers. L'objectif de tout ceci est que l'étiquette d'un dossier change de couleur s'il y a des alarmes de ses positions relatives. C'est-à-dire, si le dossier 1 est en relation avec les positions 3 et 4, et qu'il n'y a pas d'alarmes actives de ces deux positions, l'étiquette du dossier 1 présentera la **Couleur de Fond** configurée pour NON ALARMES. S'il existe des alarmes dans l'une des positions ou dans les deux, l'étiquette du dossier présentera la **Couleur de Fond** configurée pour la priorité de l'alarme la plus prioritaire. S'il y a plusieurs alarmes de priorité 1 et plusieurs de priorité 3, l'étiquette présentera la couleur configurée pour PRIORITE 1, dans ce cas rouge.

> Carpeta **Beep Color Fondo Color de Texto** PRIORIDAD 1 PRIORIDAD 1 lsi PRIORIDAD<sub>2</sub> PRIORIDAD<sub>2</sub> PRIORIDAD 3 PRIORIDAD 3 PRIORIDAD 4 lSi PRIORIDAD 4 **NO ALARMAS NO ALARMAS**

De la même manière est configurée la **Couleur du Texte** de l'étiquette.

Il est aussi possible de configurer ou pas l'émission d'un son dans le GE\_POWER quand une nouvelle alarme arrive. Ceci est possible en sélectionnant Oui ou Non pour chaque priorité dans le tableau **Beep**.

# **1.22. MODES D'OPERATION**

Il y a quatre Modes d'Opération : VISUALISATION, MANOEUVRES, REGLAGES et SYSTEME. Il est possible de configurer les fonctions qui seront permises dans chacun des quatre modes. En appuyant avec la souris sur les cases correspondantes, nous pouvons ajouter ou éliminer des fonctions aux différents Modes d'Opération.

Les fonctions disponibles sont celles que présente la figure suivante : Visualiser, Reconnaître Alarmes, Voir Réglages, Modifier Réglages, Faire Manœuvres, Modifier Accès et Sortir Programme.

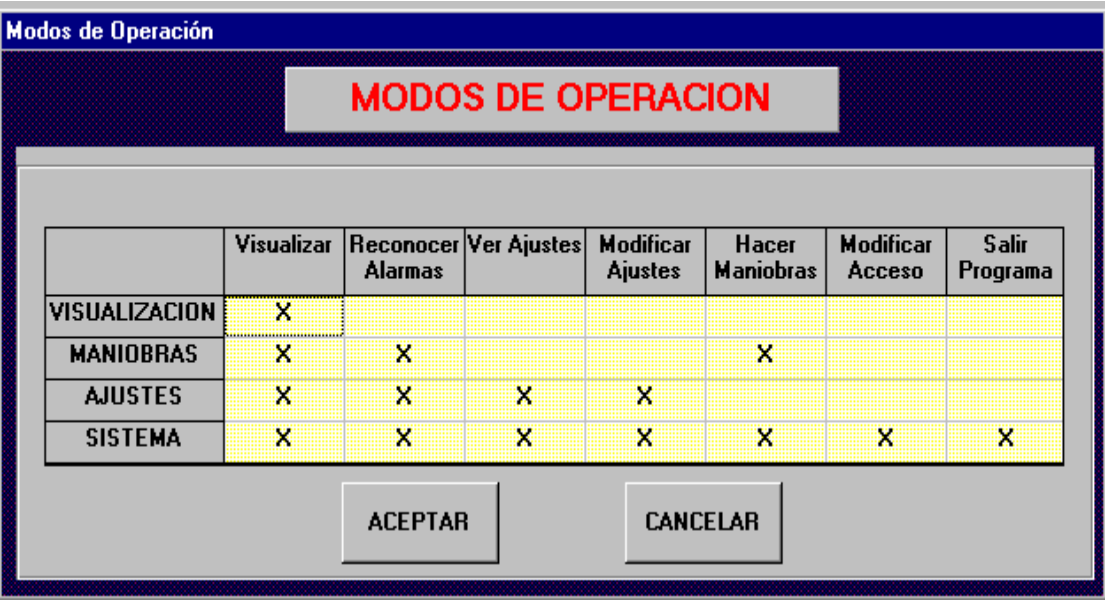

Les Modes d'Opération sont la base pour configurer les Niveaux d'Accès, qui donneront au système la propriété de contrôler parfaitement les fonctions autorisées à chaque utilisateur dans le GE\_POWER.

Dans la figure précédente, nous observons une configuration habituelle pour les Modes d'Opération :

- Le mode VISUALISATION, mode de base, ne permet que de Visualiser les éléments du système. Il ne lui est pas possible de réaliser les autres fonctions de base.

- Le mode MANOEUVRES permet de réaliser la Visualisation du système, ainsi que de réaliser la Reconnaissance des Alarmes, il permet de plus de Faire Manœuvres.

- Le mode REGLAGES permettra de Visualiser le système et de Reconnaître les Alarmes, et aussi il permettra les fonctions associées aux réglages : Voir et Changer Réglages.

- En dernier lieu, le mode SYSTEME, qui sera le mode permis au SuperUtilisateur du Système, permet de réaliser toutes les fonctions de base. Il s'agit du seul mode permettant de Modifier les Accès au système, par la création de nouveaux utilisateurs avec leur correspondant Niveau d'Accès et Mot de passe associés, et aussi le seul qui peut permettre de Sortir du GE\_POWER.

# **1.23. NIVEAUX D'ACCES**

Il est possible de configurer jusqu'à 10 Niveaux d'Accès différents pour le GE\_POWER. Chaque Niveau d'Accès pourra faire une combinaison des Modes d'Opération configurés précédemment. La manière de configurer les Niveaux d'Accès est similaire à celle de la configuration des Modes d'Opération, en appuyant avec la souris sur la case correspondante.

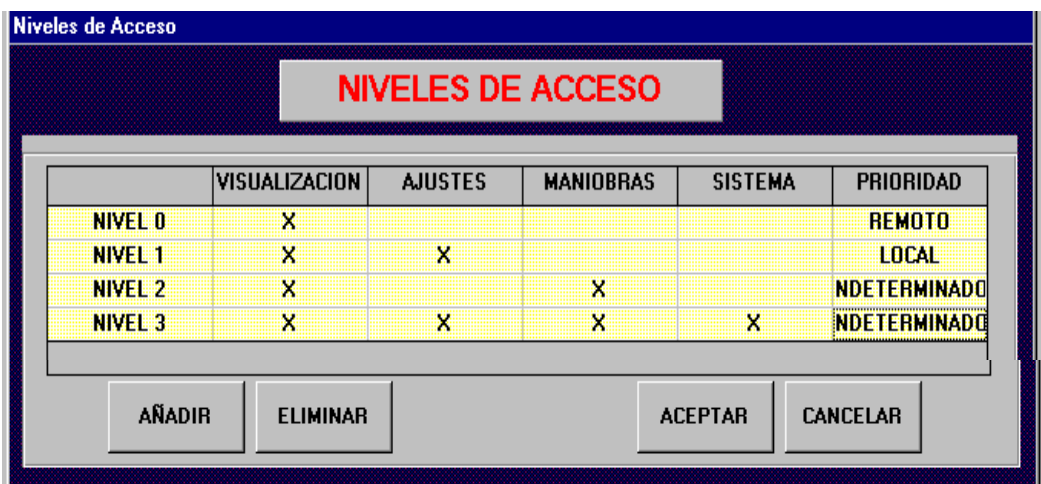

Les textes qui s'affichent par défaut pour chaque niveau sont NIVEAU 0, NIVEAU 1, etc., et ainsi successivement. Ces textes peuvent être changés. Pour cela, on appuie avec la souris sur le texte, alors apparaît un formulaire dans lequel on écrira le nouveau texte. Comme cela est expliqué pendant l'exécution du programme, le texte que nous configurerons ici sera celui qui apparaîtra dans le coin inférieur droit de l'écran du GE\_POWER, pour indiquer à tout moment le Niveau d'Accès auquel l'utilisateur actuel peut avoir accès.

La colonne de PRIORITE présente trois valeurs possibles : LOCALE, A DISTANCE ou INDETERMINEE. Ces valeurs sont utilisées par le CONCENTREUR, pour connaître qui a la priorité pour réaliser des manœuvres : le Niveau 3 (RTU) ou le Niveau 2 (GE\_POWER). Si le champ contient "A DISTANCE" le Niveau 3 peut faire des manœuvres ; dans le cas inverse, le Niveau 3 ne peut que visualiser des données, et le Niveau 2 a le contrôle sur Réglages et Manœuvres.

Les boutons apparaissant avec des étiquettes Ajouter et Eliminer servent, comme leur nom l'indique, à ajouter de nouveaux Niveaux d'Accès à ceux déjà existants, et à éliminer le dernier configuré.

Il est important de prendre en considération que le GE\_POWER démarre toujours avec le Niveau d'Accès 0. Si nous configurons ce niveau pour que le seul mode d'opération permis soit VISUALISATION, nous nous assurons qu'au démarrage seules les fonctions propres à ce mode puissent être réalisées, qui normalement seront uniquement visualiser, et que si un utilisateur essaie de réaliser une autre fonction, il devra accéder à son Niveau d'Accès correspondant en s'identifiant avec son nom et son mot de passe.

A partir de ces Niveaux d'Accès, les différents utilisateurs capables d'accéder au système, en leur indiquant le niveau d'accès que chacun possède, seront introduits dans le programme GE\_POWER. De cette manière, le système est muni d'une grande flexibilité pour permettre chaque fonction aux utilisateurs indiqués.

# **1.24. PARAMETRES DE COMMUNICATION**

En appuyant avec la souris sur cette option du menu, le formulaire pour configurer les Paramètres de Communication de toutes les connexions s'affiche sur l'écran : RTU1, RTU2, FAC1 à FACn, ALPS1 à ALPSn, PROC1 à PROCn, MODBUS1 à MODBUSn. RTU1 et RTU2 correspondent aux deux ports qui permettent la communication avec la RTU. Chaque FACi, est un port de communication avec des relais du type DDS, en prenant en considération que chaque port peut communiquer avec 24 relais DDS maximum. Il en arrive de même avec les PROCi, qui correspondent aux ports de communication avec des relais PROCOME, et chaque port peut communiquer avec 24 relais PROCOME maximum. Les MODBUSi correspondent aux ports à travers lesquels communiquent les relais sur MODBUS, et il sera possible de communiquer sur chaque port un maximum de 10 de ces relais. Les ALPSi sont les ports de communication avec des relais ALPS, et chaque port de ce type peut communiquer avec un seul relais ALPS.

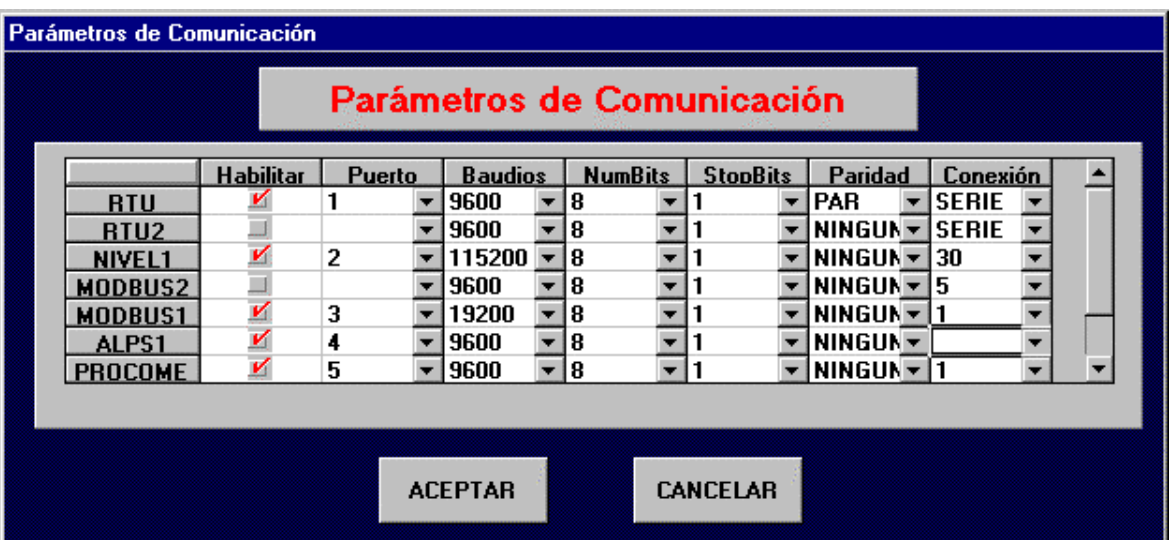

Le formulaire correspondant serait celui présenté ci-après :

Les paramètres à configurer sont les paramètres typiques d'une communication :

- **Port** : permet de sélectionner entre les ports 1 au 25.
- **Bauds** : il est possible de configurer toutes les vitesses standards entre 9600 et 115 200 bauds.
- **Bits** par caractère : 5, 6, 7 ou 8 bits par caractère sélectionnables.
- **Parité** : on choisit la parité avec laquelle sera faite la communication (Paire, Impaire ou Aucune).
- **Bits de Stop** : on sélectionne ceux utilisés dans la communication.

Les paramètres précédents seront configurables autant pour la communication RTU que pour la communication Niveau 1. Ci-après sont commentés les paramètres qui sont différents pour chaque communication.

- Pour **RTU**, on configure, en plus le Type de **Connexion :** on sélectionne le type de connexion que l'on réalisera. Les options présentées sont SERIE (pour une communication via câble série à travers l'un des ports du PC) ou RADIOMODEM (quand la communication avec la RTU sera faite à travers une liaison RadioModem).

- Pour la communication avec le **NIVEAU 1**, il faut configurer le paramètre **Minutes Contrôle Cycle** (il faut aussi le configurer dans le champ Connexion) : Ce paramètre est utilisé par le CONCENTREUR. Régulièrement (selon les minutes configurées ici), le CONCENTREUR réalise un polling à toutes les positions qui ont été configurées dans le tableau POSITIONS. Entre ce moment et celui où s'écoulent les minutes configurées, le CONCENTREUR n'interrogera que les positions qui ont répondu pendant le polling. Il s'agit d'une caractéristique intéressante, vu que si à un moment donné il y a plusieurs positions qui ne communiquent pas (parce qu'elles sont déconnectées pour leur entretien, par exemple), la

communication avec le Niveau 1 serait assez retardée à cause des nombreux TimeOuts de communication. Pour cette raison, le CONCENTREUR réalise de temps en temps un contrôle pour savoir combien de positions sont opérantes, afin de ne pas perdre de temps avec celles qui sont déconnectées.

Pour habiliter/annuler la communication par l'une des connexions, on utilise la deuxième colonne (Habiliter).

# **1.25. TEXTES DEFAUT**

Ce formulaire nous permet de configurer les textes du tableau TEXTES\_DEFAUT, correspondants aux textes des manœuvres. Ces textes seront utilisés par le GE\_POWER quand on essaie de faire une manœuvre d'Appareillage ou de Réenclencheur. Ainsi, si le texte est approprié, l'utilisateur sait de quelle manœuvre il s'agit. L'association de ces Textes de Manœuvres aux Textes Défaut appropriés sera réalisée dans la Configuration Graphique, avec les objets Appareillage et Réenclencheur correspondants.

Il faut prendre en considération que seuls les textes de la langue opérante à tout moment seront changés.

# 7. MENU C MENU CONFIGURATION GRAPHIQUE CONFIGURATION GRAPHIQUE

Par cette option, l'utilisateur est capable de construire son interface personnalisée pour monitoriser l'ensemble de la sous-station. La configuration graphique se fonde sur la disposition, dans les différents écrans ou dossiers, d'une série d'objets, qui seront expliqués ci-après, associés aux différents éléments des TABLEAUX GENERAUX expliqués précédemment.

L'utilisateur situera dans les différents dossiers, et selon le degré de détail souhaité, les objets graphiques disponibles, en les associant aux différentes positions.

Les objets, chacun muni d'une série de caractéristiques uniques, répondront à l'information provenant des communications avec les équipements du Niveau 1, en monitorisant ainsi l'ensemble de la sous-station.

La manière dont les objets sont représentés dans les dossiers est faite par des textes pour certains, et par des fichiers BMP pour d'autres, associés à chaque état possible de l'élément. Pour cela, quand un objet est ajouté, GE\_CONF demandera les fichiers BMP associés à chaque état possible de l'objet. C'est pour cette raison que GE\_CONF dispose d'outils autant pour associer des éditeurs de BMP que pour les visualiser et ainsi faciliter à l'utilisateur le travail avec ces fichiers.

Actuellement, il existe déjà des bibliothèques de BMP sur les dessins les plus communs associés à une sousstation, qui pourront être facilitées avec l'outil GE\_CONF, et qui peuvent être utilisées dans les configurations. Dans tous les cas, les possibilités de monitorisation et de personnalisation des différents écrans qui seront visualisés par GE\_POWER sont donc illimitées, ce qui donne au système une grande flexibilité.

L'écran de Configuration Graphique se trouve divisée en plusieurs sections :

- Sur la partie supérieure apparaît un menu avec une série d'options dont certaines apparaissent aussi comme des boutons sur la partie inférieure de l'écran.

Sur la partie inférieure apparaissent trois groupes de boutons. A gauche se trouvent les boutons utilisés pour charger de nouveaux objets sur l'écran. Il y a plusieurs types d'objet dont certains doivent être associés à un élément du Niveau 1 (comme l'objet Réenclencheur), et d'autres pas (comme l'objet GOTO). Ci-après sont nommés les différents types d'objets existant, mais chaque type d'objet sera étudié en détail plus tard dans d'autres volets :

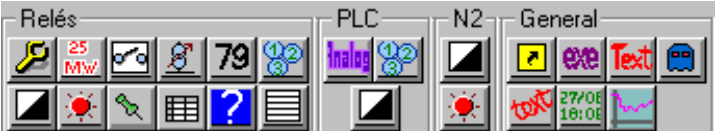

objet Manœuvre, objet Mesure, objet Appareillage, objet Régulateur de Prises, objet Réenclencheur, objet Enum, objet Biétat, objet Alarme, objet Consigne, objet Mémoire, objet Présence, objet SelPatron, objet Goto, objet Programme, objet Texte, objet Fantôme, objet TexteRot, objet DateHeure, objet Graphique.

Sur la partie inférieure droite de l'écran apparaît un groupe de boutons de propos général. Il s'agit des boutons suivants :

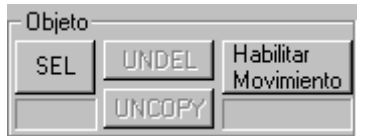

- L'autre bouton apparaissant sur la partie inférieure, et qui présente le texte BMP, permet de visualiser les BMP qui se trouvent dans le chemin configuré dans le fichier conf.ini. Si un **BMP\_Browser** a été configuré dans ce même fichier, en appuyant sur ce bouton, ledit programme sera exécuté.

- En plus des boutons, sur la partie inférieure apparaissent des éléments supplémentaires : un qui montre si le mode de travail est celui de Mouvement d'Objets ou pas, un autre pour indiquer si l'option de Sélectionner objets est habilitée, et un autre pour indiquer dans les opérations qui ont besoin d'assez de temps, le tant pour cent de l'opération qui a été effectué. Il y a aussi une étiquette présentant les coordonnées de l'objet sur lequel se trouve la souris à tout moment.

# **1.26. MENU DES ECRANS**

Sur la partie supérieure de l'écran se trouve le menu **Ecrans** qui présente les dossiers qui ont été ajoutés jusqu'à ce moment-là dans la sous-station. Le texte apparaissant sur chaque dossier est le nom configuré pour le dossier en question, et ce sera aussi utilisé par GE\_POWER.

Le dossier visible à chaque instant est montré comme activé dans le menu. Pour changer de dossier actif, il suffit de le sélectionner dans le menu.

Une autre option du menu de la partie supérieure est **Données**, qui, si on y appuie dessus, montre le formulaire de **Données Dossiers**, qui permet la configuration du **Nom** du dossier, de la **Couleur de Fond**, et, le cas échéant, du **Dessin de Fond** du Dossier. Ces valeurs seront actualisées quand nous sortirons de ce formulaire.

Elle permet aussi de sélectionner les positions relatives à ce Dossier, c'est-à-dire, les positions que prendra en compte le GE\_POWER pour qu'en cas d'alarme de l'une d'entre elles, il change la couleur de l'étiquette en fonction des couleurs configurées dans le volet **6.2. Couleurs du Système**.

Une autre option permise est d'ajouter les éléments d'un panneau. Ceci est utilisé s'il s'agit d'un écran qui présentera le panneau d'un relais PROCOME. Le GE\_CONF ajoutera dans le dossier les éléments du tableau ETATS, PROCOME qui y sont configurés pour apparaître sur le panneau des états, protections ou alarmes. Les éléments seront situés sur trois colonnes : la première sera composée des éléments du panneau d'alarme (objets\_Alarme), la deuxième des éléments du panneau de protections (objets Alarme) et la troisième des éléments du panneau des états (objets Biétat)

Si dans le fichier conf.ini du répertoire GE\_CONF il y est établi un Editeur de BMP à utiliser, deux boutons apparaîtront aussi : l'un d'eux pour **Modifier BMP**, bouton qui en étant appuyé provoquera l'exécution de l'Editeur de BMP configuré, et l'autre, **Actualiser BMP** pour que soient appliquées les modifications réalisées depuis l'éditeur dans le BMP du fond d'écran.

# **1.27. AJOUTER OBJETS NOUVEAUX**

Pour ajouter de Nouveaux Objets dans les dossiers, il y a plusieurs boutons à la disposition de l'utilisateur, un pour chaque type d'objet existant, sur la partie inférieure gauche de l'écran.

Pour générer un nouvel objet, il faut qu'il y ait au moins un écran configuré. On appuie sur le bouton de l'objet que l'on souhaite ajouter, la souris montrera donc un icône différent (flèche + interrogation). On appuie avec la souris sur l'écran, sur la position où l'on souhaite situer le nouvel objet, puis apparaîtra le formulaire correspondant à l'objet en question. On remplit le formulaire avec las caractéristiques du nouvel objet, on appuie sur Accepter, et le nouvel objet est configuré.

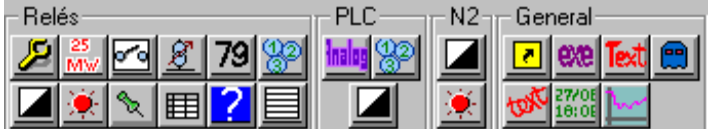

Les types d'objets existant sont : objet Manœuvre, objet Mesure, objet Appareillage, objet Régulateur de Prises, objet Réenclencheur, objet Enum, objet Biétat, objet Alarme, objet Consigne, objet Mémoire, objet Présence, objet SelPatron, objet Goto, objet Programme, objet Texte, objet Fantôme, objet TexteRot, objet DateHeure et objet Graphique. Les volets suivants étudient chaque objet en détail.

₽ Les objets Manœuvre servent à manipuler les manœuvres configurées dans le Niveau 1 (pour **DDS**, **ALPS** et **MODBUS**) que l'on souhaite dans le Niveau 2. L'apparence d'un objet Manœuvre est celle d'un bouton qui peut contenir un BMP ou un Texte. Tout ceci peut être configuré dans le formulaire GRAPHIQUE MANOEUVRES, qui apparaît en générant un nouvel objet Manœuvre, ainsi qu'en modifiant un déjà existant.

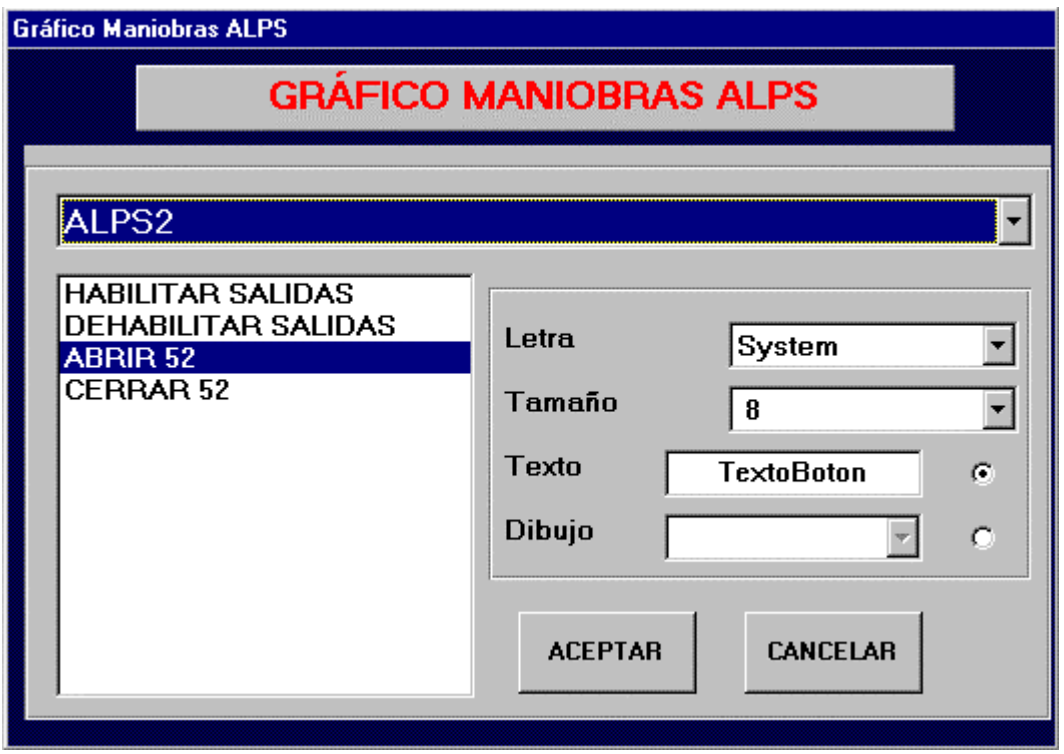

Le formulaire GRAPHIQUE MANOEUVRES permet de sélectionner la position ou le relais auquel appartient la manœuvre relative à l'objet Manœuvre, et dans cette position, la manœuvre en elle-même. La position est sélectionnée de la liste déroulante située sur la partie supérieure du formulaire, et, en dessous de celle-ci apparaît la liste des manœuvres de l'équipement sélectionné, de laquelle il faudra choisir une manœuvre concrète.

Comme nous l'avons déjà commenté, un objet Manœuvre est un bouton qui peut présenter un Texte ou un BMP. On choisit l'une de ces deux options. Si l'on configure un **Texte**, on écrit ledit texte dans la case destinée à cet effet. De même, il faut sélectionner le **Type de Lettre** et la **Taille**. Si l'on sélectionne l'option **Dessin**, on choisit l'un des BMP apparaissant sur la liste déroulante. Ces BMP sont tous ceux qui se trouvent dans le chemin configuré dans le fichier conf.ini.

Le résultat de la configuration d'un objet Manœuvre dans n'importe quel dossier est qu'en appuyant dessus pendant l'exécution du GE\_POWER, la manœuvre sélectionnée est envoyée à l'équipement associé.

L'utilisateur pourra varier les dimensions de l'objet Manœuvre si le mode texte est utilisé pour la représenter, en modifiant indépendamment la largeur et la hauteur de l'objet, en cliquant sur le bord qui apparaît autour de celuici quand on sélectionne avec le bouton gauche de la souris.

Si l'on utilise un BMP, les dimensions du bouton seront déterminées par celles du dessin.

 $\frac{25}{MN}$ 

Un objet Mesure peut être assigné à n'importe quelle Mesure configurée dans l'un des équipements du Niveau 1 du type **DDS**, **ALPS**, **MODBUS** ou **PROCOME**. Il s'agit d'un texte qui présentera, quand GE\_POWER est en cours d'exécution, la valeur actuelle de la mesure correspondante. Les différentes caractéristiques de cet objet peuvent être configurées dans le formulaire GRAPHIQUE MESURES, qui apparaît en générant un nouvel objet Mesure, ainsi que lorsqu'on souhaite en modifier un déjà existant.

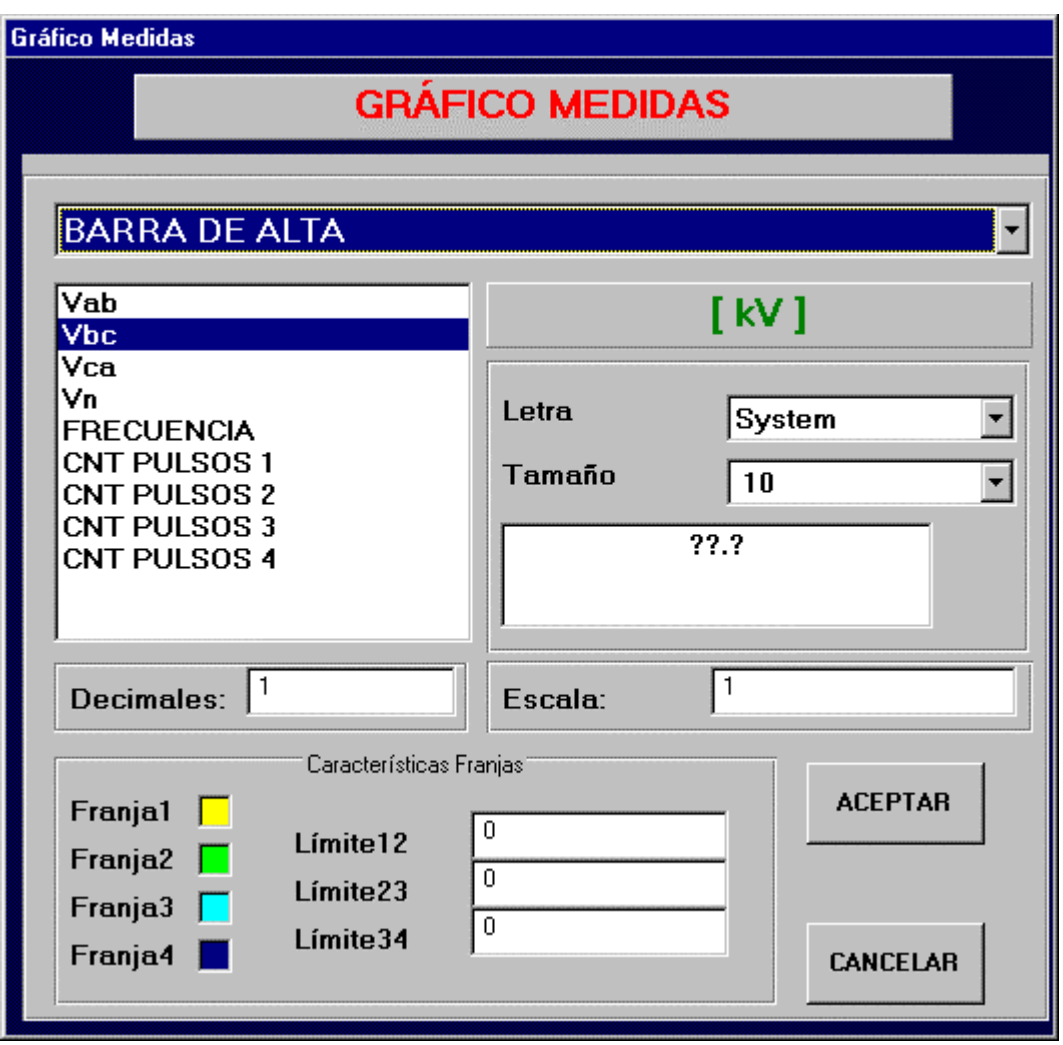

Le formulaire GRAPHIQUE MESURES permet de sélectionner de la liste déroulante qui apparaît sur la partie supérieure, la position ou le relais auquel appartient la mesure relative à l'objet Mesure. Une fois sélectionnée la position, on choisira la mesure de la liste qui apparaît à gauche. Les unités de la mesure sélectionnée apparaissent entre crochets [] sur la partie droite du formulaire, comme information complémentaire pour le configurateur.

Comme il s'agit d'un texte, il faut configurer le type de **Lettre** et la **Taille** de celle-ci, en les sélectionnant des listes déroulantes identifiées à cet effet. Pendant la configuration avec le GE\_CONF, le texte qui sera présenté sur l'écran est "????". Si l'on souhaite modifier ce **Texte** pour régler l'objet Mesure sur l'écran, il est modifié dans la case où, au début, apparaissent les points d'interrogations. Dans ce cas, les dimensions de l'objet Mesure dépendront de la taille de la lettre choisie.

Il faut configurer le nombre de **Décimales** avec lequel on souhaite qu'apparaisse la mesure sur l'écran (par défaut ce sera 0) et la valeur **EchelleValeur** si l'on souhaite appliquer une échelle à la valeur de la mesure avant de la présenter sur l'écran dans GE\_POWER.

En dernier lieu, les caractéristiques des différentes franges de mesure seront configurées. Pour une mesure déterminée, on peut configurer jusqu'à quatre franges. Chaque frange a une limite supérieure, de telle manière

que si la mesure dépasse cette limite, elle passe à la frange suivante. Il est possible de configurer ici ces valeurs limites, ainsi que la couleur que doit présenter l'objet Mesure dans le GE\_POWER, selon la frange à laquelle il appartient à chaque instant.

### **1.27.3. OBJET APPAREILLAGE**

⊡

Un objet Appareillage sert à représenter sur les écrans de GE\_POWER un Appareillage configuré dans un équipement du Niveau 1. Les appareillages peuvent être de différents types, selon les caractéristiques qu'ils possèdent : GENERIQUE, BASCULANT, SECTIONNEUR, INTERRUPTEUR et REENCLENCHEUR. Les Appareillages du type REENCLENCHEUR seront associés à des objets Réenclencheur (parce qu'ils présentent sept états possibles au lieu de cinq d'un objet Appareillage), et les autres types sont associés à des objets Appareillage.

La représentation sur l'écran de cet objet sera faite au moyen de différents BMP, associés à chaque état possible dans lequel peut se trouver un appareillage. A chaque fois que l'appareillage change d'état, le BMP qui représente ledit état est aussi changé.

Les caractéristiques de cet objet seront configurées dans le formulaire GRAPHIQUE APPAREILLAGE. Tout d'abord, et comme pour les cas précédents, on sélectionne la position et l'appareillage relatifs à l'objet.

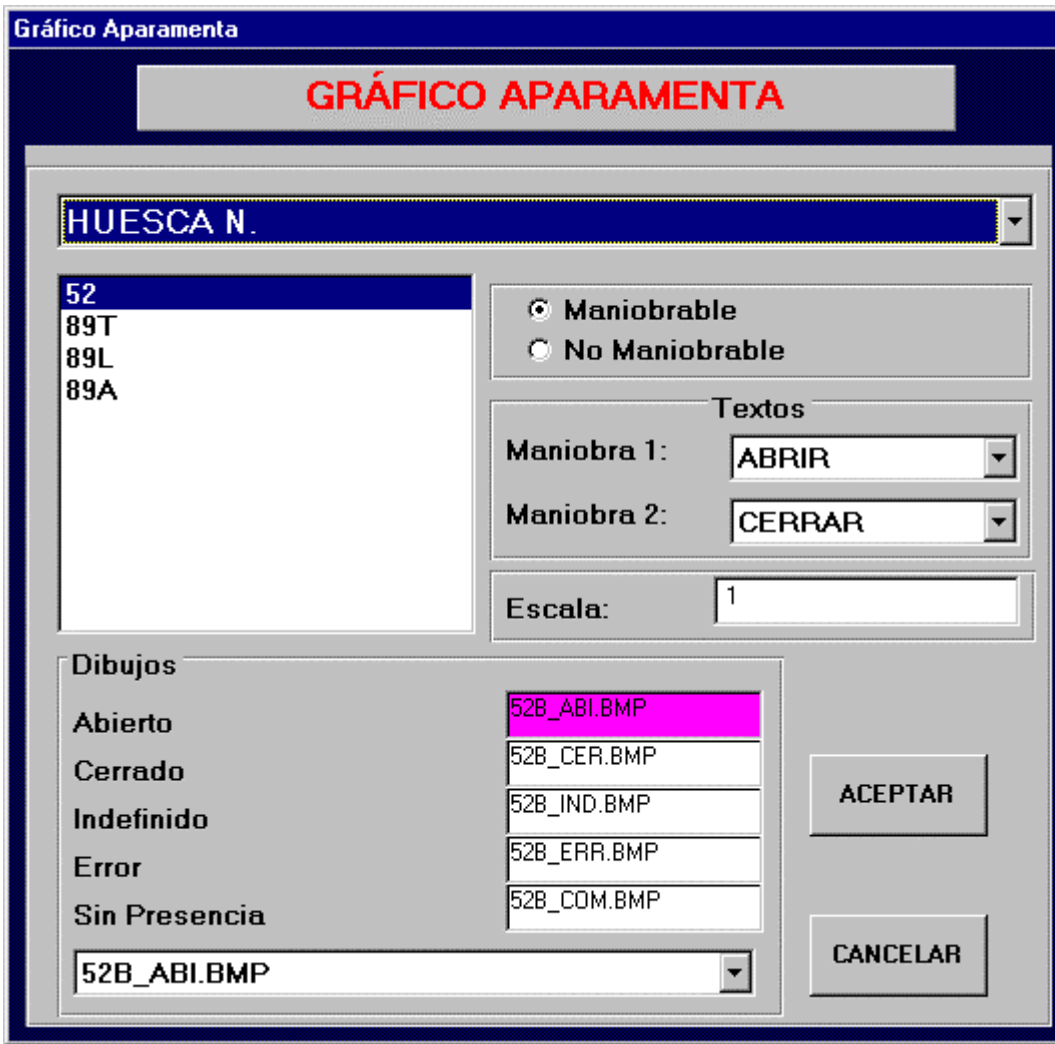

**DDS** et **ALPS** : le formulaire suivant apparaît :

Bien que l'association aux manœuvres du Niveau 1 soit faite dans le tableau APPAREILLAGE dans les TABLEAUX GENERAUX DU SYSTEME, à chaque fois qu'un objet Appareillage est créé, il est possible de choisir si l'on permettra qu'à travers ledit objet il soit possible de manœuvrer, ou seulement permettre de visualiser l'état. Pour cela, on configure ici si les manœuvres sur l'appareillage depuis GE\_POWER sont permises ou pas. Ceci sera réalisé en sélectionnant l'une des deux options : **Manœuvrable** ou **Non Manœuvrable**.

Les **Textes** associés aux manœuvres d'une appareillage, qui apparaîtront ensuite dans le GE\_POWER, sont aussi configurés. Les textes qu'il est possible de choisir son ceux configurés précédemment dans le Menu Système, option Textes Défaut (volet 6.6).

Les cinq états possibles d'un Appareillage pour un DDS sont les suivants : **Ouvert**, **Fermé**, **Indéfini**, **Erreur** et **Sans Présence**, et pour un ALPS il s'agit de **ON**, **OFF** et **Sans Présence**. L'Appareillage se trouvera sur l'état Sans Présence quand l'équipement ou la position auquel il appartient ne communique pas, vu qu'à ce moment-là le GE\_POWER ne peut pas reconnaître sur quel état il se trouve parmi les quatre possibles. Il faut configurer un **Dessin** ou **BMP** associé à chaque état, de manière à ce que le GE\_POWER, en fonction de l'état de l'appareillage, présentera sur l'écran un BMP ou un autre. Pour configurer ces dessins il faut se situer sur le tableau associé à l'état en question. On connaît l'état sélectionné car son tableau change de couleur par rapport aux autres. Quand nous sommes situés sur l'état souhaité, on choisit un BMP de la liste déroulante des BMP. Pour associer un BMP a un autre état, on sélectionne d'abord l'état, puis on réalise à nouveau la même opération.

Il est obligatoire de configurer des BMP pour chaque état. Il n'est pas nécessaire que tous les BMP soient différents, il peut y avoir deux états qui aient associé un même BMP, mais le fait qu'ils soient différents permet qu'il y ait plus d'information pour l'utilisateur du GE\_POWER.

Une autre caractéristique de l'objet Appareillage que l'on peut modifier dans ce formulaire est **l'Echelle**. Cette caractéristique ne sera propre qu'à certains objets du GE\_CONF. Si l'échelle est 1, le BMP se présente sur l'écran dans ses dimensions naturelles. Sinon, les dimensions seront multipliées par la valeur de l'échelle, et le BMP sera ainsi présenté.

De même, si l'on souhaite modifier le dimensions graphiquement, comme l'explique le volet **7.4. Dimensions d'Objets**, il ne sera possible de les modifier qu'en fonction de l'échelle, c'est-à-dire, qu'il n'y ait pas la possibilité de changer la hauteur et la largeur indépendamment.

**PROCOME** : s'il s'agit d'un relais du type PROCOME, seuls les dessins sont configurables ; de plus, ils ont un traitement spécial s'il s'agit d'un appareillage du type INTERRUPTEUR. Les dessins à configurer sont de **Dessin\_0** à **Dessin\_4**. Voyons le sens des dessins en fonction du type appareillage :

-BIETAT : GE\_POWER présentera sur l'écran le **Dessin\_0** quand l'état du biétat est 1, et présentera le **Dessin\_1** quand l'état est 0.

-SECTIONNEUR : trois dessins sont configurés ; il sera présenté Dessin\_0 quand le relais est sur 1, Dessin\_1 quand il est sur 0 et Dessin\_2 quand il est sur état Inconnu.

-INTERRUPTEUR : cinq dessins sont configurés, mais dans ce cas il ne correspond pas un dessin par état ; il y aura plutôt des compositions entre les différents dessins, sur la base du schéma suivant :

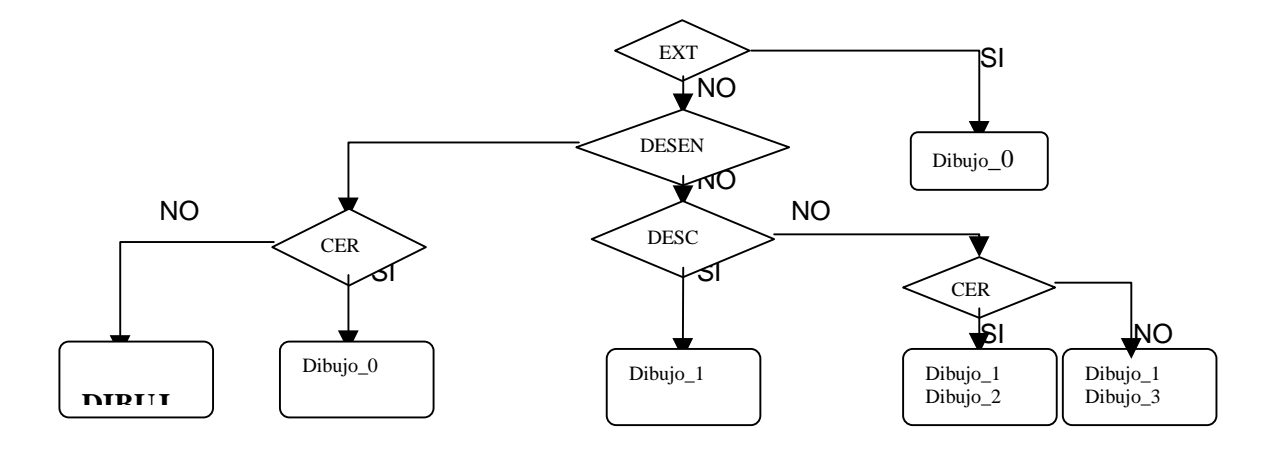

### **1.27.4. OBJET REGULATEUR DE PRISES**

 $\overline{\mathscr{E}}$ L'objet Régulateur de Prises représente la position du TAP de tout échangeur de prises existant dans la sous-station, et il n'est configuré que pour DDS. Il s'agit d'un texte qui présentera, quand GE\_POWER sera en cours d'exécution, la valeur actuelle de la position du régulateur associé. Les différentes caractéristiques de cet objet peuvent être configurées dans le formulaire GRAPHIQUE REGULATEUR DE PRISES, qui apparaît en générant un nouvel objet Régulateur de Prises et en modifiant un déjà existant.

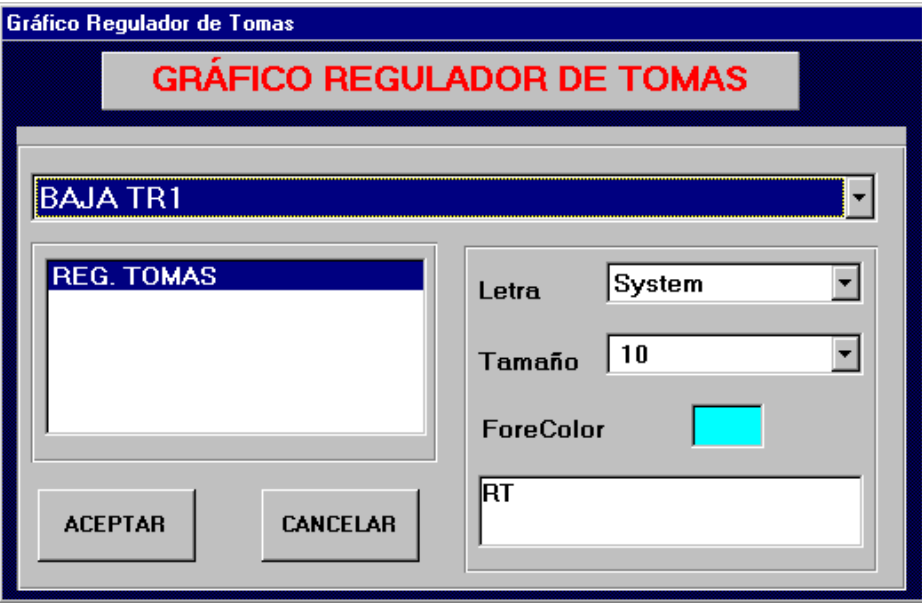

Le formulaire GRAPHIQUE REGULATEUR DE PRISES permet de sélectionner la position ou équipement du Niveau 1 auquel appartient le Régulateur, et le Régulateur en lui-même. On configure ensuite les autres caractéristiques de ce type d'objet. Comme il s'agit d'un texte, ces caractéristiques sont le type de **Lettre**, la **Taille** et la **Couleur** de la Lettre.

### **1.27.5. OBJET REENCLENCHEUR**

179 Un objet Réenclencheur correspond à un Appareillage du type Réenclencheur configuré dans un équipement du Niveau 1 du type **DDS**. Le traitement de cet objet est similaire à celui réalisé avec l'objet Appareillage. La représentation sur l'écran de cet objet sera aussi faite par différents BMP, associés à chaque état possible dans lequel peut se trouver un Réenclencheur. A chaque fois que le Réenclencheur change d'état, le BMP qui représente ledit état change aussi.

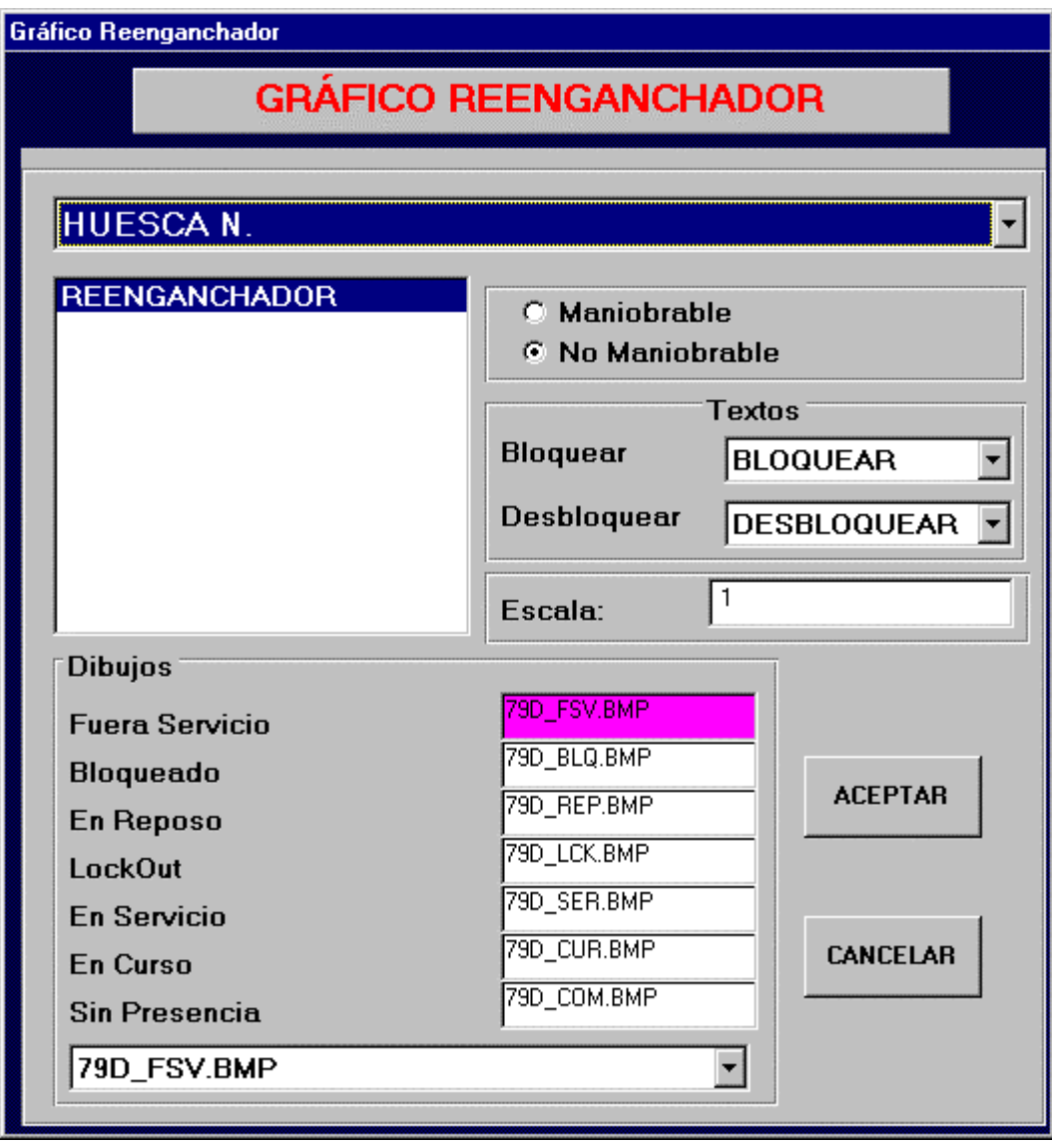

Les caractéristiques de cet objet seront configurées dans le formulaire GRAPHIQUE REENCLENCHEUR. Tout d'abord, on sélectionne la position et l'appareillage du type Réenclencheur relatifs à l'objet Réenclencheur.

Il est aussi possible de configurer ici la permission ou pas de réaliser des manœuvres sur ce Réenclencheur depuis GE\_POWER. Ceci sera réalisé en sélectionnant l'une des deux options : **Manœuvrable** ou **Non Manœuvrable**. Cette option est équivalente à celle expliquée pour le cas d'objet Appareillage.

Les **Textes** associés aux manœuvres du Réenclencheur, qui apparaîtront ensuite dans le GE\_POWER, sont aussi configurés. Les textes qu'il est possible de choisir son ceux configurés précédemment dans le Menu Système, option Textes Défaut (volet 6.6).

Les sept états possibles d'un Réenclencheur sont les suivants : **Hors Service**, **Blocage**, **En Repos**, **LockOut**, **En Service**, **En Cours**, et **Sans Présence**. L'état Sans Présence sera utilisé quand l'équipement ou la position à laquelle il appartient ne communique pas, vu qu'à ce moment le GE\_POWER ne peut pas reconnaître l'état dans lequel il se trouve, parmi les autres états. Il faut configurer un **Dessin** ou **BMP** associé à chaque état, de manière

### GE-CONF : Manuel de l'Utilisateur van de la viene van de la viene van de van de van de V3.0 (21/02/00)

à ce que le GE\_POWER, en fonction de l'état du Réenclencheur, présente sur l'écran un BMP ou un autre. La configuration de ces dessins est réalisée comme pour un objet Appareillage. Il faut se situer sur le tableau associé à l'état qui change alors de couleur. On choisit alors un BMP de la liste déroulante de BMP.

Il est obligatoire de configurer des BMP pour chaque état, bien qu'il ne soit pas nécessaire que tous les BMP soient différents.

Dans le cas de l'objet Réenclencheur, il est aussi possible de modifier **l'Echelle**, qui sera le facteur par lequel est multipliée la dimension réelle du BMP pour être présenté sur l'écran. La modification des dimensions de manière graphique est analogue à celle de l'objet Appareillage.

**1.27.6. OBJET ENUM**

L'objet graphique Enum représente au moyen de dessins les différentes valeurs que peut prendre un élément numérique du PLAN\_MODBUS.

Dans le formulaire Graphique Enum sont configurés les différents BMP utilisés, ainsi que les valeurs que chaque BMP représentera. On configure aussi comme DessinDéfaut le BMP qui représentera les valeurs non considérées explicitement.

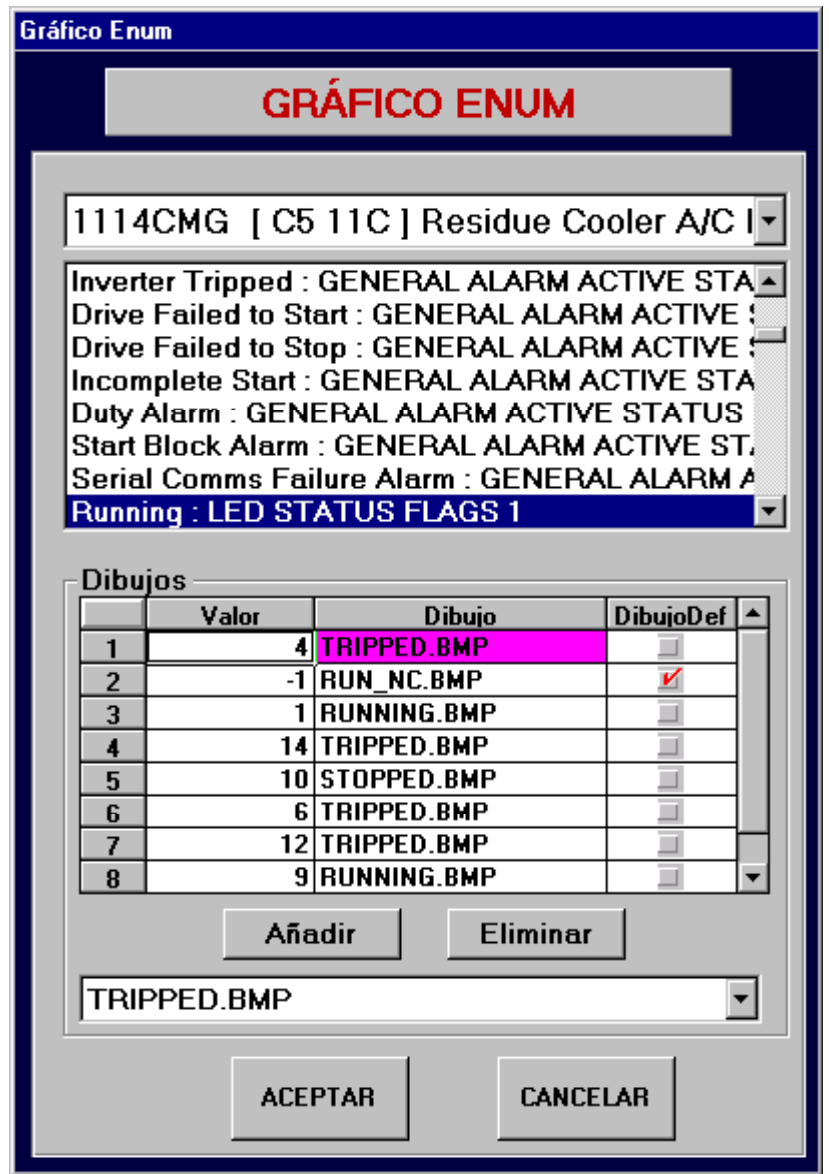

Un objet Biétat peut être associé : à un état, événement ou entrée/sortie s'il s'agit d'un **DDS**, à un état ou entrée/sortie s'il s'agit d'un **ALPS**, à un état qui ne donne pas lieu à une alarme s'il s'agit d'un **PROCOME**, et à un élément du plan de mémoire du type BIT si c'est un **MODBUS**.

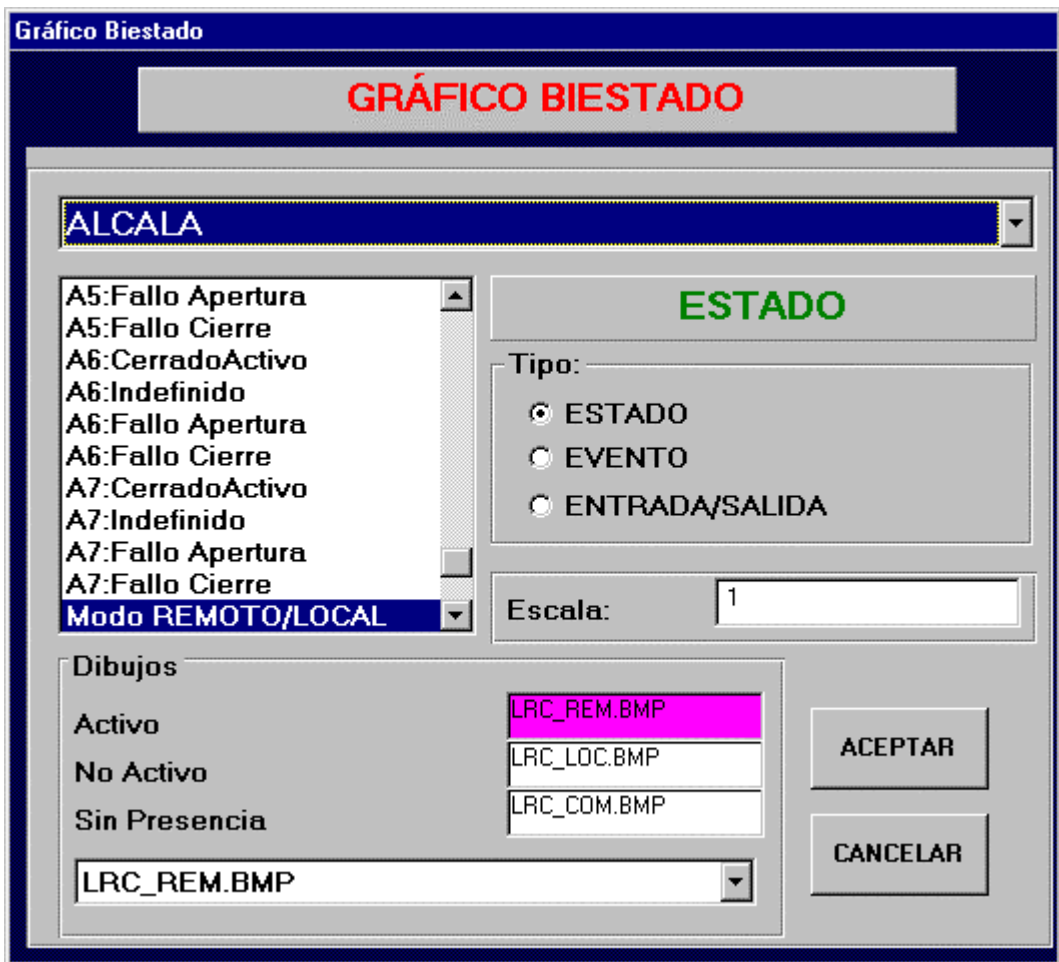

La représentation sur l'écran de cet objet sera faite par différents BMP, associés à l'un des trois états possibles pour un objet de ce type. Quand l'objet modifie son état, le BMP qui représente le nouvel état change aussi.

Les caractéristiques de cet objet seront configurées dans le formulaire GRAPHIQUE BIETAT.

**DDS**, **ALPS** et **MODBUS** : En premier lieu, on sélectionne le type d'élément (état, événement ou entrée/sortie) du Niveau 1 dont il s'agit. La position et l'élément associés sont sélectionnés.

Les objets Biétat peuvent présenter, comme leur nom l'indique, deux possibles états : **Actif** ou **Non Actif**, en plus du **Sans Présence**, réservé pour lorsqu'il n'y a pas de communication avec la position ou l'équipement du Niveau 1 associé à l'objet. La configuration des dessins pour chaque état est réalisée de la même manière que dans le cas des autres objets qui ont plusieurs BMP associés. Il faut se situer sur le tableau de l'état qui change alors de couleur. On choisit alors un BMP de la liste déroulante de BMP.

Il est obligatoire de configurer des BMP pour chaque état, bien qu'il ne soit pas nécessaire que tous les BMP soient différents.

Il est possible de modifier **l'Echelle** avec laquelle sera présenté le BMP sur l'écran. Pour le modifier de manière graphique, ceci sera fait de manière similaire à ce qui est expliqué pour les objets Appareillage et Réenclencheur.

**PROCOME** S'il s'agit d'un relais PROCOME, cet objet biétat ne peut être associé qu'à des états qui ne génèrent pas d'alarme. La représentation sur l'écran sera faite par un BMP associé aux trois états possibles, en plus d'un texte associé à l'état dont il provient. Ainsi, ce qui est configuré pour cet objet sont, en plus des BMP associés, les caractéristiques du texte : **Type**, **Couleur** et **Taille** de lettre, et si elle est en **Gras** ou pas.

**1.27.8. OBJET ALARME**

L'objet Alarme sert à indiquer à chaque instant l'état actuel des alarmes des équipements **DDS**, **ALPS**, **MODBUS** et **PROCOME** du Niveau1. Le formulaire GRAPHIQUE ALARME nous permet de configurer les caractéristiques pour cet objet.

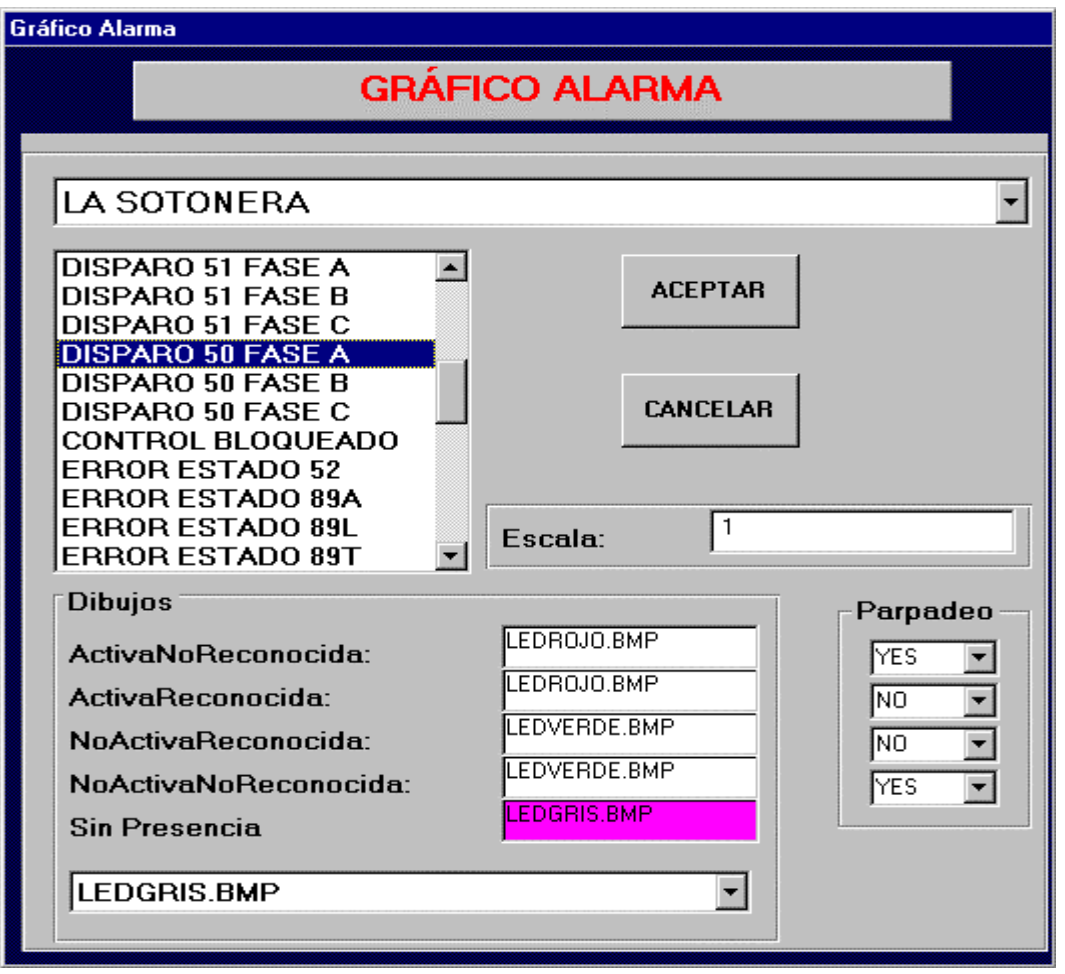

Les objets Alarme représentent avec plusieurs BMP les différents états dans lesquels peut se trouver une alarme. Ceux-ci sont, pour le **DDS**, **MODBUS** et **PROCOME** : **ActiveNonReconnue**, **ActiveReconnue**, **NonActiveReconnue**, **NonActiveNonReconnue** et **Sans Présence**, et pour le **ALPS** : **ON**, **OFF** et **Sans Présence**. Il est aussi possible de configurer si l'on souhaite que l'objet clignote quand l'alarme correspondante se trouve dans l'un de ces états.

Les objets Alarme d'un relais DDS sont associés à une alarme (événement du type ALARME) ; ceux d'un relais MODBUS à un élément du panneau, comme pour les ALPS ; et les PROCOME à une alarme (élément du tableau ETATS\_PROCOME qui génère une alarme).

Dans le cas des relais du type **PROCOME**, les objets alarme auront associé le texte de l'alarme correspondante, il faut donc configurer aussi les caractéristiques du texte : **Type**, **Couleur** et **Taille** de lettre, et si elle est en **Gras** ou pas.

 $\infty$ L'objet Consigne sert à ce que l'utilisateur réalise un SetPoint ou écriture de consigne dans un relais DDS parmi ceux qui font partie de la sous-station.

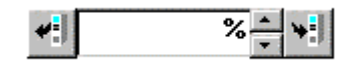

Dans ce cas on ne sélectionne que la position à laquelle il correspond, et la consigne en elle-même. La forme de représenter cet objet écran est réalisée par un Boîtier de Texte dans lequel il faudra ensuite écrire dans le GE\_POWER la valeur de la consigne, par un Scroll pour varier cette valeur et par deux boutons : un pour envoyer la consigne au relais, et l'autre pour lire la valeur actuelle de la consigne dans le relais.

### **1.27.10. OBJET MEMOIRE**

圉 L'objet Mémoire n'est utilisé que pour des relais du type MODBUS, pour refléter sur l'écran la valeur que possède à chaque instant l'une des positions de mémoire du relais. Il s'agit d'un texte qui représente ladite valeur

**1.27.11. OBJET PRESENCE**

7 L'objet Présence sert à souligner si un équipement déterminé de la sous-station est en train de communiquer ou pas à un moment déterminé. Le formulaire GRAPHIQUE PRESENCE nous permet de configurer les caractéristiques pour cet objet, comme la position à laquelle il est associé.

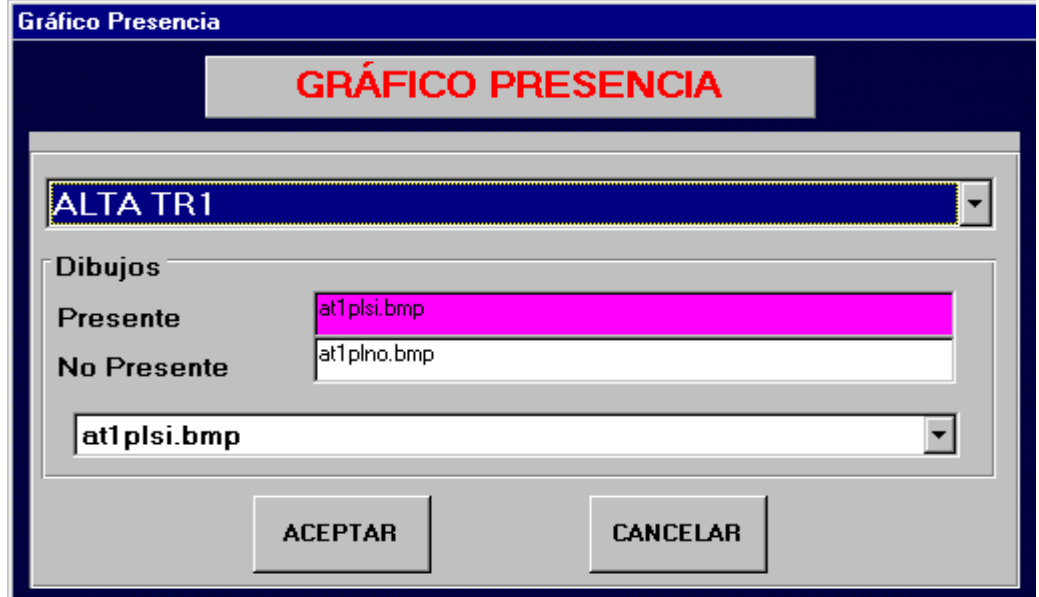

La représentation sur l'écran de cet objet est faite au moyen de BMP, qui nous indiqueront si l'équipement est en train de communiquer ou **Présent**, ou si l'équipement ne communique pas, l'état **Non Présent** étant alors indiqué. La sélection des BMP pour chaque état est faite comme dans les cas précédents.

### **1.27.12. OBJET SELECTEUR DE PATRON**

≣ L'objet Sélecteur de Patron permet de sélectionner l'une des positions du patron, afin que celle-ci soit la position active. Dans le formulaire GRAPHIQUE SELECTIONPATRON, les différentes positions qui feront partie du patron seront sélectionnées, en plus d'indiquer si la combobox sera affichée sur l'écran, au moyen de la case "Visible".

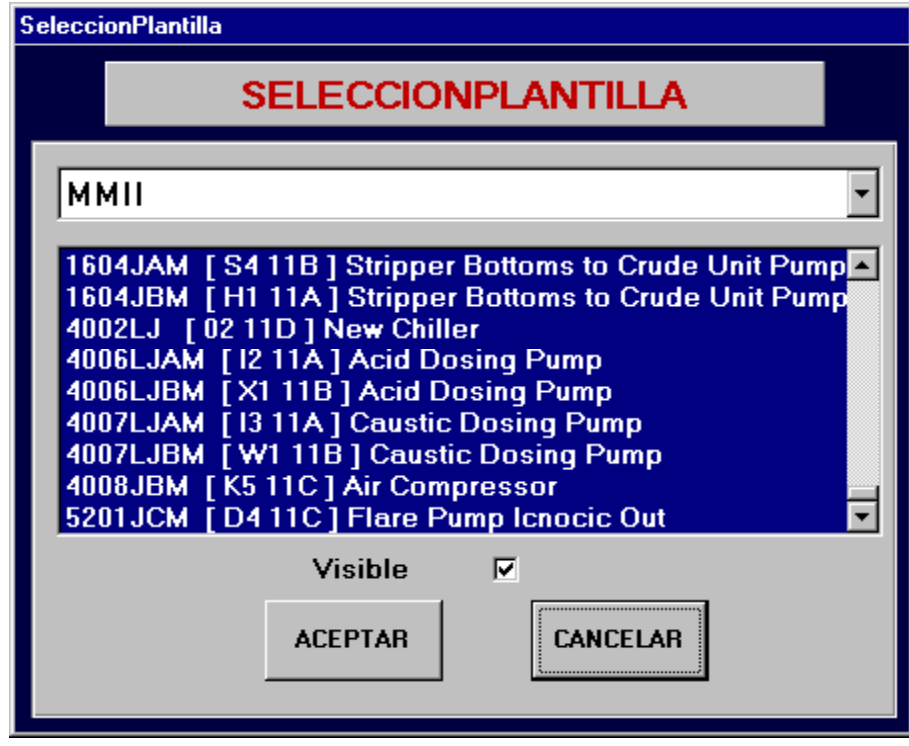

### **1.27.13. OBJET ANALOGIQUEPLC**

L'objet graphique AnalogiquePLC représente par un texte ou un numéro la valeur de l'élément associé du tableau PLAN\_PLC. Cet élément associé doit être du type texte ou numérique.

Dans le formulaire Graphique AnalogiquePLC sont configurées les caractéristiques propres du texte qui représentera l'objet sur l'écran tels que Type de source, Taille, Couleur du Texte et Fond, si elle est en Gras et si elle est présentée en 3D. Les dimensions du tableau dans lequel sera encadré le texte sont aussi configurées.

Le nombre de décimales est défini s'il est associé à un élément numérique, et aussi les limites inférieures et supérieures.

L'objet AnalogiquePLC peut être du type VISUALISATEUR, de manière qu'il visualisera la valeur numérique ou le texte de l'élément, ou REGLABLE, ce qui permettrait d'introduire une valeur numérique ou un texte (non supérieur à 32 chars).

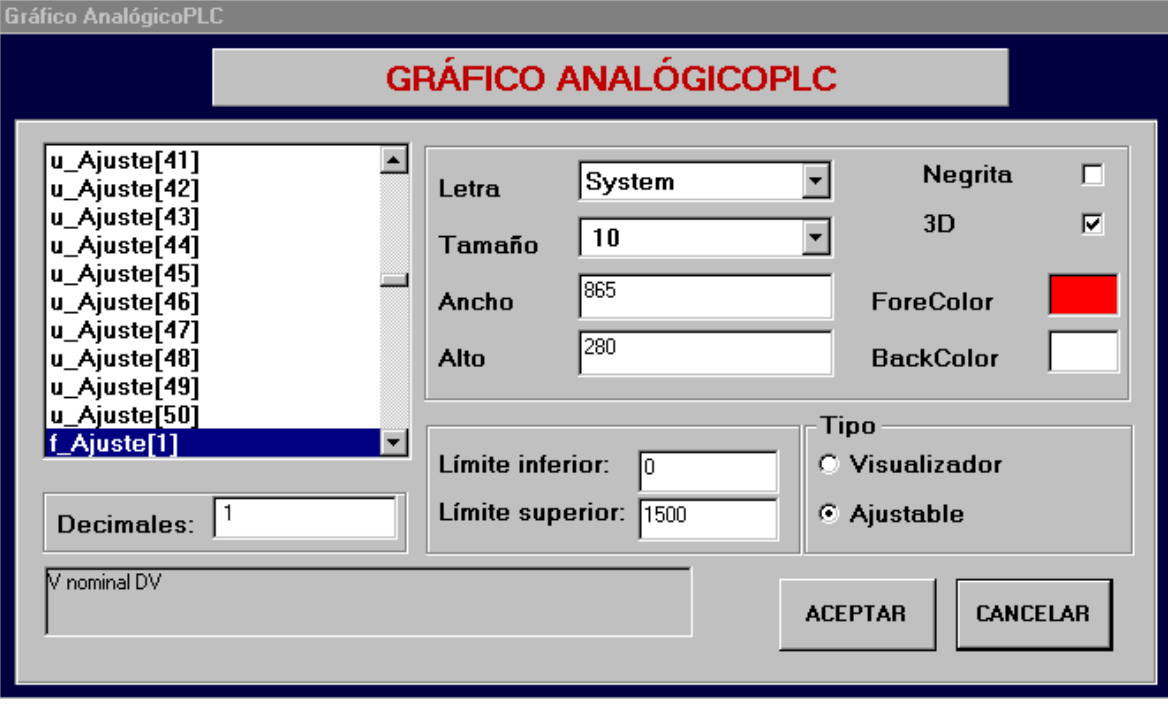

# 82

L'objet graphique EnumPLC représente par des dessins, les différentes valeurs que peut prendre un élément numérique du PLAN\_PLC.

Dans le formulaire Graphique EnumPLC, les différents BMP utilisés sont configurés, ainsi que les valeurs que chaque BMP représentera. On configure aussi comme DessinDéfaut le BMP qui représentera les valeurs non considérées explicitement.

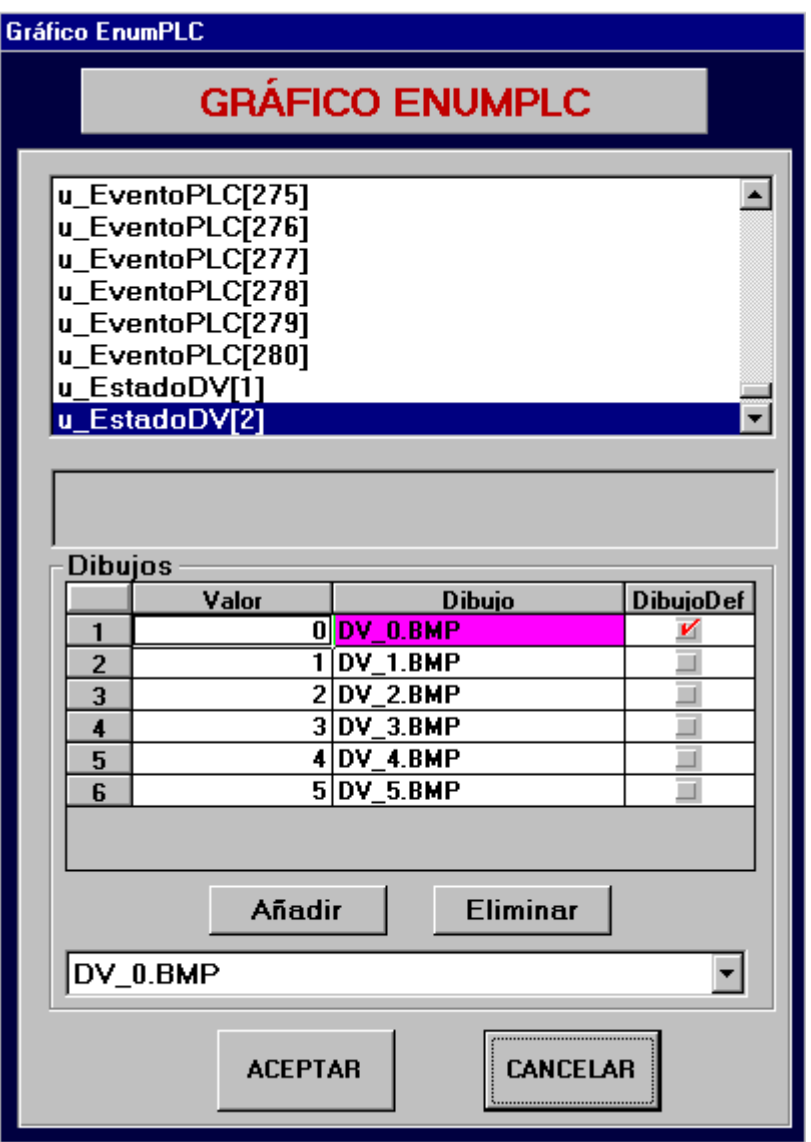

 $\blacksquare$ 

Les objets graphiques BiétatPLC représentent par différents BMP les possibles états que peut présenter un élément du tableau PLAN\_PLC du type BOOL ou UCHAR.

Dans le formulaire correspondant sont configurés les dessins exigés, ainsi que le type d'objet, c'est-à-dire s'il s'agit d'un Visualiseur (visualise l'état de l'élément), une Touche avec Mémoire (en appuyant sur l'objet on modifie l'état de l'élément) ou une Touche avec Timer (en appuyant sur l'objet on modifie l'état de l'élément pendant un temps configurable).

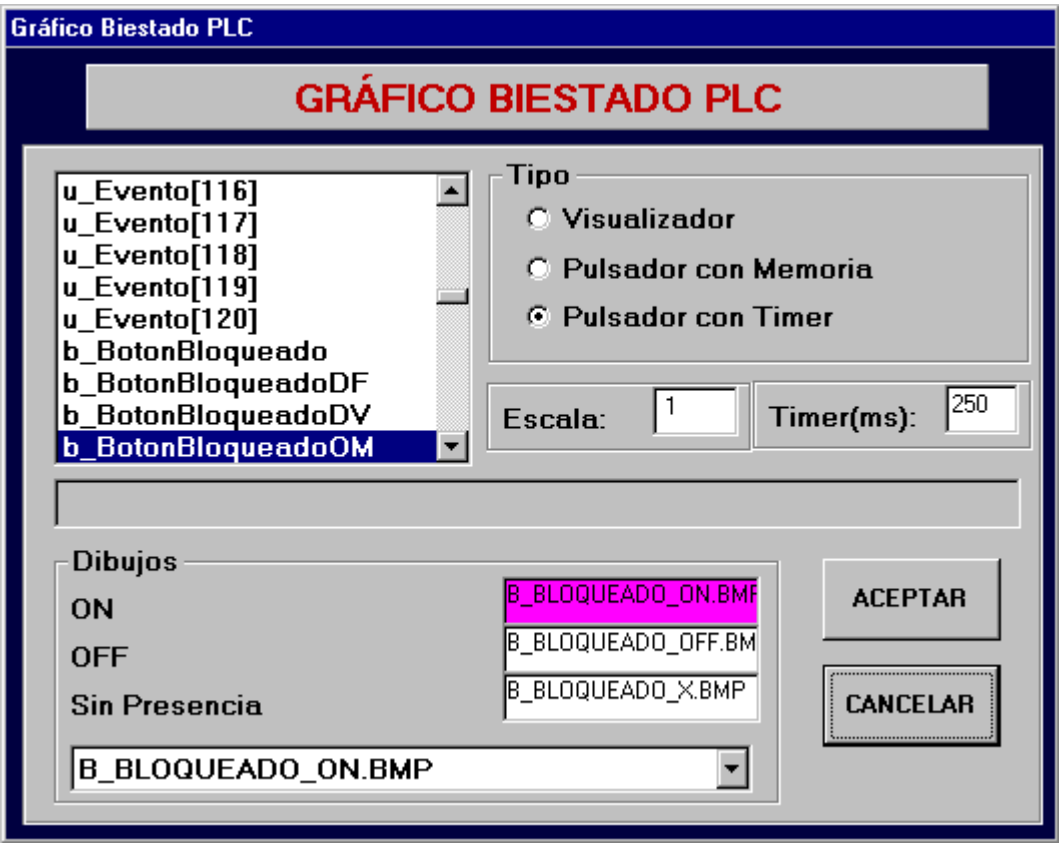

 $\overline{r}$ Cet objet sera utile pendant l'exécution du GE\_POWER. Ses caractéristiques seront configurées dans le formulaire GRAPHIQUE GOTO.

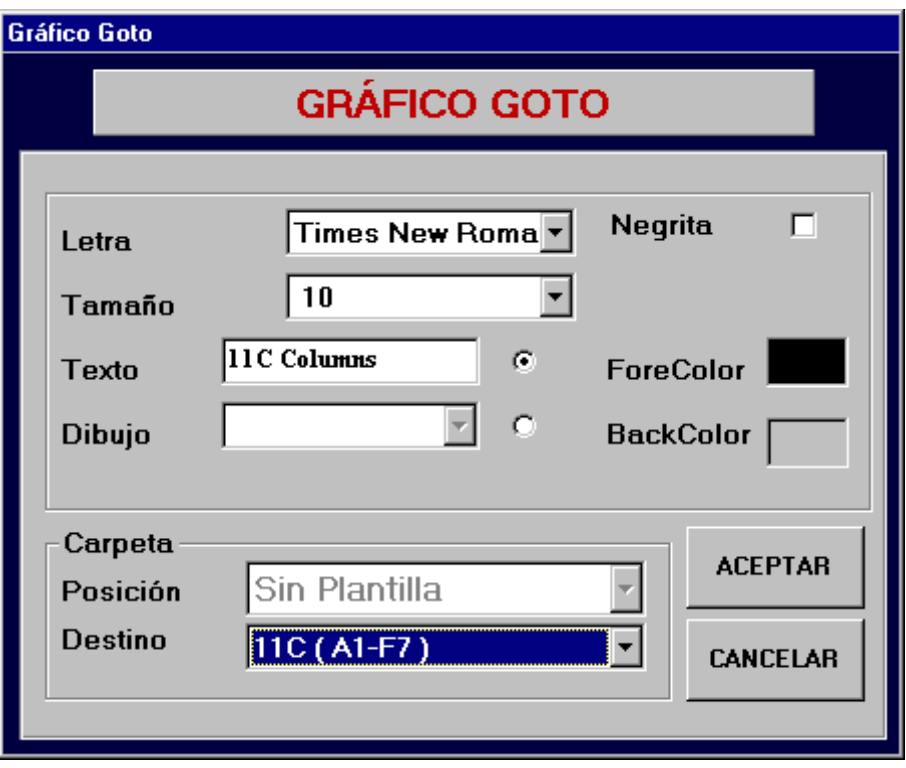

En appuyant sur un objet Goto dans le GE\_POWER, l'écran actif devient celle qui est ici configurée comme **Destination**. Pour configurer l'écran Destination, on sélectionne parmi ceux qui apparaissent dans la liste déroulante, qui seront ceux configurés jusqu'à présent pour la sous-station.

Il faut indiquer si l'objet Goto inclura un dessin ou un texte associé, et dans chaque cas configurer le **BMP** qu'il présentera, ou le **Texte** avec lequel sera rempli le bouton GOTO et dans ce second, les caractéristiques dudit texte : **Type**, **Couleur** et **Taille** de lettre, et si elle est en **Gras** ou pas.

exe

L'objet Programme permettra depuis le GE\_POWER de pouvoir exécuter n'importe quel programme, et même de lui associer un fichier si cela est nécessaire. Dans le formulaire GRAPHIQUE PROGRAMME, nous configurerons les différents éléments.

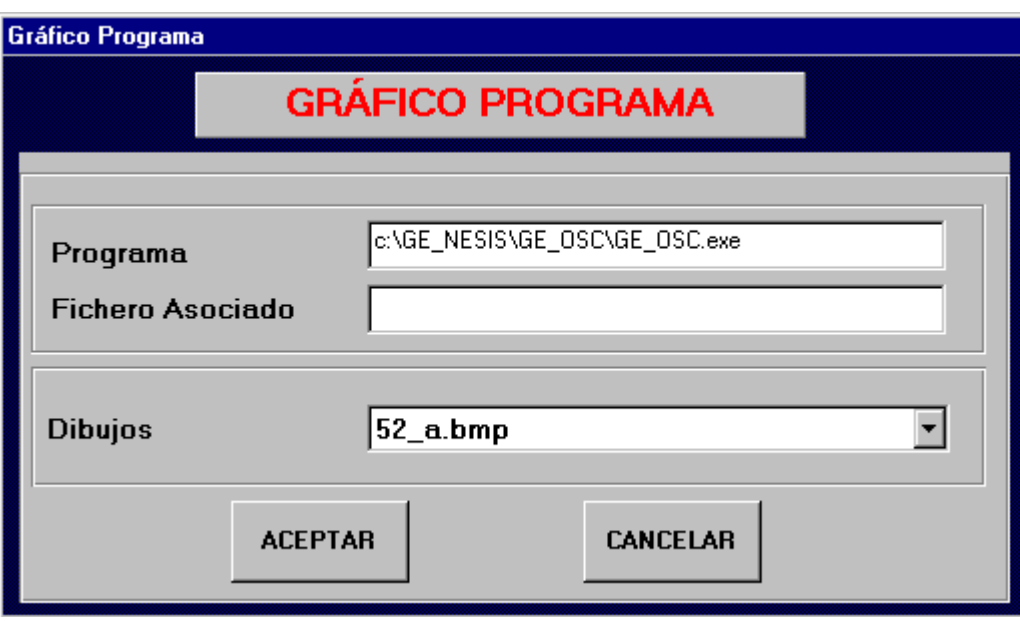

En appuyant avec la souris sur le tableau du **Programme**, une boîte de dialogue apparaîtra qui nous permettra de sélectionner le programme que l'on souhaite exécuter. De la même manière, dans le tableau étiqueté comme **Fichier Associé** il sera possible de configurer le fichier avec lequel on souhaite exécuter ledit programme.

Dans ce cas, il est aussi nécessaire de sélectionner un **BMP** pour le bouton de l'objet Programme.

### **1.27.18. OBJET TEXTE**

Text

L'objet Texte, comme son nom l'indique, est un texte qui apparaîtra sur l'écran du GE\_POWER, et qui restera inaltérable. Il ne fournit aucune information sur l'état du système ni sur les positions ; de plus il ne sert non plus à exécuter des fonctions supplémentaires. Il est simplement utilisé pour présenter certains textes qui peuvent être intéressants au moment de visualiser les dossiers du GE\_POWER. Par exemple, il peut être utilisé pour mettre le nom d'une position sur l'objet Présence de ladite position, pour indiquer les unités d'une mesure, etc.

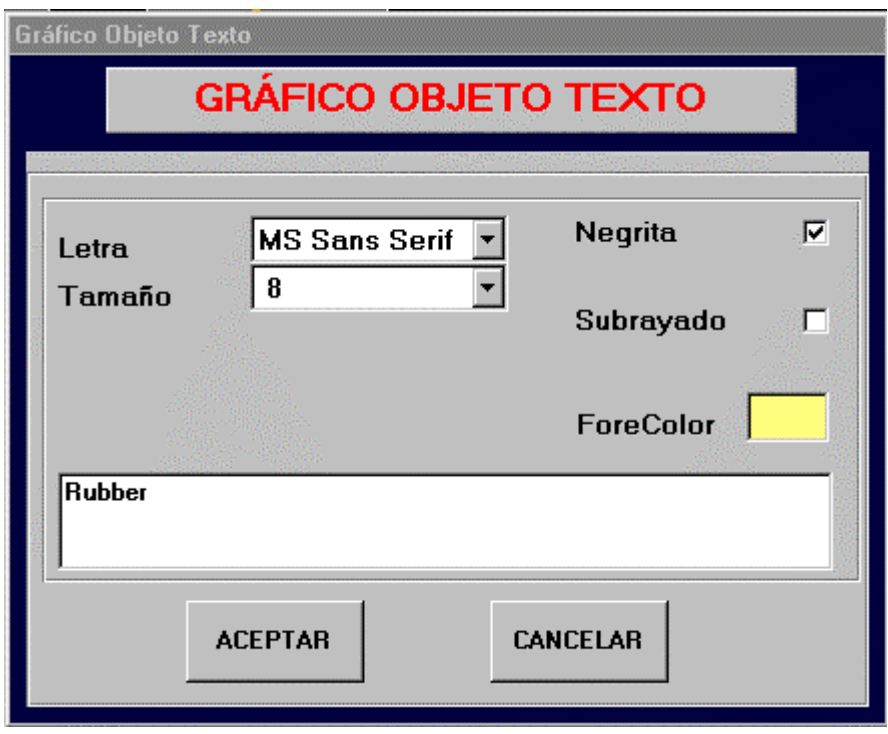

Le formulaire GRAPHIQUE OBJET TEXTE permet la configuration de ses caractéristiques, comme le Type de **Lettre**, sa **Taille**, **Couleur**, si elle est présentée en **Gras** et si elle est **Soulignée**. De même, une case apparaît qui permet d'introduire le **Texte** qui apparaîtra sur l'écran.

### **1.27.19. OBJET FANTOME**

L'objet Fantôme montre un TooltipText chaque fois que l'on maintient le curseur de la souris sur celui-ci. Dans le GRAPHIQUE FANTÔME, il est permis de configurer le texte qui sera affiché.

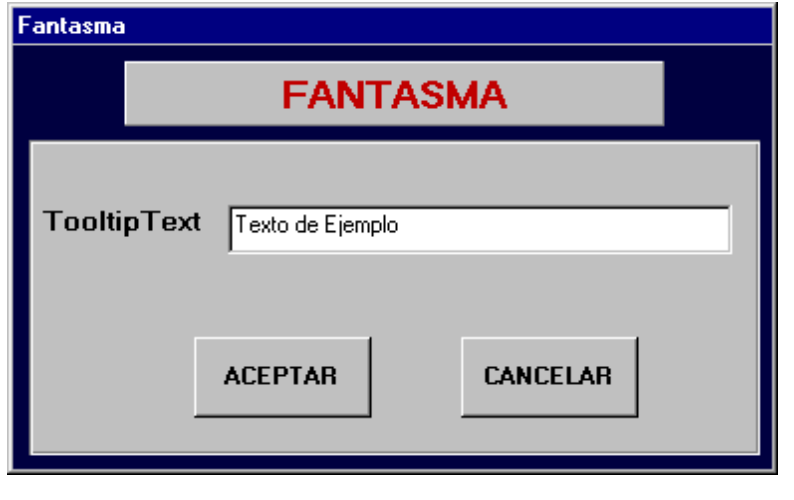

**1.27.20. OBJET TEXTEROT**

₩

L'objet TexteRot est équivalent à l'objet Texte expliqué avant, sauf pour la différence qui permet de faire tourner le texte avec un angle déterminé.

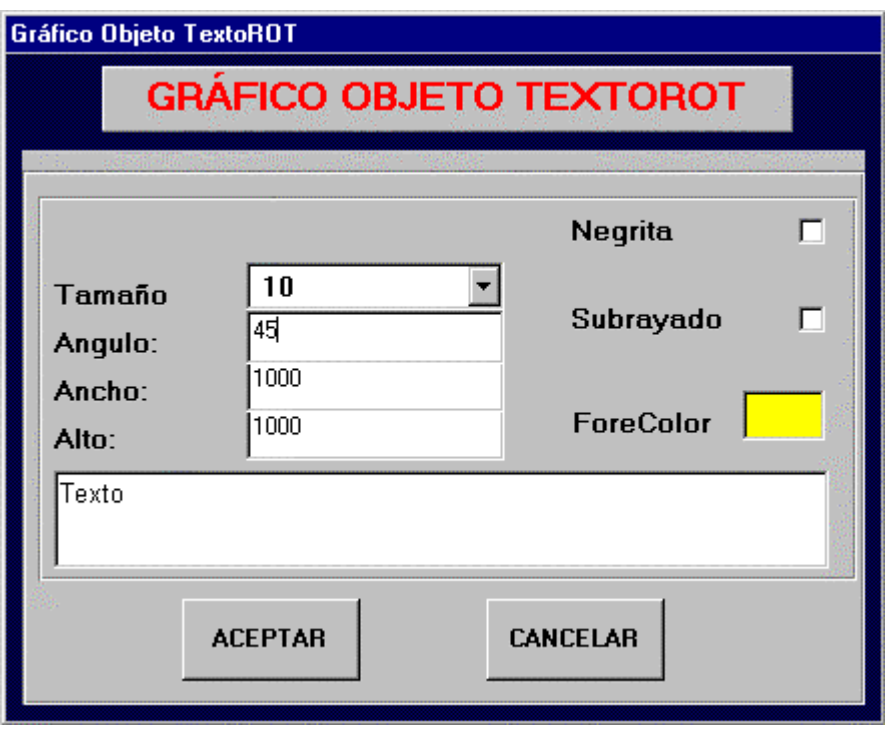

Le formulaire GRAPHIQUE OBJET TEXTEROT permet de configurer ses caractéristiques, comme la **Taille** et la **Couleur** de la lettre, si elle se présente ou pas en **Gras** et avec un **Surligné,** l'**Angle** de rotation du texte, et la **Largeur** et la **Hauteur** du tableau où sera placé le texte. De même apparaît une case qui permet d'introduire le **Texte** qui apparaîtra sur l'écran.

# 27/08<br>10:08

h.

L'objet DateHeure sert à présenter sur l'écran la Date et/ou l'Heure actuelle du système sur l'écran du GE\_POWER.

Pour configurer ses caractéristiques, on utilise le formulaire GRAPHIQUE DATEHEURE, dans lequel on sélectionne si l'on souhaite que l'écran affiche uniquement la date ou l'heure, ou si l'on préfère que les deux soient présentées. Il faut aussi configurer les caractéristiques de la lettre qui sera utilisée pour cet objet : **Type**, **Taille** et **Couleur**.

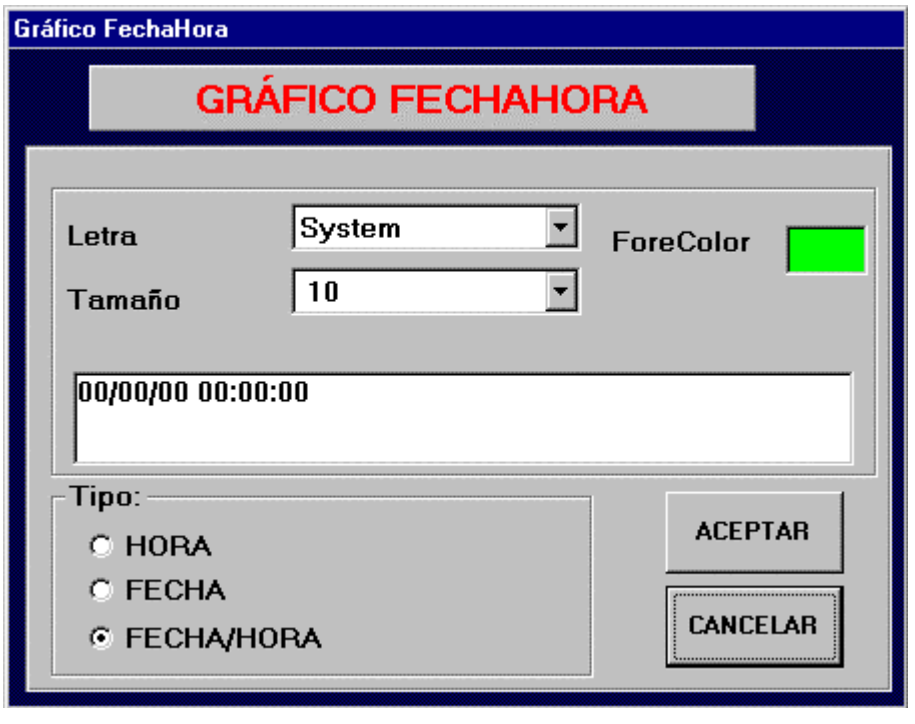

**1.27.22. OBJET GRAPHIQUE**

Un objet Graphique permet de visualiser différentes magnitudes en temps réel depuis le GE\_POWER.

Dans le formulaire GRAPHIQUE OBJET GRAPHIQUE, la largeur et la hauteur sont configurées, ainsi que la couleur du fond qui apparaîtra.

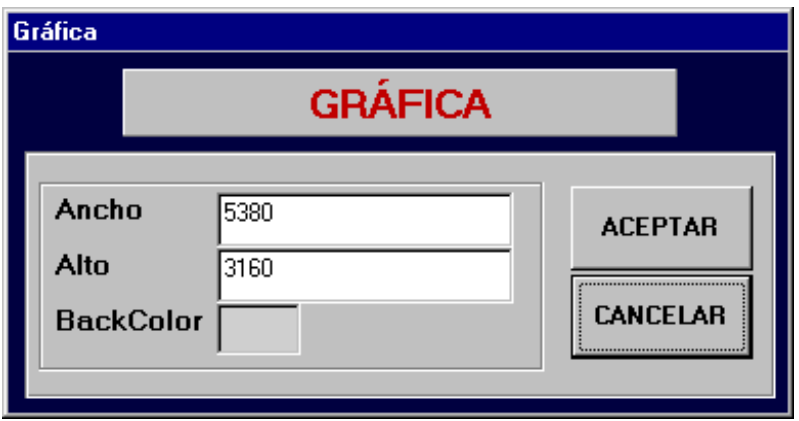

# **1.28. MANIPULATION DES PATRONS**

L'utilisation des patrons permet de montrer, au moyen d'un seul écran, les différentes magnitudes de plusieurs positions. Pour cela, il sera nécessaire d'indiquer au patron la position dont nous souhaitons obtenir de l'information (parmi celles configurées). La seule limitation est que les diverses positions doivent être du type Modbus, avec le même modèle de relais.

Le processus commence, dans la configuration graphique, en créant dans un écran un objet Sélecteur de Patron.

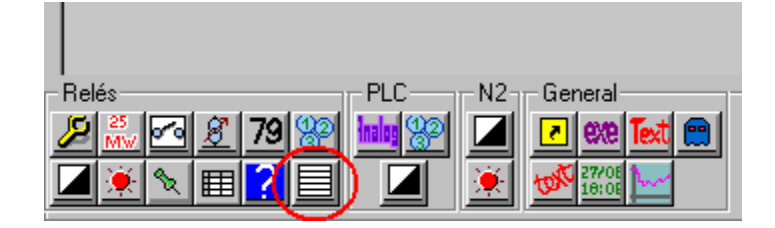

Dans le formulaire, il faudra choisir l'un des différents ensembles des positions de la combobox, qui correspondent aux différents modèles de relais ; une fois sélectionné un modèle, nous choisirons les positions qui feront partie de ce patron.

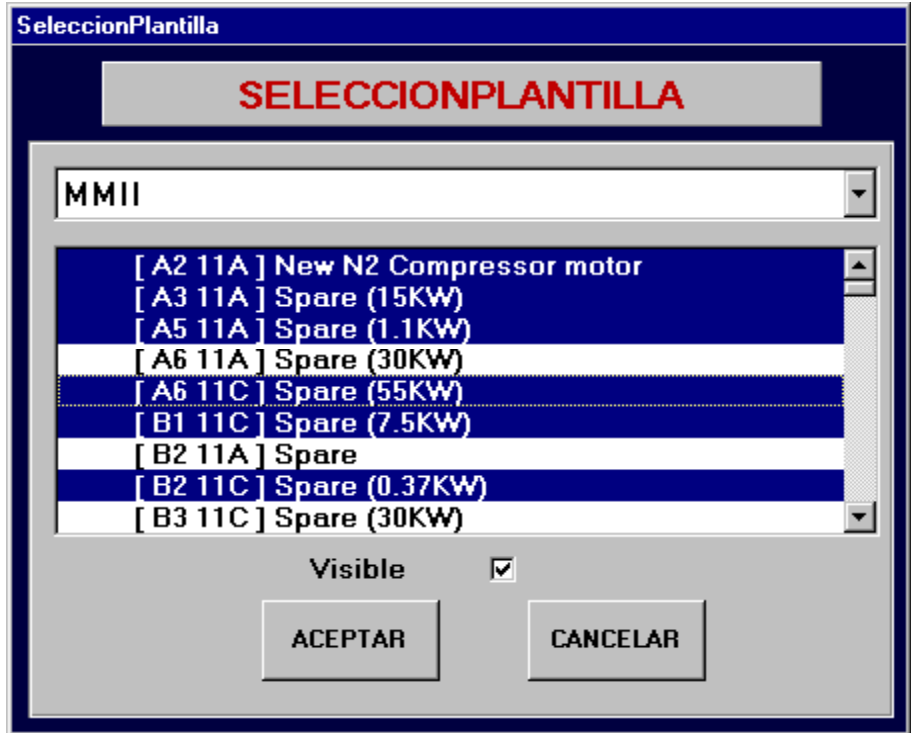

### GE-CONF : Manuel de l'Utilisateur van de la viene van de la viene van de van de van de V3.0 (21/02/00)

Nous indiquerons si nous souhaitons que la combobox de sélection de patron soit visible ou pas sur l'écran. Ensuite nous appuyerons sur Accepter. A partir de ce moment, cet écran sera considéré un patron.

Ensuite il faudra indiquer aux différents objets qu'ils doivent être orientés vers le patron au lieu d'une position concrète. Les objets qui peuvent faire partie d'un patron sont Manœuvre, Mesure, Enum, Biétat, Alarme, et Mémoire. Les objets Goto ont aussi une fonctionnalité avec les patrons.

Pour cela, dans le menu de sélection de position qui apparaît en appuyant sur un objet, nous sélectionnerons le premier élément, qui sera "Patron" si celui-ci est configuré.

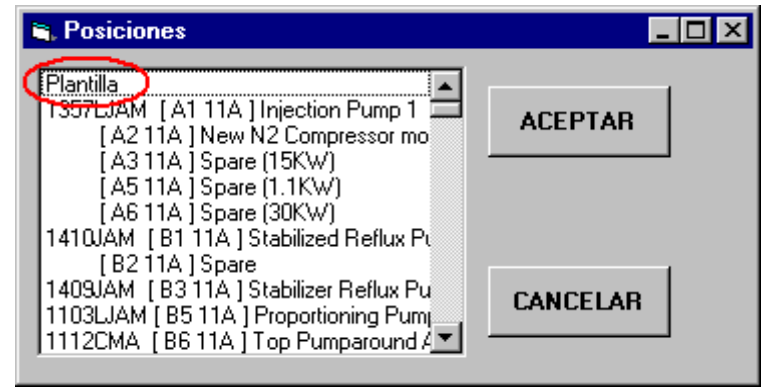

Nous pourrons aussi la sélectionner depuis le formulaire de l'élément, en sélectionnant dans la combobox de positions le premier élément, qui, si elle est configurée, sera "Patron".

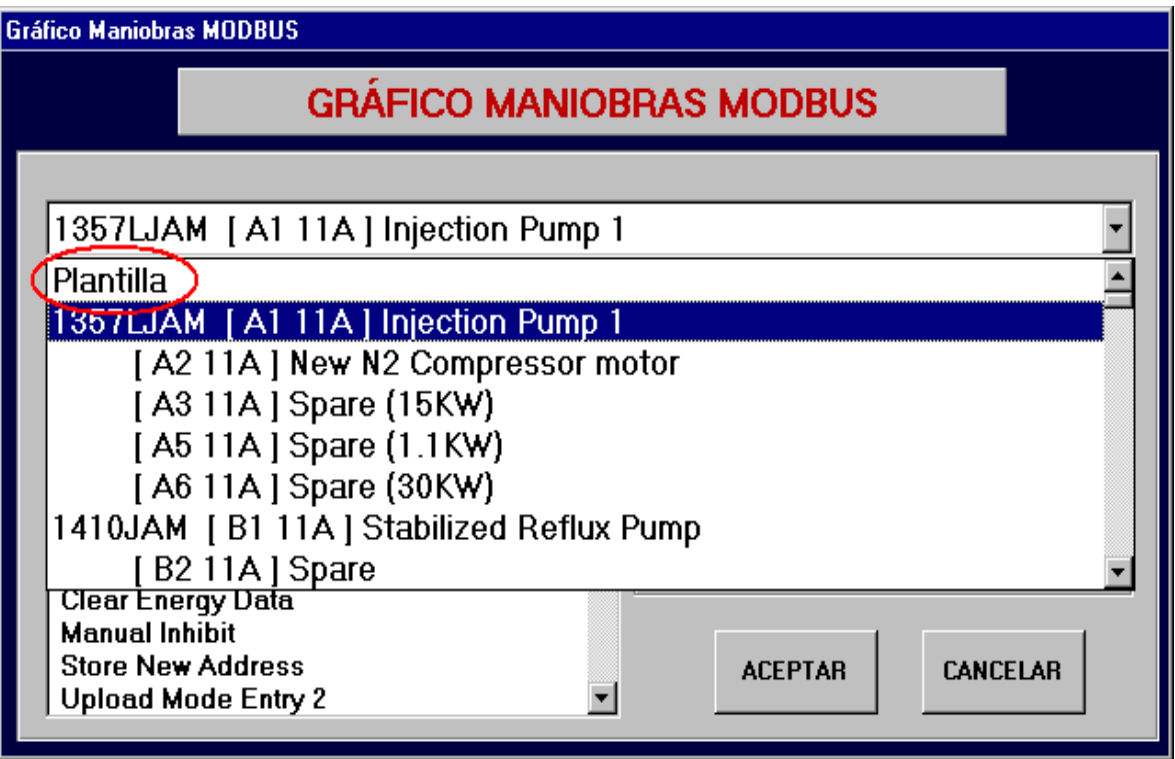

Dans le cas d'objets Goto, nous pouvons faire qu'ils soient orientés vers un élément dans un patron, de manière qu'en appuyant dessus dans le GE\_POWER ils nous amènent à l'écran patron, et soient orientés vers la position indiquée.

Pour cela, dans le formulaire de l'objet Goto nous sélectionnerons comme destination un écran qui soit configuré comme patron ; la combobox "Position" s'activera alors. Si la destination sélectionnée n'est pas un patron, la combobox apparaîtra ombrée et avec le texte "Sans Patron".

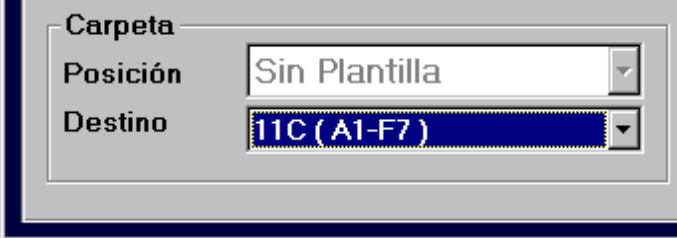

Ensuite nous sélectionnerons dans la combobox de positions celle vers laquelle nous souhaitons que l'objet Goto soit orienté.

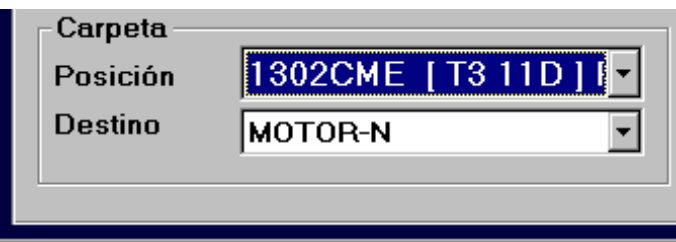

Ainsi, nous avons l'objet Goto orienté vers la position sélectionnée, dans l'écran destination configuré comme patron

## **1.29. FONCTIONS GENERALES**

Les fonctions générales seront réalisées en appuyant sur l'un des boutons suivants, qui apparaissent sur la partie inférieure de l'écran de Configuration Graphique, ou en appuyant aussi sur l'option correspondante du menu situé sur la partie supérieure de l'écran :

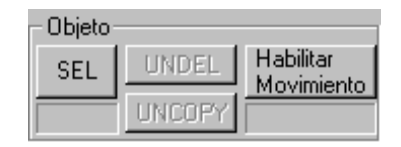

**Habiliter Mouvement** : change le mode de travail, ce qui permet de bouger les objets, mais les autres options associées à un objet (modifier dimensions, éliminer objet, etc.) ne seront pas permises. Il y a deux formes de bouger un objet : en l'entraînant à l'aide de la souris ou après avoir sélectionné l'objet avec la souris, en le transférant pixel par pixel avec les flèches de mouvement du curseur.

**Annuler Mouvement** : quand le mouvement des objets est permis, il change sur le mode de travail normal, où le mouvement des objets n'est pas permis. Avec ce mode de travail, on habilite à nouveau les autres fonctions associées à chaque objet.

**Sél** : permet de sélectionner des objets au moyen d'un tableau qui est délimité avec la souris, pour les copier ensuite dans un groupe.

**UNCOPY** : une fois que plusieurs objets ont été copiés en groupe, au moyen de cette option ils sont à nouveau éliminés.

**UNDEL** : pour défaire l'action d'éliminer un objet.

Les options suivantes ne sont disponibles que dans le menu supérieur :

**Insérer Dossier** : un nouveau dossier est inséré dans la position du dossier actuel, et à partir de cette position les autres dossiers avancent d'une position. Cette option n'est pas habilitée pour des banques de données générées avec des versions du GE\_CONF antérieures à la 1.2.

**Ajouter Dossier** : pour générer un nouveau dossier, ajouté à ceux qui étaient déjà configurés. Le formulaire de Données Dossiers est présenté afin de configurer les caractéristiques du nouveau dossier (ce formulaire a été commenté avant dans le volet 7.1).

**Copier Dossier** : permet de copier tous les éléments graphiques du dossier actuel au dossier sélectionné.

**Eliminer Dossier** : pour les banques de données de sous-station générées avec des versions du GE\_CONF antérieures à celle de 1.2, le dernier dossier configuré jusqu'à présent pour la sous-station est éliminé. Pour celles générées avec la 1.2 ou supérieures, le dossier actuel est éliminé.

**Sortir** : on abandonne l'écran de Configuration Graphique, pour revenir à celui de Configuration Générale.

**Enregistrer** : permet de sauvegarder dans la banque de données de travail tous les changements réalisés jusqu'à ce moment-là, sans avoir à abandonner l'écran de Configuration Graphique.

## **1.30. DIMENSIONS DES OBJETS**

En étudiant chaque objet, nous avons commenté lesquels permettent de modifier leurs dimensions. Pour le faire d'une forme graphique, en bougeant le curseur au-dessus du bord de l'objet, il passera à flèche de modification de dimensions, puis on procédera à changer les dimensions en cliquant et en entraînant avec la souris sur le bord de l'objet. De plus, les objets qui permettent de changer ses dimensions présentent dans leur formulaire graphique correspondant un champ pour modifier l'Echelle.

# **1.31. MENUS ASSOCIES A DES OBJETS**

Pendant le mode de travail normal, si l'on appuie avec le bouton droit de la souris sur un objet, un menu associé audit objet apparaît. Les options de ce menu dépendent autant de l'objet dont il s'agit que de la configuration dans le fichier conf.ini.

Les options possibles du menu sont :

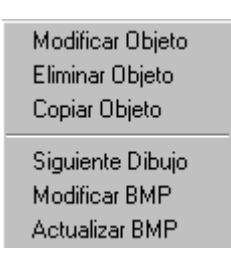

Les trois premières options sont fixes, elles apparaîtront toujours, indépendamment du type d'objet.

L'option de **Dessin Suivant** ne sera habilitée que pour les objets qui ont plusieurs BMP associés, un pour chaque état possible. C'est le cas des objets Appareillage, Réenclencheur, Biétat, Alarme et Présence.

Les deux dernières options seront habilitées pour les objets qui ont un BMP associé, et uniquement dans le cas où un Editeur de BMP dans **BMP\_Editeur** ait été configuré dans conf.ini.

Le sens de chaque option est le suivant :

**Modifier Objet** : en appuyant sur cette option, le formulaire GRAPHIQUE de l'objet correspondant apparaît (formulaires que nous avons étudiés dans les volets  $7.2.1$  au  $7.2.10$ ). On modifie les caractéristiques souhaitées, puis on appuie sur Accepter pour qu'elles soient appliquées.

**Eliminer Objet** : l'objet sélectionné est éliminé.

**Copier Objet** : l'objet en mémoire est copié. Pour coller l'objet à un autre endroit, on clique avec la souris sur le fond de l'écran (il n'est pas valide de cliquer sur un autre objet) et l'on obtient un objet, copie du premier. Ensuite on pourra le bouger vers l'endroit souhaité en passant sur le mode de Mouvement d'Objets.

**Dessin Suivant** : les dessins associés aux différents états de l'objet se succèdent.

**Modifier BMP** : l'Editeur de BMP configuré dans le fichier conf.ini est exécuté.

**Actualiser BMP** : après avoir modifié un BMP avec l'option précédente, on appuie sur cette option pour que les modifications réalisées dans le BMP soient appliquées à tous les objets qui contiennent ce BMP.

# 8. MENU UTILITES

Ce menu offre une série d'outils qui peuvent être utiles à certains points de la configuration de la sous-station.

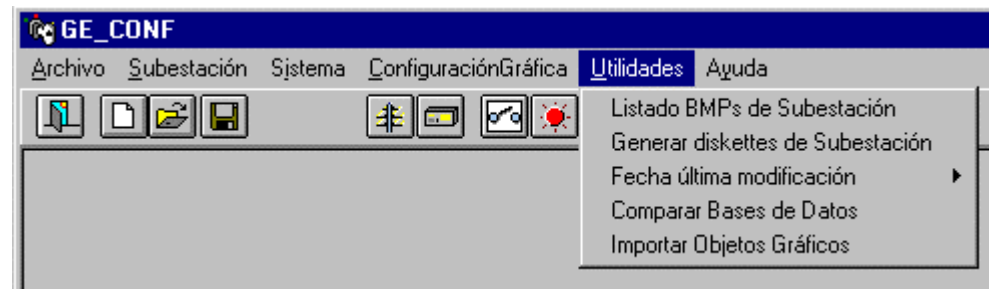

# **1.32. LISTER LES BMP DE LA SOUS-STATION**

Comme nous l'avons déjà commenté, à la fin de la configuration, toutes les Banques de Données de Sousstation incluront une série de BMP associés comme partie fondamentale de la représentation graphique. Il semble donc nécessaire de faciliter les outils pour que la gestion de ces fichiers soit la plus simple possible.

En appuyant sur cette option, un formulaire apparaît sur l'écran ; celui-ci donne une liste de tous les BMP qui apparaissent dans la Banque de Données de la sous-station qui est en cours de configuration. De plus, elle permet de réaliser une série d'opérations relatives à ces BMP.

**Imprimer Liste BMP :** La liste des BMP de sous-station est imprimée. S'il y a un problème avec l'imprimante (parce qu'elle n'est pas connectée, qu'elle n'a pas de papier, etc.) un message indiquera cette situation.

**Enregistrer Liste BMP dans fichier :** La liste des BMP de la sous-station en cours de configuration est enregistrée dans le fichier sélectionné par l'utilisateur.

**BMP Sélectionnés dans disque :** Les fichiers .bmp sélectionnés sont enregistrés dans le chemin indiqué par l'utilisateur.

# **1.33. DATE DERNIERE MODIFICATION**

Permet de visualiser la date à laquelle s'est produite la dernière modification dans la banque de données de la sous-station et ainsi de réaliser un contrôle sur les versions existantes. GE\_CONF n'enregistrera que les dates des 50 dernières modifications, pour éviter que ce tableau augmente indéfiniment.

# **1.34. COMPARER BANQUES DE DONNEES**

Si l'on dispose de deux Banques de Données de sous-station apparemment égales et si l'on souhaite savoir si elles le sont effectivement, cette utilité permet de réaliser la comparaison entre les deux banques de données. Les différences entre les deux en ce qui concerne la structure et les données seront présentées sur l'écran.

Pour le moment, l'information affichée possède une référence afin d'être manipulée depuis ACCESS, vu qu'elle est affichée en faisant références aux tableaux, aux numéros des rangées, aux colonnes, etc.

# **1.35. GENERER DISQUETTES DE SOUS-STATION**

Une fois configurée la sous-station, autant ses TABLEAUX GENERAUX que sa configuration graphique, GE\_CONF offre l'option de générer les disquettes de sous-station avec lesquelles il sera possible de faire l'installation dans n'importe quel ordinateur. Ces disquettes comprennent les fichiers de BMP, les fichiers de configuration des relais, les banques de données des relais et la banque de données de sous-station, ainsi que ceux exécutables nécessaires pour réaliser l'installation correcte de la sous-station.

## **1.36. IMPORTER OBJETS GRAPHIQUES**

Cette option est utile quand une nouvelle Banque de Données est en cours de création, et il est vérifié que la partie graphique de la sous-station soit très similaire à une déjà existante. Dans ce cas, il est possible d'importer tous les objets graphiques de la sous-station existante, en prenant en considération que les possibles objets graphiques de la sous-station que nous sommes en train de créer seront éliminés et qu'ensuite il faudra réassigner chaque objet graphique à son élément du niveau 1 correspondant.